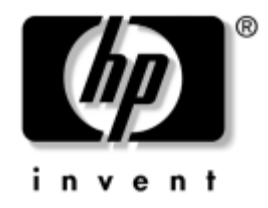

# **Guía de solución de problemas**

Ordenadores de escritorio para empresas de HP modelo dx5150

Referencia: 375373-071

#### **Diciembre de 2004**

Esta guía proporciona consejos y soluciones que pueden servir de ayuda para resolver problemas de los productos citados anteriormente, así como posibles conflictos de hardware y software.

© Copyright 2004 Hewlett-Packard Development Company, L.P. La información contenida en este documento está sujeta a cambios sin previo aviso.

Microsoft, MS-DOS, Windows y Windows NT son marcas comerciales de Microsoft Corporation en los Estados Unidos y en otros países.

Las únicas garantías para los productos y servicios de HP quedan establecidas en las declaraciones de garantía expresa que acompañan a dichos productos y servicios. La información contenida aquí no debe interpretarse como garantía adicional. HP no se hace responsable de las omisiones ni de los errores técnicos o de edición que pueda contener este documento.

Este documento contiene información propietaria protegida por copyright y no puede ser fotocopiado, reproducido ni traducido a otro idioma, ya sea parcialmente o en su totalidad, sin el consentimiento previo y por escrito de Hewlett-Packard Company.

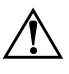

Å **ADVERTENCIA:** el texto señalado de esta forma significa que si no se siguen las indicaciones, podrían producirse lesiones personales e incluso la muerte.

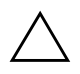

**PRECAUCIÓN:** el texto señalado de esta forma significa que si no se siguen las indicaciones, podrían producirse daños en el equipo o pérdida de información.

#### **Guía de solución de problemas**

Ordenadores de escritorio para empresas de HP Primera edición (Diciembre de 2004) Referencia: 375373-071

# **Contenido**

### **[1](#page-4-0) [Características de diagnóstico del equipo](#page-4-1)**

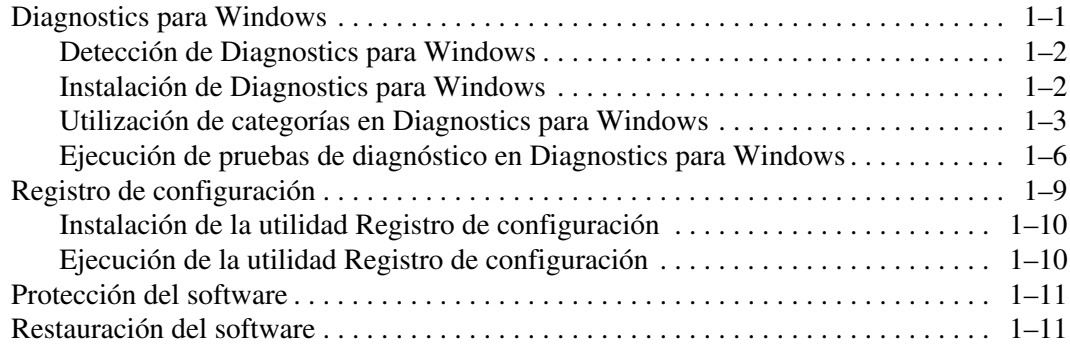

### **[2](#page-15-0) [Solución de problemas sin la utilidad de diagnósticos](#page-15-1)**

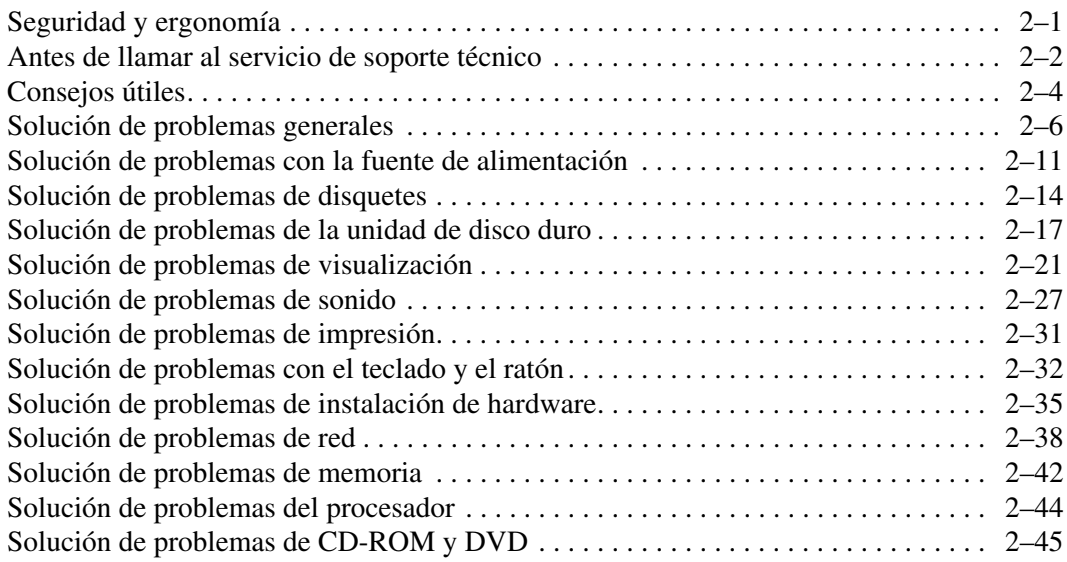

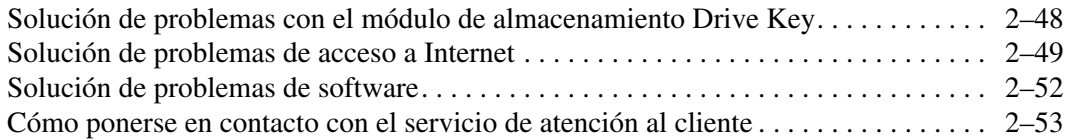

### **[A](#page-68-0) [Mensajes de error de la POST](#page-68-1)**

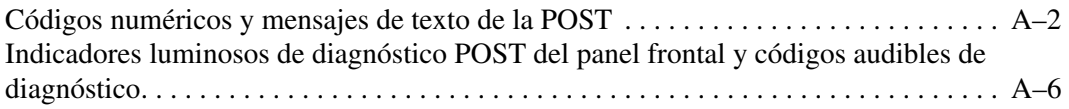

### **[B](#page-82-0) [Seguridad mediante contraseña y restablecimiento de la CMOS](#page-82-1)**

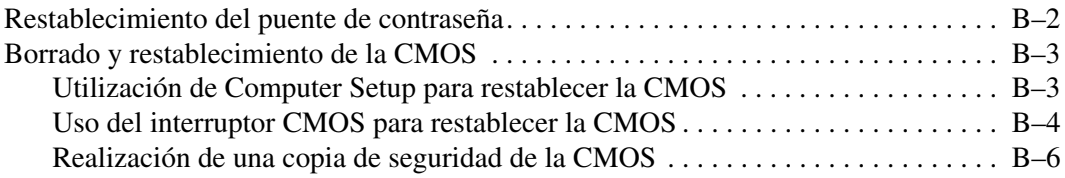

### **[C](#page-89-0) [Configuración de salida de audio analógica/digital](#page-89-1)**

### **[Índice](#page-91-0)**

**1**

# <span id="page-4-3"></span><span id="page-4-1"></span><span id="page-4-0"></span>**Características de diagnóstico del equipo**

## <span id="page-4-2"></span>**Diagnostics para Windows**

La utilidad de diagnóstico Diagnostics para Windows (DFW) le permite ver información sobre la configuración del software y del hardware del equipo cuando se ejecuta Microsoft Windows XP. También permite realizar pruebas de hardware y software en los subsistemas del equipo.

Al iniciar Diagnostics para Windows, aparecerá la pantalla de descripción general, que muestra la configuración actual del equipo. Desde esta pantalla se puede acceder a varias categorías de información acerca del equipo y a la pestaña **Test (Prueba)**. La información que aparece en cada pantalla de la utilidad puede guardarse en un archivo o imprimirse.

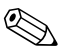

✎ Para probar todos los subsistemas, debe iniciar la sesión como administrador. Si no lo hace así, no podrá probar algunos subsistemas. Los subsistemas que no se puedan someter a la prueba se indicarán mediante un mensaje de error en la ventana de prueba, debajo del nombre del subsistema en cuestión, o mediante casillas de verificación sombreadas que no se podrán seleccionar.

Utilice Diagnostics para Windows para determinar si el sistema ha reconocido todos los dispositivos instalados en el ordenador y si están funcionando correctamente. La ejecución de pruebas es opcional pero se recomienda hacerla después de instalar o conectar un dispositivo nuevo.

Es posible que Diagnostics para Windows no detecte los dispositivos de otros fabricantes no compatibles con los de HP. Guarde, imprima o visualice la información generada por la utilidad. Se recomienda realizar las pruebas y tener a mano una copia impresa del informe antes de llamar al Servicio de atención al cliente.

### <span id="page-5-0"></span>**Detección de Diagnostics para Windows**

Algunos equipos se entregan con la utilidad Diagnostics para Windows ya cargada, pero no instalada. Es posible que usted la haya instalado ya junto con otras utilidades o que otro usuario la haya instalado.

Para comprobar si Diagnostics para Windows está instalado:

- 1. Acceda a la ubicación donde se encuentran los iconos de Diagnósticos. En Windows XP Home o Windows XP Professional, seleccione **Inicio > Panel de control**.
- 2. Compruebe los iconos que aparecen en el Panel de control.
	- ❏ Si entre ellos se encuentran los iconos de Registro de Configuración y Diagnostics para Windows, esta última utilidad está instalada.
	- ❏ Si entre ellos no se encuentran los iconos de Registro de Configuración y Diagnostics para Windows, es posible que la utilidad esté cargada pero no instalada.

### <span id="page-5-1"></span>**Instalación de Diagnostics para Windows**

Si Diagnostics para Windows no está cargado de antemano, puede descargar el SoftPaq de la siguiente página Web:

#### <http://www.hp.com/support>

La operación siguiente sólo es necesaria si el software del programa de diagnósticos se ha cargado en la unidad de disco duro pero no se ha instalado.

- 1. Cierre todas las aplicaciones de Windows.
- 2. Instale la utilidad Diagnostics para Windows:
	- ❏ En Windows XP, seleccione **Inicio > Setup Software (Instalar software)**. Seleccione **Diagnostics para Windows > Siguiente** y, a continuación, siga las instrucciones que aparecen en pantalla.
	- ❏ Si el icono de software de instalación no está en el Escritorio ni en el menú Inicio, ejecute el programa de Instalación desde el directorio **C:\CPQAPPS\DIAGS** o seleccione **Inicio > Ejecutar** y escriba la siguiente línea de comando: **C:\CPQAPPS\DIAGS\SETUP**.
- 3. Haga clic en **Siguiente** para instalar la utilidad Diagnostics para Windows.
- 4. Una vez finalizada la instalación del programa, puede que el sistema le solicite reiniciar el equipo o puede que éste se reinicie automáticamente. Si el sistema se lo indica, haga clic en **Finish (Terminar)** para reiniciar el equipo o en **Cancel (Cancelar)** para salir del programa. Debe reiniciar el equipo para finalizar la instalación de Diagnostics para Windows.

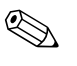

✎ Si desea actualizar la versión existente de Diagnostics para Windows instalada en el equipo, visite la página Web <http://www.hp.com/support> para descargar el SoftPaq más reciente de esta utilidad.

### <span id="page-6-0"></span>**Utilización de categorías en Diagnostics para Windows**

Para utilizar las categorías debe hacer lo siguiente:

1. Haga clic en **Inicio > HP Information Center (Centro de información de HP) > Diagnostics para Windows**. También puede seleccionar **Diagnostics para Windows** en el Panel de control haciendo clic en **Inicio > Panel de control** y, a continuación, **Diagnostics para Windows**.

En la pantalla aparece una descripción general del hardware y del software del equipo.

2. Para obtener información específica de hardware y software, seleccione una categoría en el menú desplegable de **Categorías** o bien el icono correspondiente en la barra de herramientas.

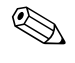

✎ A medida que desplace el cursor por encima de los iconos de la barra de herramientas, el nombre de la categoría correspondiente se visualizará junto al cursor.

3. Para obtener información detallada de una categoría determinada, haga clic en **More (Más)** en el cuadro **Information Level (Nivel de información)** situado en la esquina inferior izquierda de la ventana, o bien haga clic en **Level (Nivel)** en la parte superior de la pantalla y seleccione **More (Más)**.

4. Revise, imprima o guarde esta información según sea necesario.

✎ Para imprimir la información, haga clic en **File (Archivo)** y, a continuación, seleccione **Print (Imprimir)**. Seleccione una de las opciones siguientes: **Detailed Report (All Categories) (Informe detallado (Todas las categorías))**, **Summary Report (All Categories) (Informe resumido (Todas las categorías))** o **Current Category (Categoría actual)**. Haga clic en **OK (Aceptar)** para imprimir el informe seleccionado.

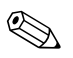

✎ Para guardar la información, haga clic en **File (Archivo)** y, a continuación, seleccione **Save As (Guardar como)**. Seleccione una de las opciones siguientes: **Detailed Report (All Categories)(Informe detallado (Todas las categorías))**, **Summary Report (All Categories)(Informe resumido (Todas las categorías))** o **Current Category (Categoría actual)**. Haga clic en **OK (Aceptar)** para guardar el informe seleccionado.

5. Para salir de Diagnostics para Windows, haga clic en **File (Archivo)** y, a continuación, en **Exit (Salir)**.

#### **Barra de menús: File (Archivo), Categories (Categorías), Navigation (Navegación), Level (Nivel), Tab (Pestaña), Help (Ayuda)**

En la parte superior de la pantalla de Diagnostics para Windows aparece la barra de menús que incluye seis menús desplegables:

- File (Archivo): Save As (Guardar como), Print (Imprimir), Printer Setup (Configuración de impresora), Exit (Salir)
- Categories (Categorías): Consulte la lista de categorías en la sección siguiente
- Navigation (Navegación): Previous Category (Categoría anterior) (**F5**), Next Category (Categoría siguiente) (**F6**)
- Level (Nivel): Less (Menos) (F7), More (Más) (F8) <información en la pantalla>
- Tab (Pestaña): Overview (Descripción general), Test (Prueba), Status (Estado), Log (Registro), Error
- Help (Ayuda): Contents (Contenido), How to use Help (Cómo utilizar la Ayuda), About (Acerca de)

#### **Barra de herramientas: Iconos para las distintas categorías de información**

Debajo de la barra de menús hay una barra de herramientas con una fila de iconos para cada una de las siguientes categorías de información acerca del equipo:

- System (Sistema): información sobre la placa del sistema, la ROM, la fecha y la hora
- Asset Control (Control de activos): información sobre la etiqueta de activo, el número de serie del sistema y el procesador
- Input Devices (Dispositivos de entrada): información sobre el teclado, el ratón y el joystick
- Communication (Comunicación): puertos en el sistema e información sobre ellos
- Storage (Almacenamiento): unidades de almacenamiento en el sistema e información sobre cada una de ellas
- Graphics (Gráficos): información sobre el sistema de gráficos
- Memory (Memoria): información sobre la memoria de la placa del sistema y de Windows
- Multimedia: información sobre almacenamiento óptico (CD, DVD, etc.) y sonido
- Windows: información sobre el sistema Windows
- Architecture (Arquitectura): información sobre dispositivos PCI
- Resources (Recursos): información sobre IRQ, E/S y el mapa de memoria
- Health (Salud): estado de la temperatura del sistema y las unidades de disco duro
- Miscellaneous (Otros): CMOS, DMI, BIOS, sistema, nombre del producto y número de serie

### **Tab (Pestaña): Overview (Descripción general), Test (Prueba), Status (Estado), Log (Registro), Error**

Debajo de la barra de herramientas hay cinco pestañas:

- Overview (Descripción general): la ventana de descripción general muestra información global acerca del equipo. Se trata de la ventana que aparece cuando se inicia la utilidad. En la parte izquierda de la ventana se muestra información de hardware y en la derecha se muestra información de software.
- Test (Prueba): la ventana de prueba permite seleccionar varias partes del sistema para probarlas. También puede seleccionar el tipo de prueba y el modo de prueba.
- Status (Estado): la ventana de estado muestra el estado de cada prueba en curso. Puede cancelar cualquier prueba haciendo clic en el botón **Cancel Testing (Cancelar prueba)**.
- Log (Registro): la ventana de registro muestra un registro de las pruebas de cada dispositivo.
- Error: la ventana de error muestra cualquier error que haya tenido lugar durante la realización de la prueba del dispositivo. En esta ventana se indican el dispositivo que se está comprobando, el tipo y el número de errores, y el código de error.

### <span id="page-9-0"></span>**Ejecución de pruebas de diagnóstico en Diagnostics para Windows**

Para ejecutar pruebas de diagnóstico:

1. Haga clic en **Inicio > HP Information Center (Centro de información de HP) > Diagnostics para Windows**. También puede seleccionar **Diagnostics para Windows** en el Panel de control haciendo clic en **Inicio > Panel de control** y, a continuación, **Diagnostics para Windows**.

En la pantalla aparece una descripción general del hardware y del software del equipo. Aparecerán cinco pestañas debajo de la fila de iconos: **Overview (Descripción general)**, **Test (Prueba)**, **Status (Estado)**, **Log (Registro)** y **Error**.

- 2. Haga clic en la pestaña **Test (Prueba)** o bien haga clic en **Tab (Pestaña)** en la parte superior de la pantalla y seleccione **Test (Prueba)**.
- 3. Seleccione una de las opciones siguientes:
	- ❏ Quick Test (Prueba rápida): ejecuta una prueba rápida y general en todos los dispositivos. No es necesaria la intervención del usuario si se ha seleccionado el modo desatendido.
	- ❏ Complete Test (Prueba completa): ejecuta una prueba completa en todos los dispositivos. El usuario puede seleccionar el modo interactivo o el modo desatendido.
	- ❏ Custom Test (Prueba personalizada): sólo ejecuta las pruebas seleccionadas por el usuario. Para seleccionar dispositivos o pruebas específicos, localice el dispositivo en la lista y, a continuación, seleccione la casilla de verificación que aparece junto a cada prueba. Una vez seleccionadas, aparecerá una marca de selección roja en la casilla. En algunas de las pruebas seleccionadas puede ser necesaria la intervención del usuario.

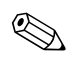

✎ Para probar todos los subsistemas, debe iniciar la sesión como administrador. Si no lo hace así, no podrá probar algunos subsistemas. Los subsistemas que no se puedan someter a la prueba se indicarán mediante un mensaje de error en la ventana de prueba, debajo del nombre del subsistema en cuestión, o mediante casillas de verificación que no se podrán seleccionar.

- 4. Seleccione **Interactive Mode (Modo interactivo)** o **Unattended Mode (Modo desatendido)**. En el modo interactivo, el software de diagnóstico le solicitará información durante la realización de las pruebas que así lo requieran. Algunas pruebas precisan la intervención del usuario y, por tanto, aparecerán errores o se interrumpirá la comprobación si se seleccionan en modo desatendido.
	- ❏ El modo interactivo ofrece el máximo control sobre el proceso de realización de pruebas. El usuario determina si la prueba ha sido superada o no, y el sistema le puede indicar que conecte o desconecte dispositivos.
	- ❏ El modo desatendido no muestra ningún tipo de mensajes. Si ha encontrado algún error, lo mostrará al finalizar la prueba.
- 5. Haga clic en el botón **Begin Testing (Iniciar prueba)** situado en la parte inferior de la ventana. Aparecerá el estado de la prueba, en el que se muestra el progreso y el resultado de cada prueba. Para obtener más detalles sobre la ejecución de pruebas, haga clic en la pestaña **Log (Registro)** o bien haga clic en **Tab (Pestaña)** en la parte superior de la pantalla y seleccione **Log (Registro)**.
- 6. Para visualizar un informe de la prueba, seleccione una pestaña:
	- ❏ La pestaña **Status (Estado)** resume las pruebas ejecutadas, superadas y fallidas durante la sesión de prueba en curso.
	- ❏ La pestaña **Log (Registro)** enumera las pruebas ejecutadas en el sistema, el número de veces que se ha ejecutado cada prueba, el número de errores que se ha encontrado en cada una y el tiempo total de ejecución de cada una de ellas.
	- ❏ La pestaña **Error** enumera todos los errores que se han encontrado en el equipo con sus códigos de error correspondientes.
- 7. Para guardar el informe de una prueba:
	- ❏ Seleccione la pestaña **Log (Registro)** y luego el botón **Save (Guardar)** para guardar un informe de la pestaña Log (Registro).
	- ❏ Seleccione la pestaña **Error** y luego el botón **Save (Guardar)** para guardar un informe de la pestaña Error.
- 8. Para imprimir el informe de una prueba:
	- ❏ Si el informe está en la pestaña Log (Registro), seleccione **File > Save As (Archivo > Guardar como)** y, a continuación, imprima el archivo desde la carpeta seleccionada.
	- ❏ Si el informe está en la pestaña Error, seleccione la pestaña **Error** y luego el botón **Print (Imprimir)**.
- 9. Si se producen errores, haga clic en la pestaña **Error** para obtener información detallada y conocer las acciones recomendadas. Es posible que estas acciones recomendadas permitan que sea el propio usuario quien resuelva algunos problemas.
- 10. Haga clic en **Print (Imprimir)** o guarde la información de error por si tuviera que ponerse en contacto con su distribuidor o servicio técnico autorizado.
- 11. Para salir de Diagnostics para Windows, haga clic en **File (Archivo)** y, a continuación, en **Exit (Salir)**.

# <span id="page-12-0"></span>**Registro de configuración**

La utilidad Configuration Record (Registro de configuración) es una herramienta de recopilación de información basada en Windows similar a otras herramientas de gestión. Recopila información crítica de hardware y software de los diversos subsistemas del equipo para proporcionar una visión completa del mismo. La utilidad Registro de configuración proporciona los medios necesarios para identificar y comparar automáticamente cambios de configuración, y tiene la capacidad de mantener un historial de configuración. La información puede guardarse como un historial de varias sesiones.

Esta utilidad se desarrolló para poder resolver problemas sin tener que desconectar el equipo y ayudar a maximizar la disponibilidad del mismo. La información obtenida mediante esta utilidad sirve para resolver problemas del sistema y facilita el proceso de servicio al permitir identificar de una forma rápida y sencilla las configuraciones del sistema, lo que constituye el primer paso en la solución de problemas de servicio.

La utilidad Registro de configuración recopila automáticamente información del hardware y del software del sistema operativo para proporcionar una descripción general del equipo. Recopila información sobre elementos como la ROM, el identificador de activos, el procesador, las unidades físicas, los dispositivos PCI, la memoria, los gráficos, el número de versión del sistema operativo, los parámetros del sistema operativo y los archivos de arranque del sistema operativo y los visualiza. Si el archivo *Base.log* original se encuentra en el directorio *cpqdiags*, el archivo *Base.log* se visualiza junto al archivo *Now.log* en una ventana dividida donde se indican las diferencias entre los dos, resaltadas en color rojo.

### <span id="page-13-0"></span>**Instalación de la utilidad Registro de configuración**

Registro de configuración forma parte de Diagnostics para Windows. Cada vez que se instala Diagnostics para Windows, la utilidad Registro de configuración se instala también.

### <span id="page-13-1"></span>**Ejecución de la utilidad Registro de configuración**

Para ejecutar este programa:

1. Haga clic en **Inicio > HP Information Center (Centro de información de HP) > Registro de configuración**. También puede seleccionar **Registro de configuración** en el Panel de control haciendo clic en **Inicio > Panel de control** y, a continuación, **Registro de configuración**.

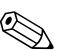

La utilidad Registro de configuración tiene dos opciones de vista: **Show Changed Items Only (Mostrar sólo elementos cambiados)** y **Show All (Mostrar todo)**. La vista predeterminada es **Show Changed Items Only (Mostrar sólo elementos cambiados)** y, por tanto, todo el texto aparecerá en color rojo porque sólo se muestran las diferencias. Si se pasa a la opción **Show All (Mostrar todo)**, aparecerá la vista completa y global del sistema.

- 2. La vista predeterminada es **Show Changed Items Only (Mostrar sólo elementos cambiados)**. Para ver toda la información recopilada por la utilidad Registro de configuración, haga clic en **View (Vista)**  en la parte superior de la ventana y seleccione **Show All (Mostrar todo)**, o bien haga clic en el icono **Show All Items (Mostrar todos los elementos)**.
- 3. Para guardar la información de la ventana izquierda o derecha, seleccione **File > Save Window File (Archivo > Guardar archivo de ventana)** y, a continuación, seleccione **Left Window File (Archivo de ventana izquierda)** o **Right Window File (Archivo de ventana derecha)**.

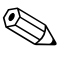

El hecho de guardar la configuración del equipo periódicamente permite al usuario mantener un historial de la configuración. Este historial puede resultar útil al servicio técnico si se produjera algún problema en el sistema que hubiera que depurar.

4. Para salir de Registro de configuración, haga clic en **File (Archivo)** y, a continuación, en **Exit (Salir)**.

# <span id="page-14-0"></span>**Protección del software**

Para proteger el software y que no se produzcan pérdidas ni daños, debe realizar una copia de seguridad de todo el software del sistema, aplicaciones y archivos relacionados almacenados en la unidad de disco duro. Para obtener instrucciones sobre cómo hacer copias de seguridad de los archivos de datos, consulte la documentación de la utilidad de copia de seguridad o del sistema operativo.

# <span id="page-14-1"></span>**Restauración del software**

El sistema operativo Windows y el software se pueden restaurar a su estado original, tal como estaban cuando adquirió el equipo, mediante el CD *Restore Plus!*. Consulte la documentación incluida con el CD *Restore Plus!* para obtener las instrucciones de utilización de esta función.

**2**

# <span id="page-15-1"></span><span id="page-15-0"></span>**Solución de problemas sin la utilidad de diagnósticos**

Este capítulo ofrece información sobre cómo identificar y corregir problemas menores como problemas con la unidad de disquetes, el disco duro, la unidad óptica, gráficos, audio, memoria y software. Si tiene algún problema con el equipo, consulte las tablas de este capítulo para descubrir las posibles causas y las soluciones recomendadas.

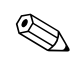

✎ Para obtener información sobre los mensajes de error específicos que pueden aparecer en pantalla durante la autocomprobación al arrancar (POST), consulte el [Apéndice A, "Mensajes de error de la POST."](#page-68-2)

# <span id="page-15-2"></span>**Seguridad y ergonomía**

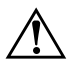

ADVERTENCIA: la utilización incorrecta del equipo o trabajar en un entorno que no resulte seguro y cómodo puede provocar incomodidad o lesiones graves. Si desea obtener más información sobre la elección de un área de trabajo y la creación de un entorno de trabajo cómodo y seguro, consulte la *Guía sobre seguridad y ergonomía* incluida en el *CD de documentación* y también disponible en nuestra página Web en [http://www.hp.com/ergo.](http://www.hp.com/ergo)

## <span id="page-16-0"></span>**Antes de llamar al servicio de soporte técnico**

Si tiene algún problema con el equipo, intente las soluciones correspondientes que se indican a continuación o intente aislar e identificar el problema exacto antes de ponerse en contacto con el servicio de soporte técnico.

- Ejecute la utilidad Diagnostics para Windows. Para obtener más información, consulte [Capítulo 1, "Características de diagnóstico](#page-4-3)  [del equipo"](#page-4-3).
- Compruebe si el indicador luminoso de alimentación de la parte frontal del ordenador parpadea en color rojo. Las luces parpadeantes son códigos de error que le ayudarán a diagnosticar el problema. Para obtener más información, consulte [Apéndice A, "Mensajes](#page-68-2)  [de error de la POST"](#page-68-2).
- Si la pantalla se queda en blanco, enchufe el monitor a un puerto de vídeo diferente del ordenador (si hay uno disponible). O bien, cambie el monitor por otro que sepa que funciona correctamente.
- Si está trabajando en red, conecte otro ordenador con un cable diferente a la conexión de red. Es posible que se trate de un problema con el cable o conector de red.
- Si ha agregado hardware nuevo recientemente, quítelo y compruebe si el ordenador funciona correctamente.
- Si ha instalado software nuevo recientemente, desinstálelo y compruebe si el ordenador funciona correctamente.
- Arranque el ordenador en modo de seguridad para comprobar si arranca sin todos los controladores cargados. Cuando arranque el sistema operativo, utilice la "Última configuración válida conocida".
- Consulte la extensa información disponible en la página de soporte técnico en línea en <http://www.hp.com/support>.
- Consulte la sección ["Consejos útiles"](#page-18-0) siguiente de esta guía.
- Ejecute el CD *Restore Plus!*.

**PRECAUCIÓN:** si ejecuta el CD *Restore Plus!* se borrarán todos los datos del disco duro.

Para ayudarle a resolver problemas en línea, HP Instant Support Professional Edition (edición profesional de soporte al instante de HP) proporciona diagnósticos de resolución para el usuario. Si tiene que ponerse en contacto con el soporte técnico de HP, hágalo a través de la función de chat en línea de HP Instant Support Professional Edition. Acceda a HP Instant Support Professional Edition en: <http://www.hp.com/go/ispe>.

Acceda a Business Support Center (BSC, centro de soporte a empresas) en <http://www.hp.com/go/bizsupport> para obtener la información más actualizada del soporte en línea, software y controladores, notificación proactiva y comunidad internacional de usuarios y expertos de HP.

Si aún así necesita llamar al servicio de soporte técnico, esté preparado para realizar lo siguiente y garantizar que su llamada se gestiona correctamente:

- Esté frente a su ordenador cuando realice la llamada.
- Anote el número de serie del ordenador, el número de identificación del producto y el número de serie del monitor antes de realizar la llamada.
- Dedique el tiempo necesario para solucionar el problema con el técnico de servicio.
- Desinstale cualquier hardware que haya agregado recientemente al equipo.
- Desinstale cualquier software que haya instalado recientemente.
- Ejecute el CD *Restore Plus!*.

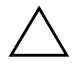

**PRECAUCIÓN:** si ejecuta el CD *Restore Plus!* se borrarán todos los datos del disco duro.

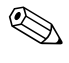

Para información de venta y actualizaciones de grantías (Care Packs), póngase en contacto con su distribuidor o servicio técnico autorizado local.

# <span id="page-18-0"></span>**Consejos útiles**

Si tiene algún problema con el ordenador, el monitor o el software, consulte la siguiente lista de sugerencias generales antes de proseguir:

- Compruebe que el equipo y el monitor están conectados a una toma eléctrica que funcione.
- Compruebe que el conmutador de selección de voltaje (incluido en algunos modelos) está en la potencia correcta para la región (115 V o 230 V).
- Compruebe que el equipo está encendido y el indicador luminoso de color verde también.
- Compruebe que el monitor está encendido y el indicador luminoso de color verde también.
- Compruebe si el indicador luminoso de alimentación de la parte frontal del ordenador parpadea en color rojo. Las luces parpadeantes son códigos de error que le ayudarán a diagnosticar el problema. Para obtener más información, consulte [Apéndice A, "Mensajes](#page-68-2)  [de error de la POST"](#page-68-2).
- Ajuste los controles de brillo y contraste del monitor si la imagen no es nítida.
- Mantenga pulsada una tecla cualquiera. Si el sistema emite pitidos, esto indica que el teclado funciona correctamente.
- Compruebe que todas las conexiones de cables sean correctas y no estén sueltas.
- Vuelva a activar el sistema pulsando cualquier tecla del teclado o pulsando el botón de alimentación. Si el sistema permanece en modo suspendido, apague el ordenador manteniendo pulsado el botón de alimentación durante cuatro segundos por lo menos y, a continuación, púlselo otra vez para reiniciar el equipo. Si el sistema no se apaga, desenchufe el cable de alimentación, espere unos segundos y vuelva a enchufarlo. El ordenador se reiniciará si en Computer Setup se ha establecido que el equipo se inicie automáticamente tras un corte de alimentación. Si no se reiniciara, pulse el botón de alimentación para arrancar el ordenador.
- Vuelva a configurar el equipo después de instalar una tarjeta de expansión u otra opción que no sea plug and play. Consulte las instrucciones de ["Solución de problemas de instalación](#page-49-0)  [de hardware"](#page-49-0).
- Asegúrese de que se hayan instalado todos los controladores de dispositivo necesarios. Por ejemplo, si está utilizando una impresora, debe utilizar un controlador para dicho modelo de impresora.
- Extraiga todos los medios de arranque (disquete, CD o dispositivo USB) del sistema antes de encenderlo.
- Si ha instalado un sistema operativo distinto del que se instaló en fábrica, compruebe que sea compatible con el sistema.
- Si el equipo tiene varias fuentes de vídeo (adaptadores incorporados, PCI o PCI-Express) instaladas (vídeo incorporado en algunos modelos solamente) y un solo monitor, éste debe estar enchufado en el conector del monitor de la fuente seleccionada como adaptador VGA primario. Durante el arranque, los otros conectores del monitor se desactivan, por tanto, si el monitor se conecta a uno de estos puertos, no funcionará. Puede seleccionar qué fuente será la fuente VGA predeterminada en Computer Setup.

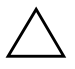

**PRECAUCIÓN:** cuando el equipo está conectado a una fuente de alimentación de CA, siempre se suministra corriente a la placa del sistema. Debe desconectar el cable de alimentación de la fuente de alimentación antes de abrir el equipo para evitar que se dañen la placa o los componentes del sistema.

# <span id="page-20-0"></span>**Solución de problemas generales**

Es posible que pueda resolver con facilidad los problemas generales que se describen en esta sección. Si un problema persiste y no puede resolverlo, o no se siente con la suficiente confianza para realizar la operación usted mismo, póngase en contacto con su distribuidor o servicio técnico autorizado.

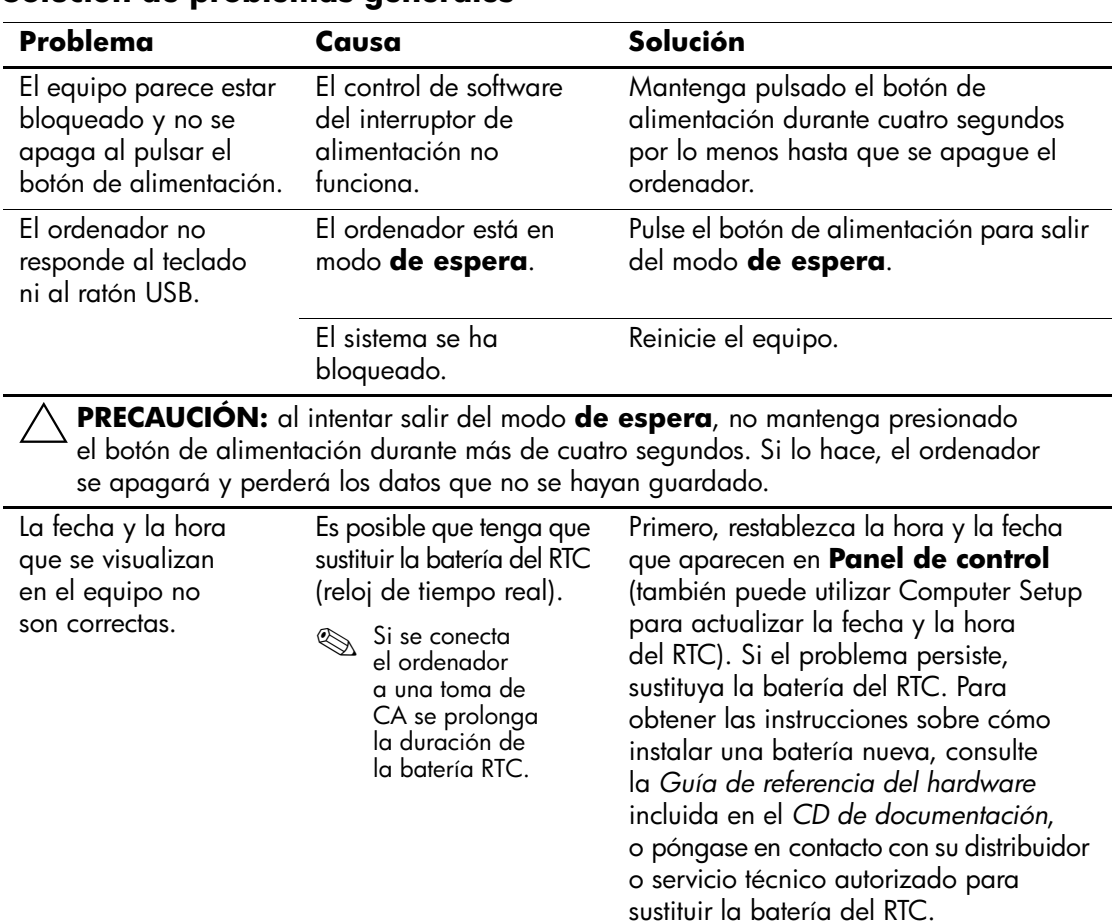

#### **Solución de problemas generales**

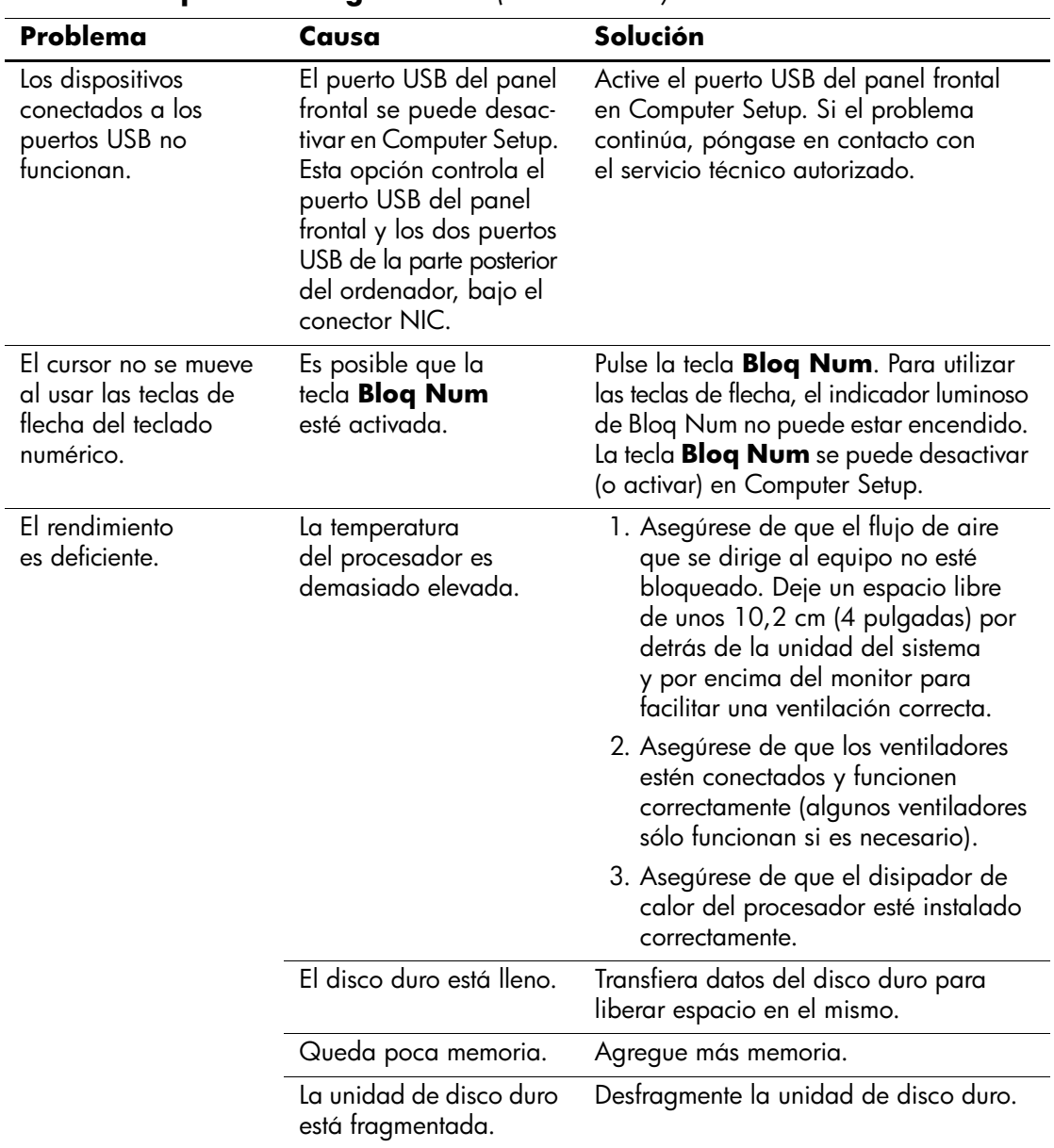

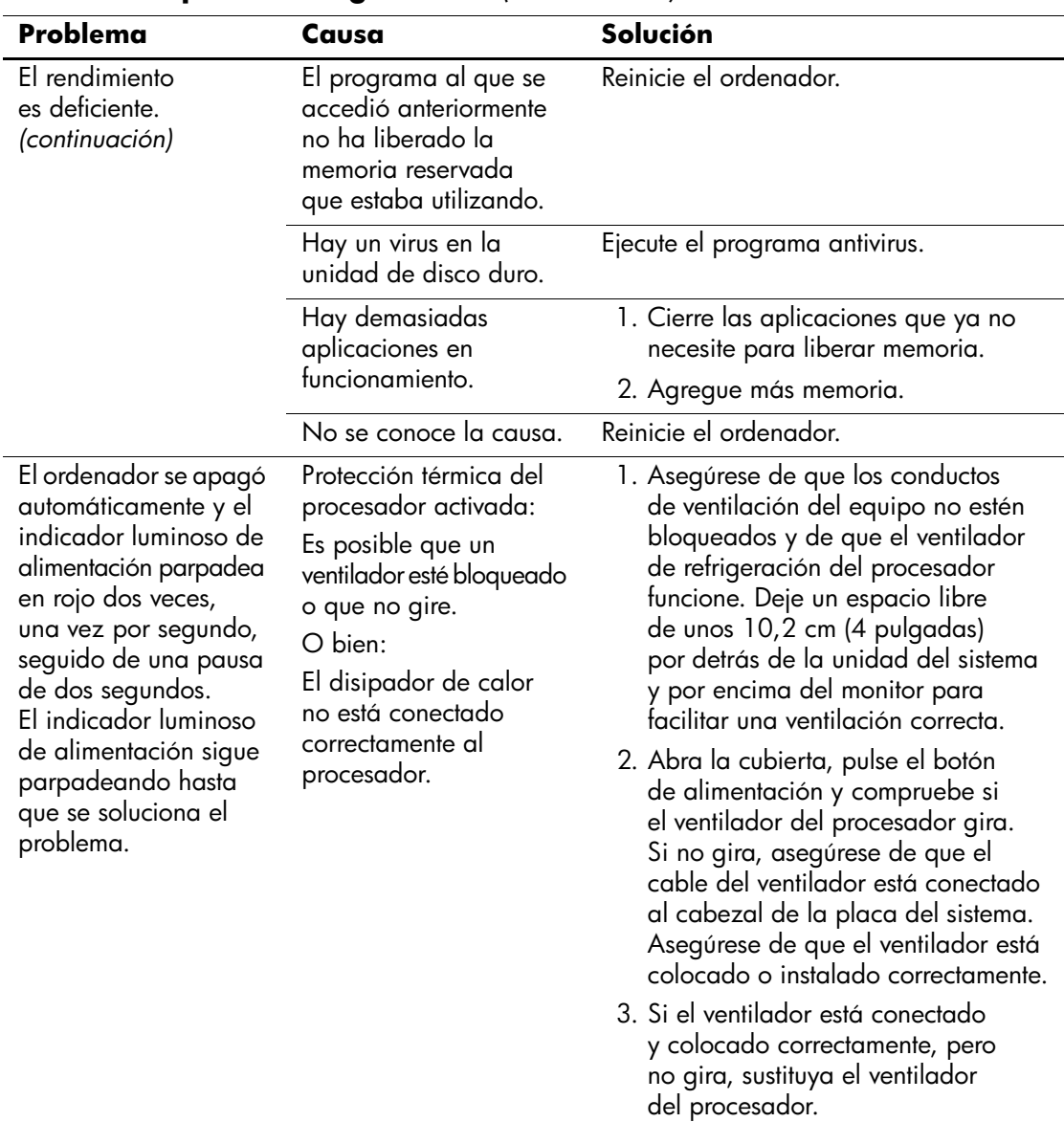

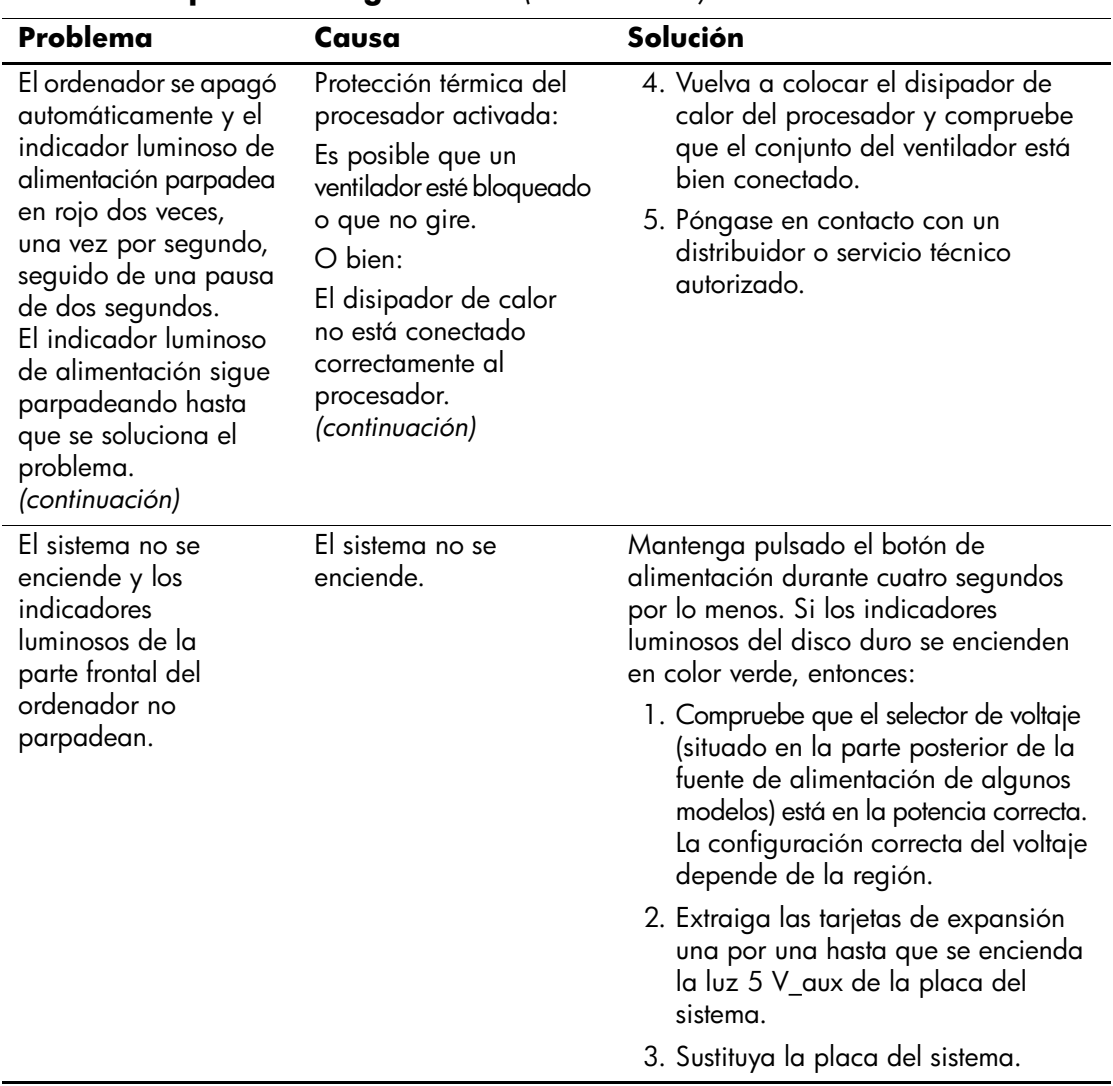

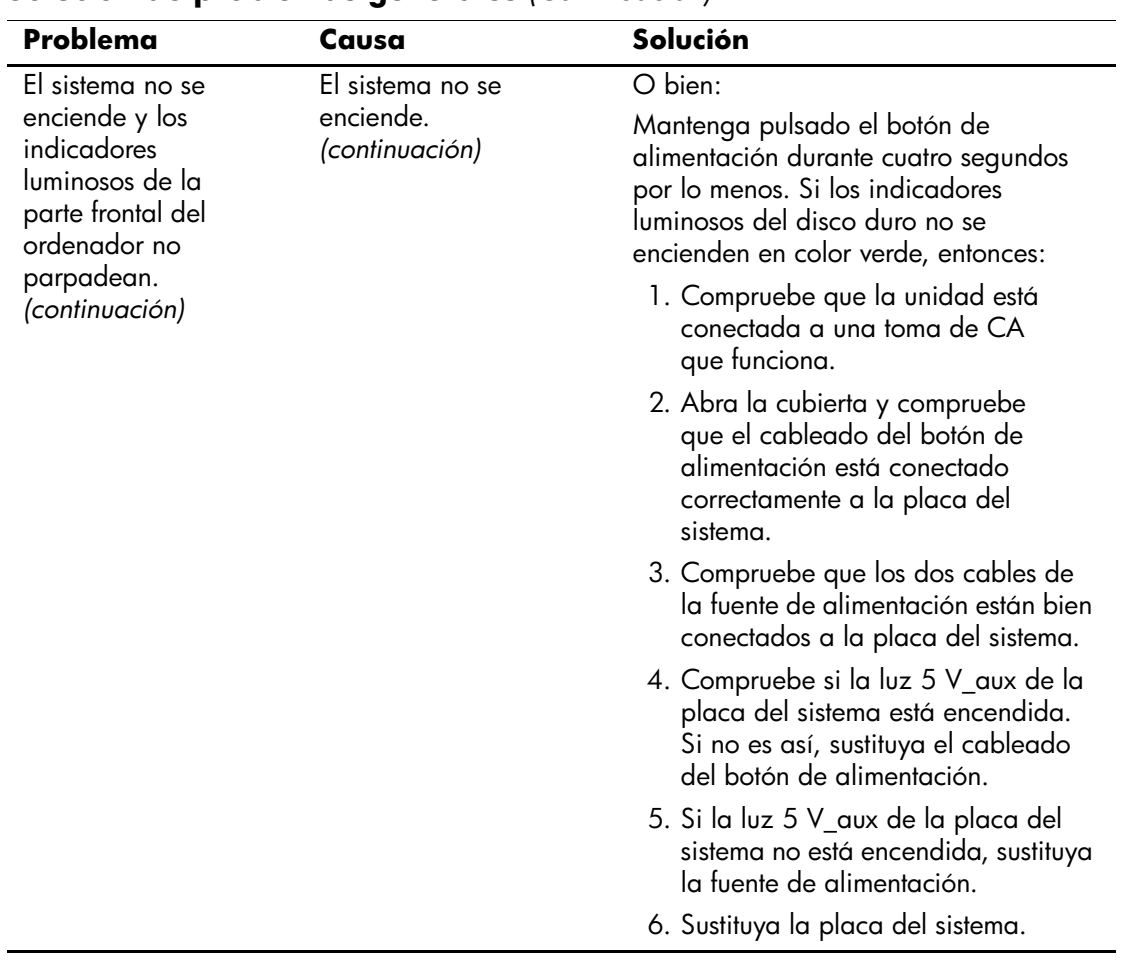

# <span id="page-25-0"></span>**Solución de problemas con la fuente de alimentación**

En la tabla siguiente se indican las causas comunes y sus soluciones para los problemas de la fuente de alimentación.

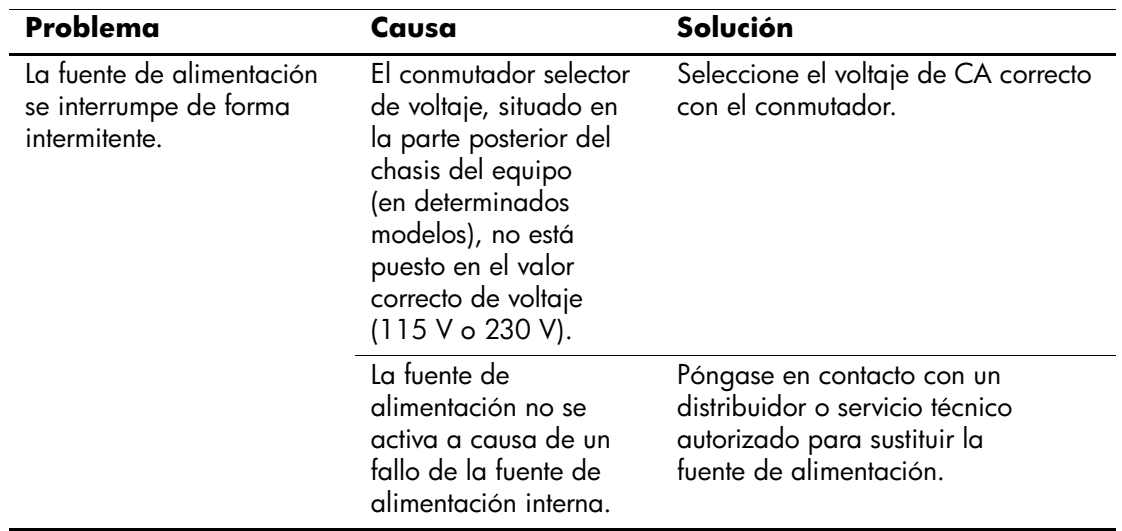

#### **Solución de problemas con la fuente de alimentación**

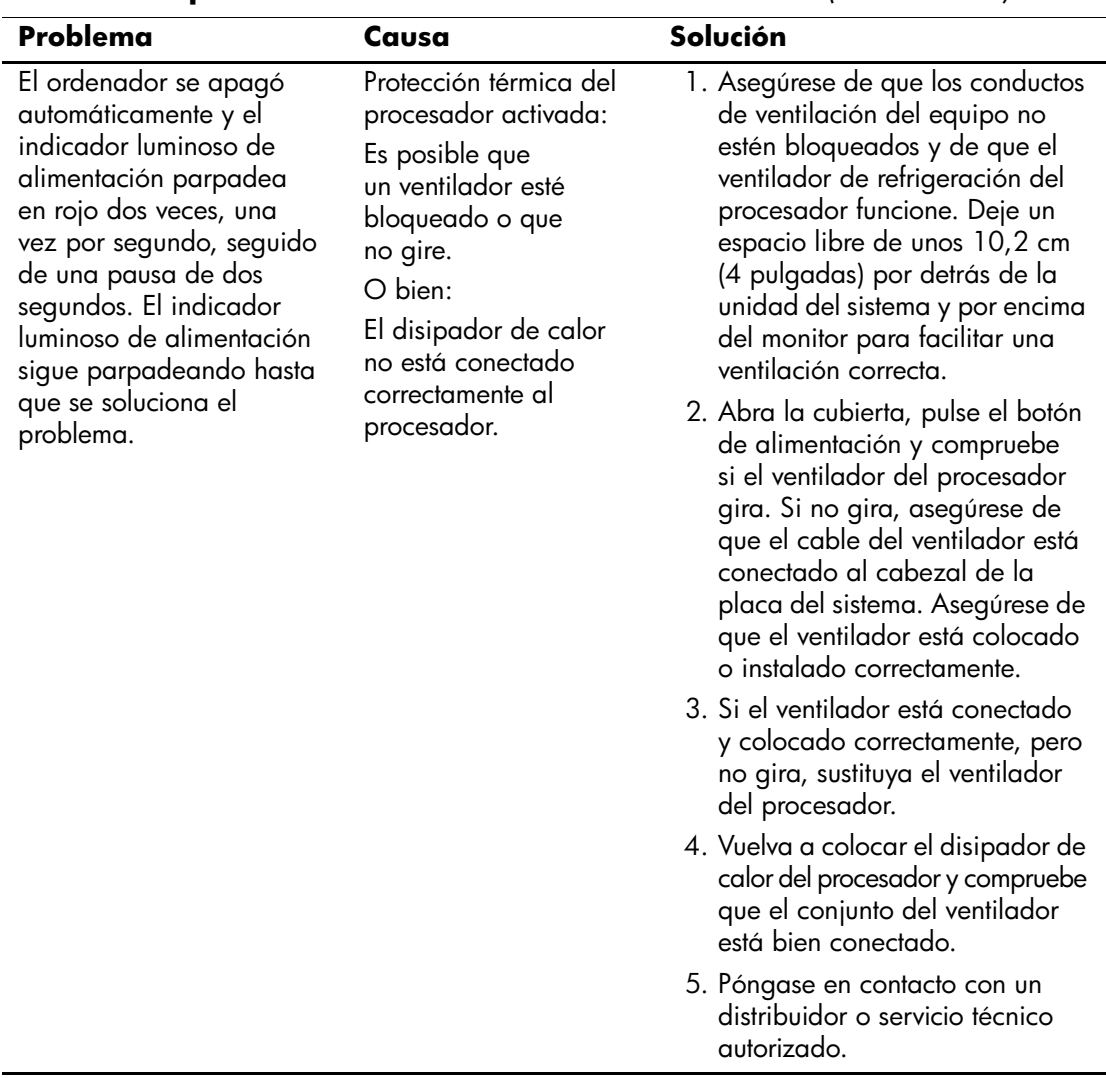

### **Solución de problemas con la fuente de alimentación** *(Continuación)*

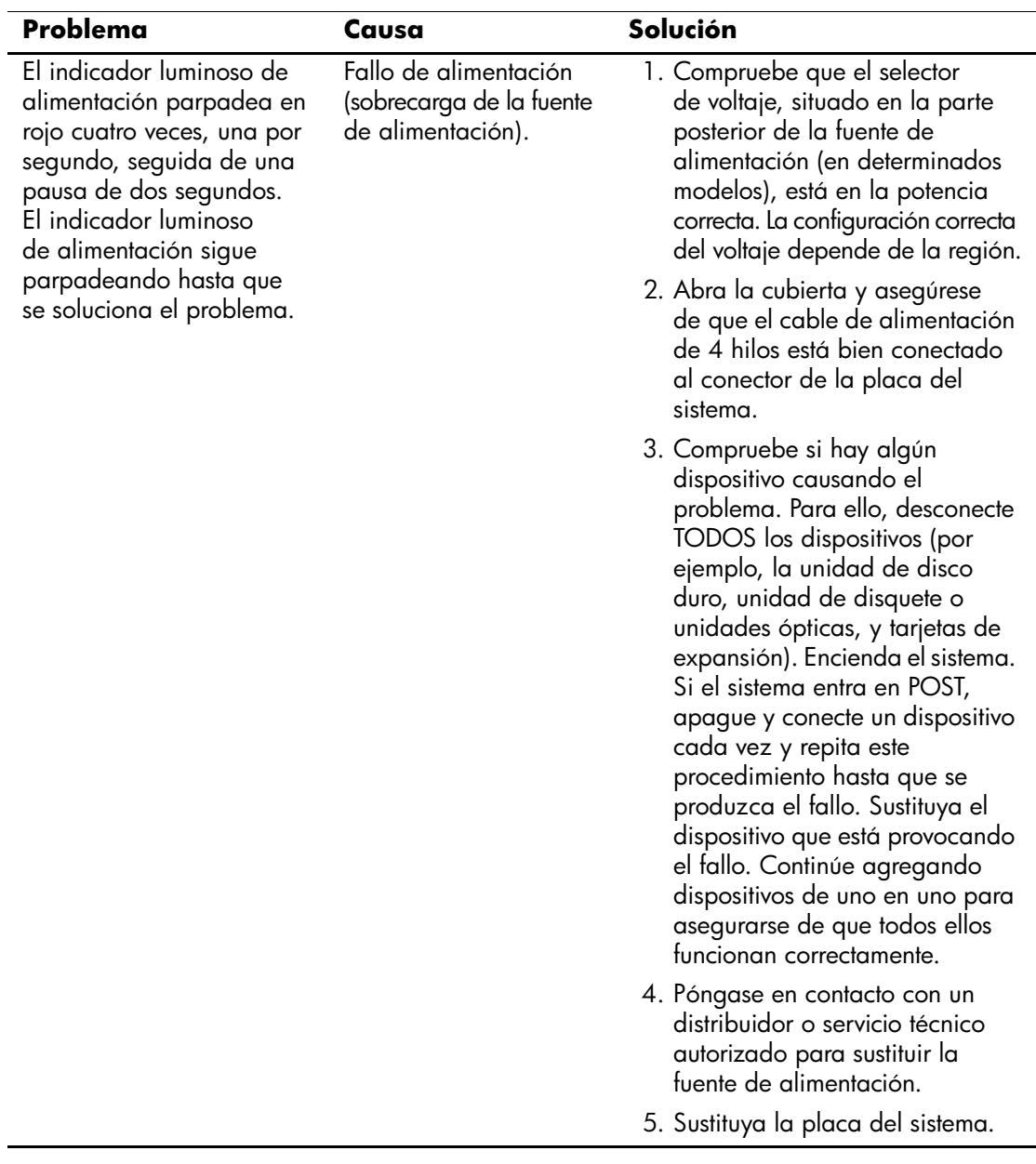

### **Solución de problemas con la fuente de alimentación** *(Continuación)*

## <span id="page-28-0"></span>**Solución de problemas de disquetes**

En la tabla siguiente se indican las causas comunes y sus soluciones para los problemas de disquetes.

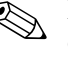

✎ Es posible que tenga que volver a configurar el equipo al agregar o quitar hardware, por ejemplo, una unidad de disquete adicional. Consulte las instrucciones de ["Solución de problemas de instalación](#page-49-0)  [de hardware"](#page-49-0).

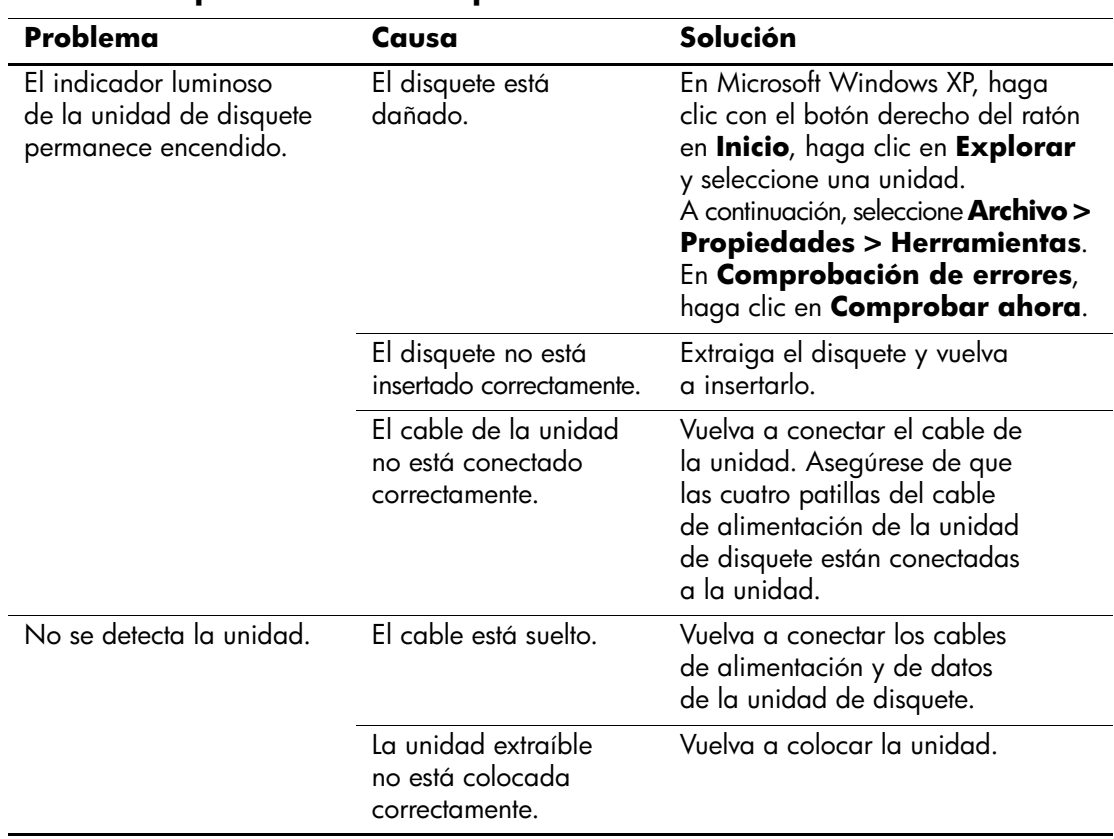

#### **Solución de problemas de disquetes**

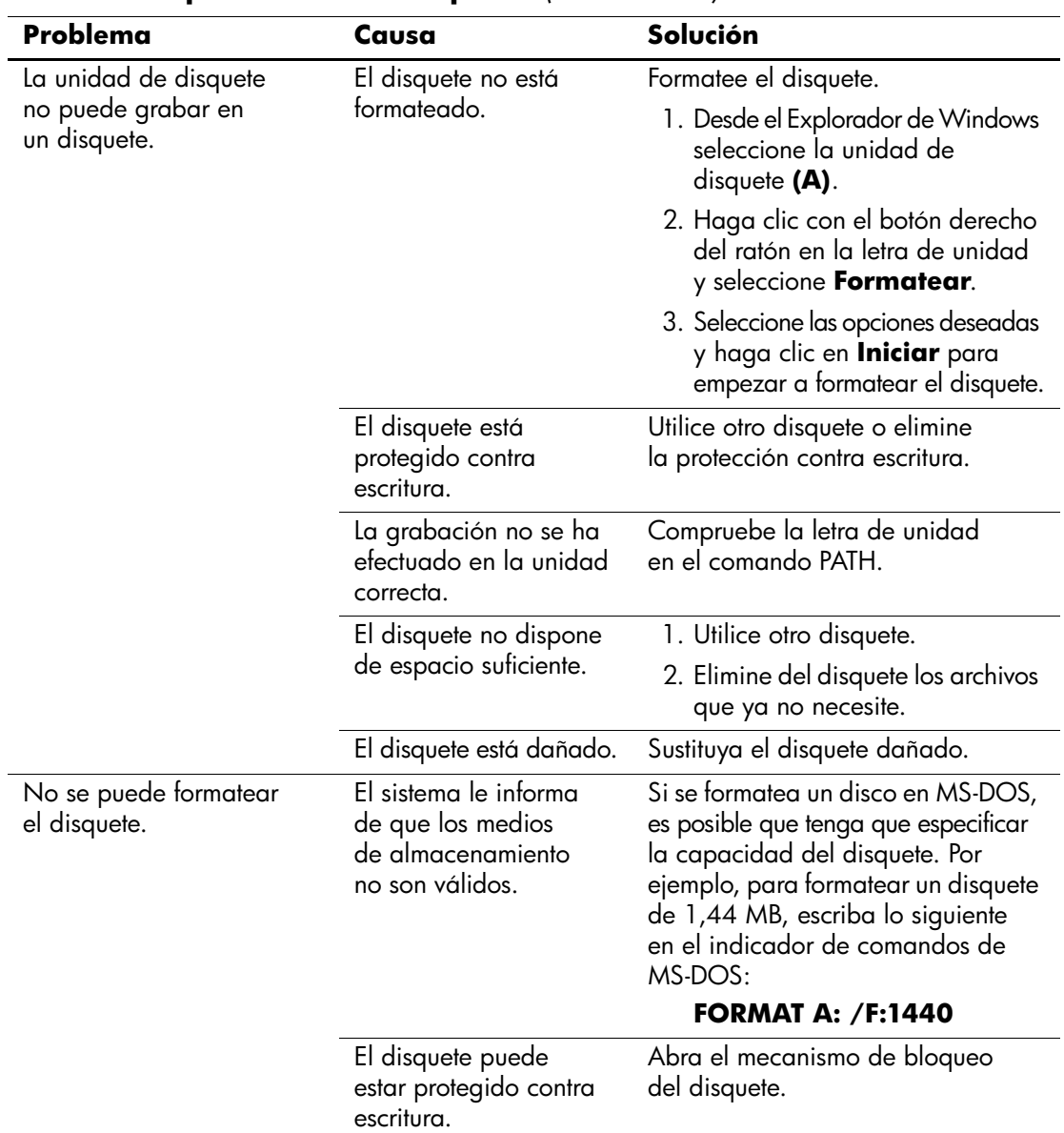

### **Solución de problemas de disquetes** *(Continuación)*

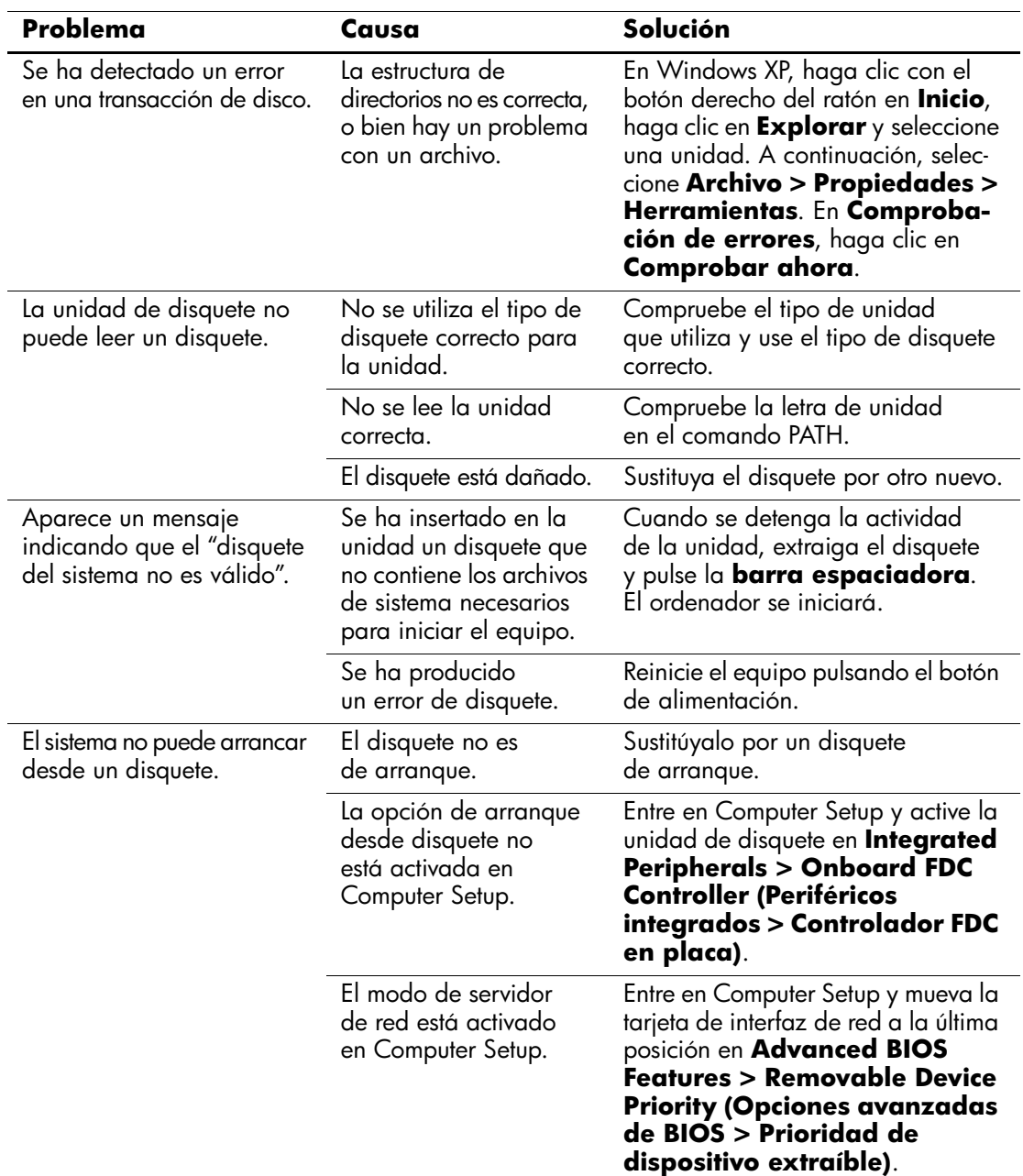

#### **Solución de problemas de disquetes** *(Continuación)*

# <span id="page-31-0"></span>**Solución de problemas de la unidad de disco duro**

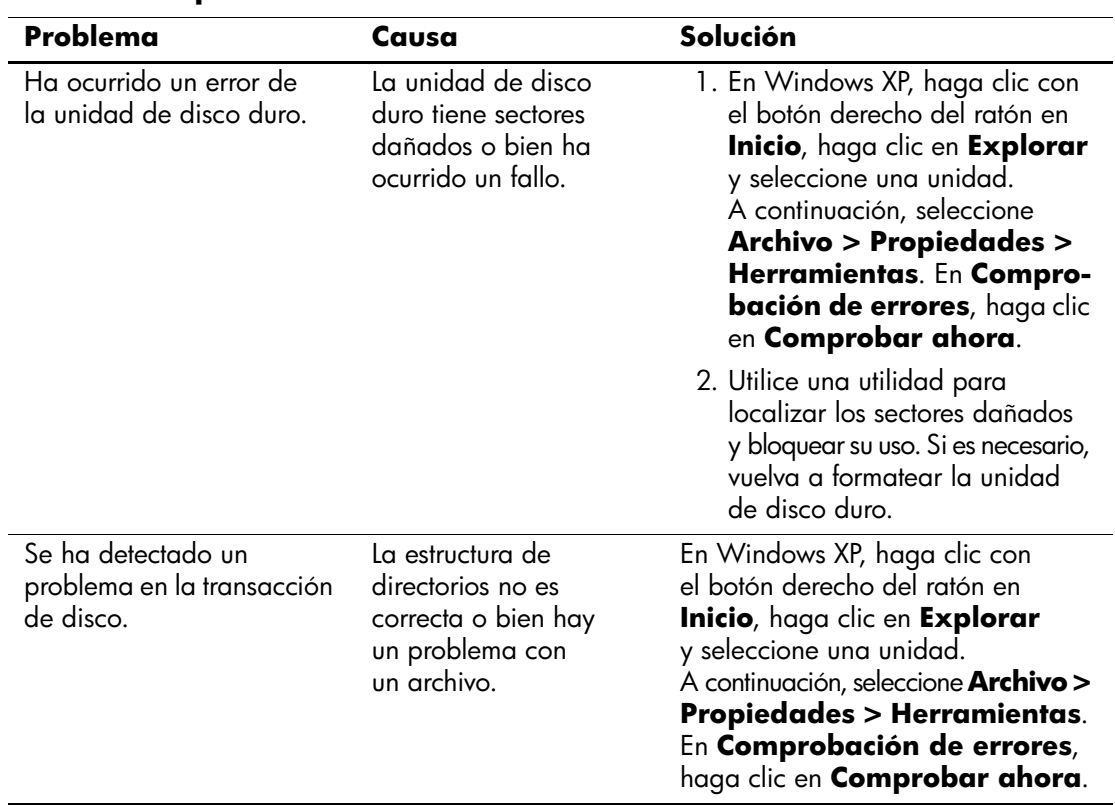

#### **Solución de problemas de la unidad de disco duro**

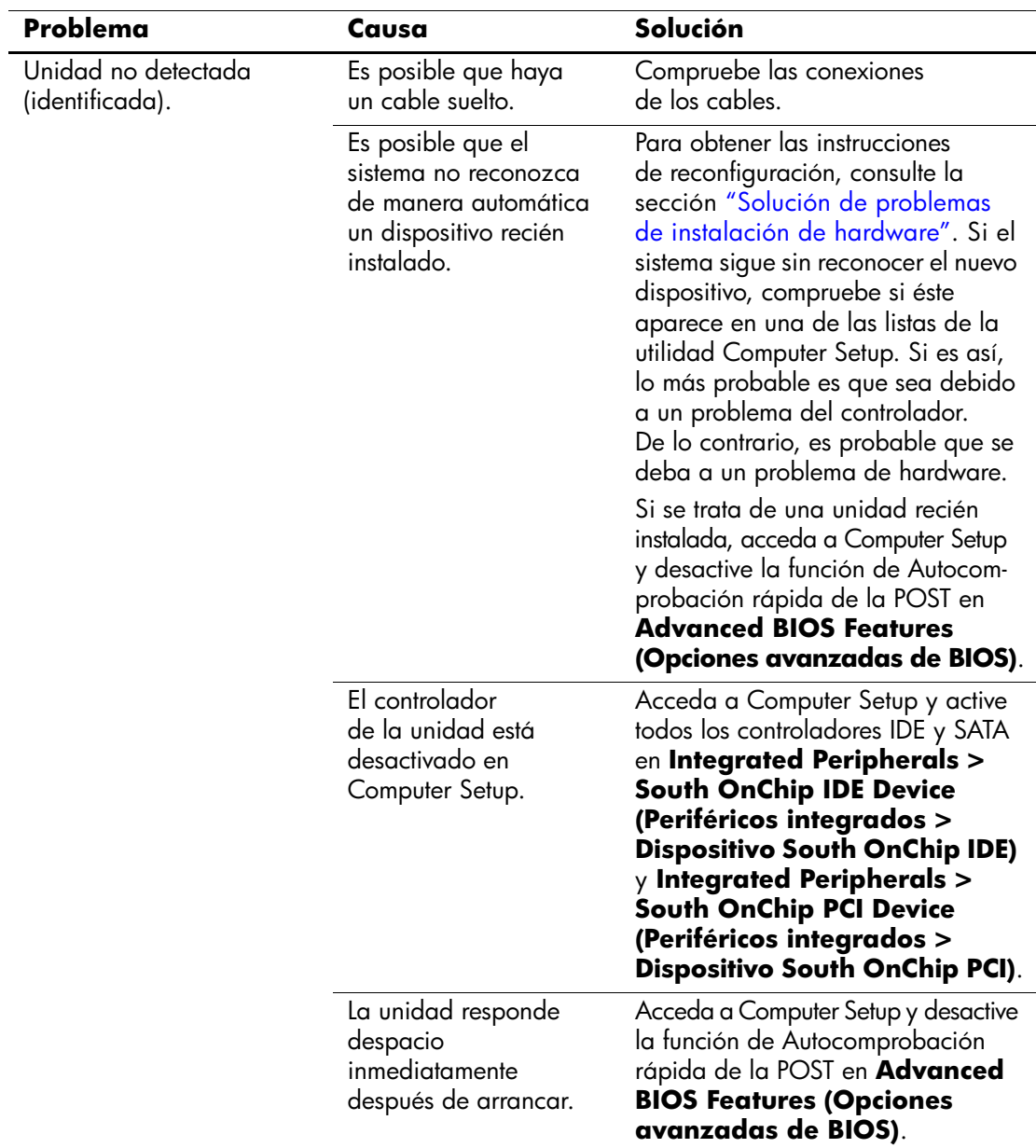

## **Solución de problemas de la unidad de disco duro** *(Continuación)*

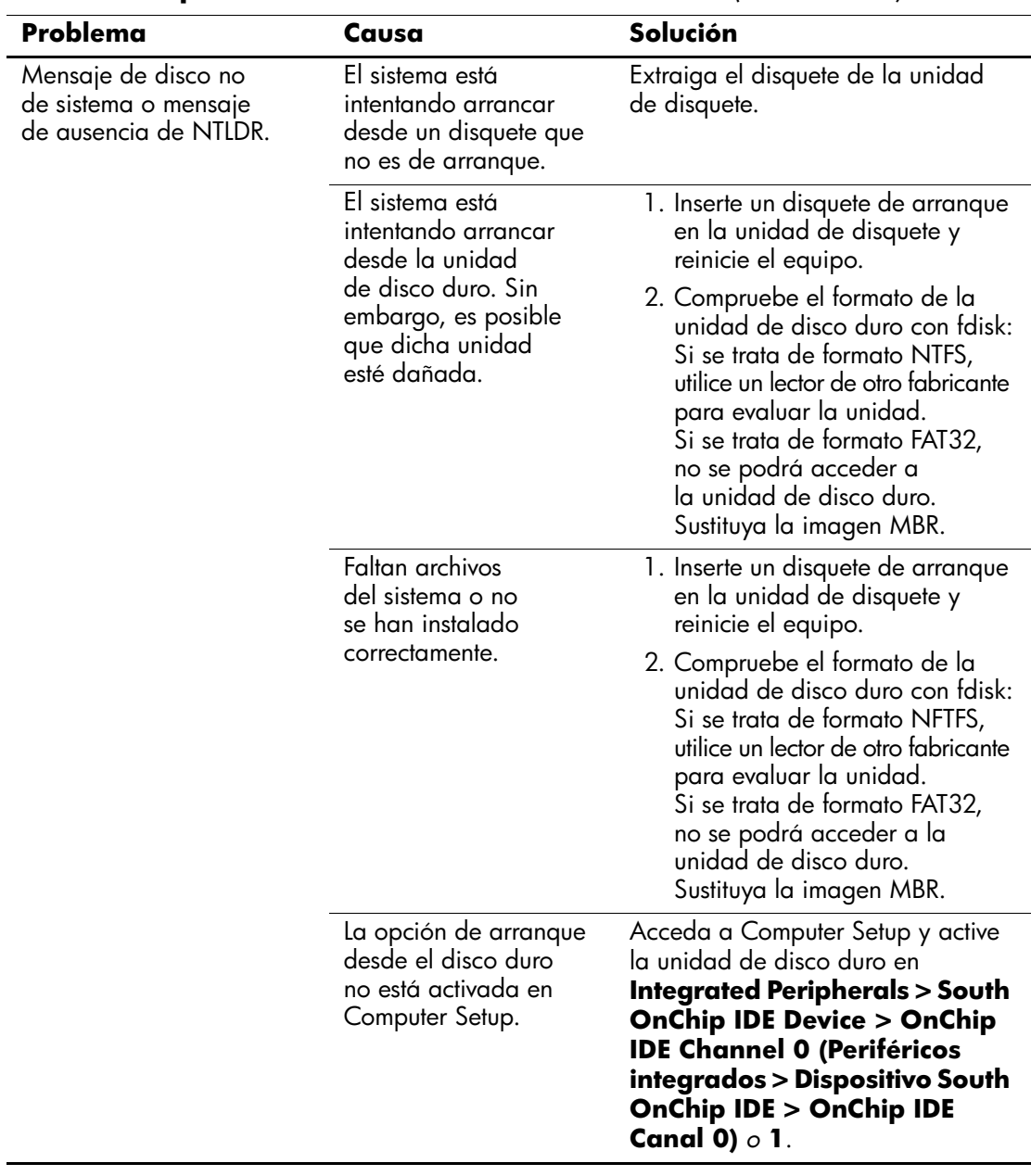

### **Solución de problemas de la unidad de disco duro** *(Continuación)*

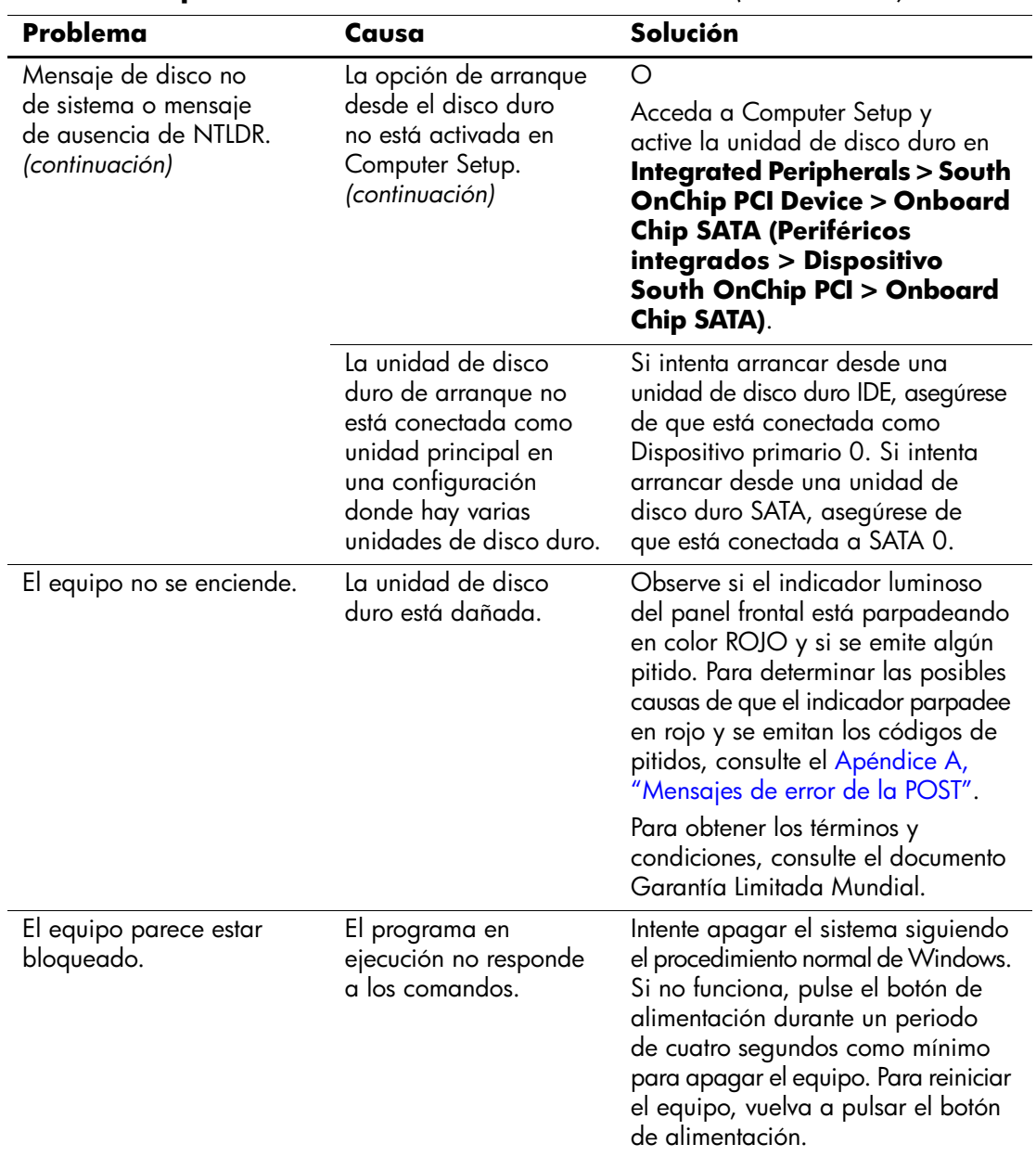

#### **Solución de problemas de la unidad de disco duro** *(Continuación)*

# <span id="page-35-0"></span>**Solución de problemas de visualización**

Si tiene problemas de visualización, consulte la documentación facilitada con el monitor y las causas comunes y sus soluciones en la siguiente tabla.

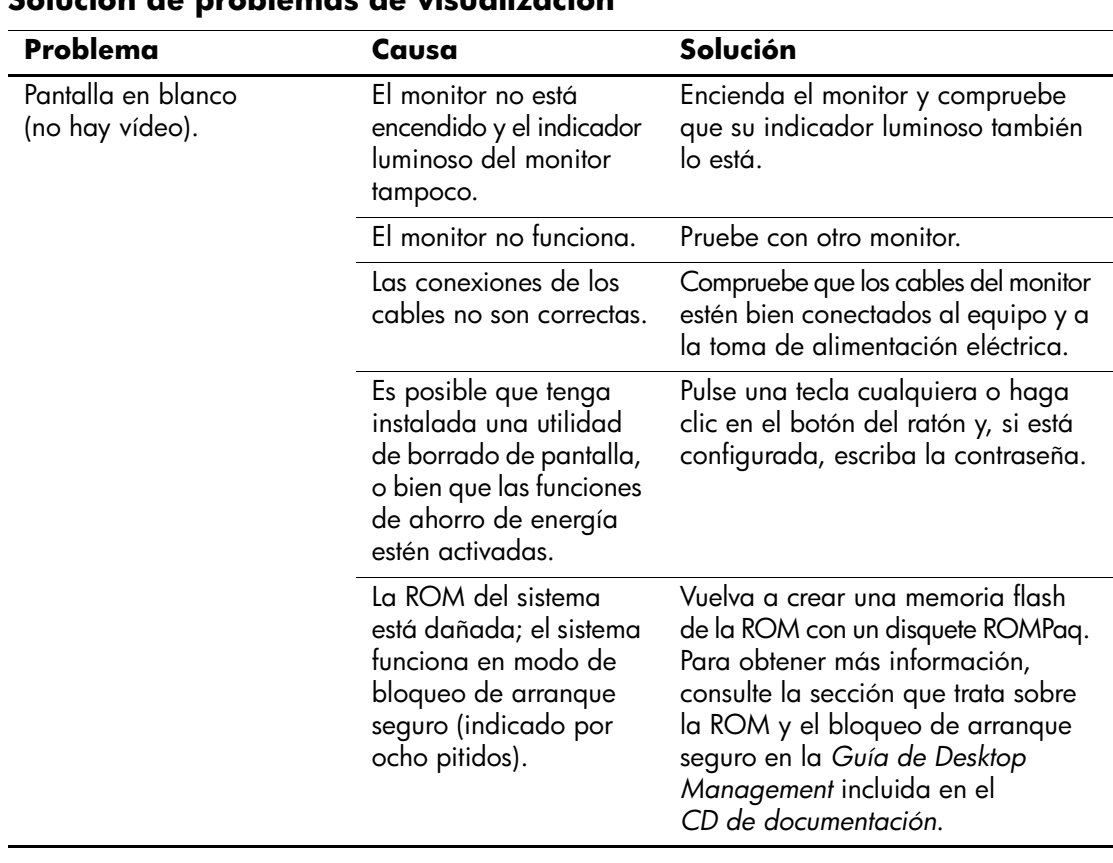

### **Solución de problemas de visualización**
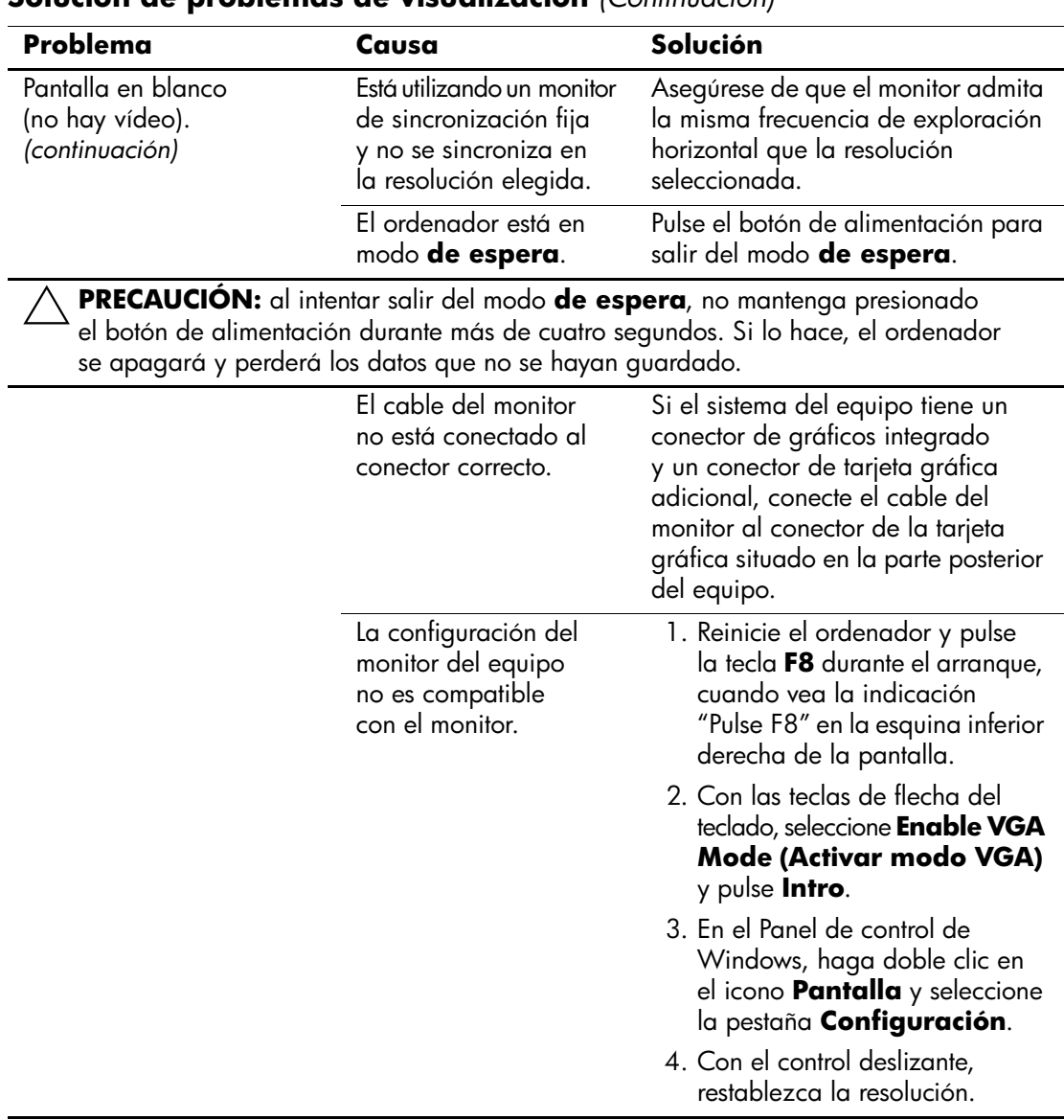

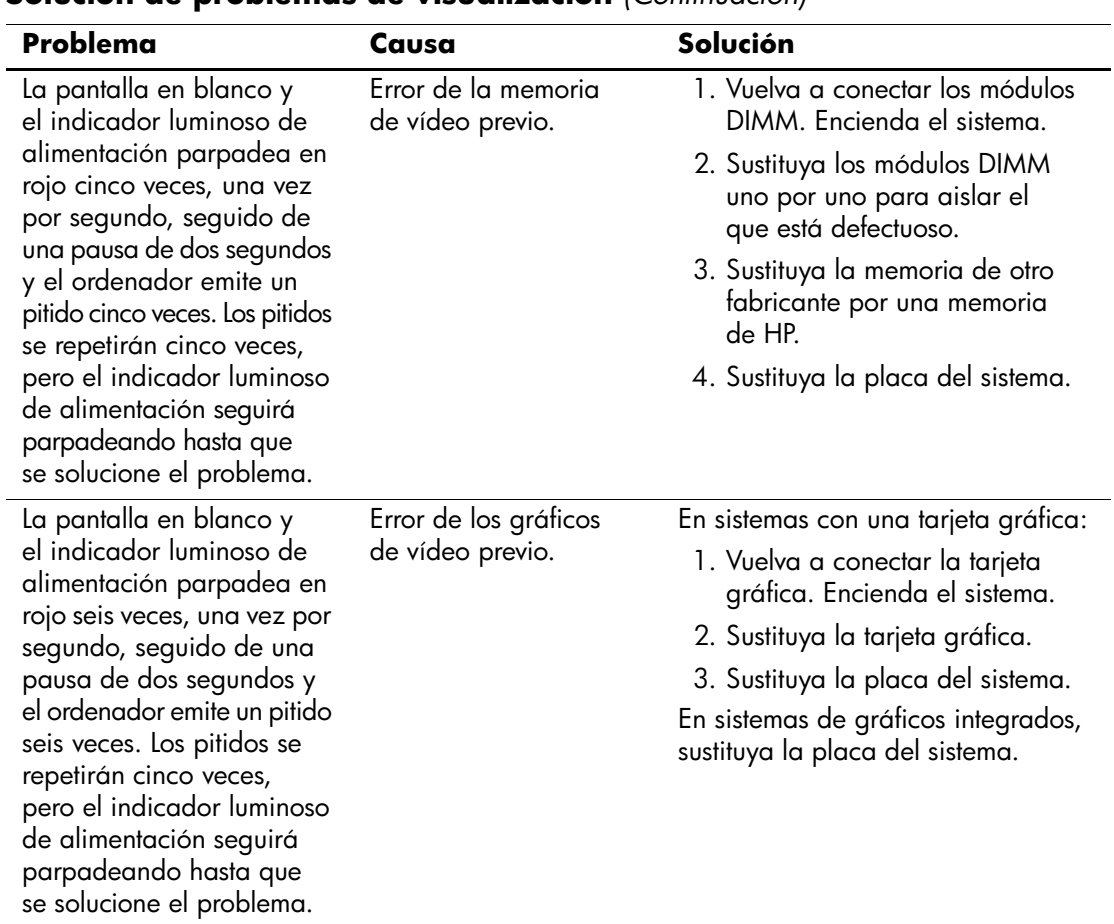

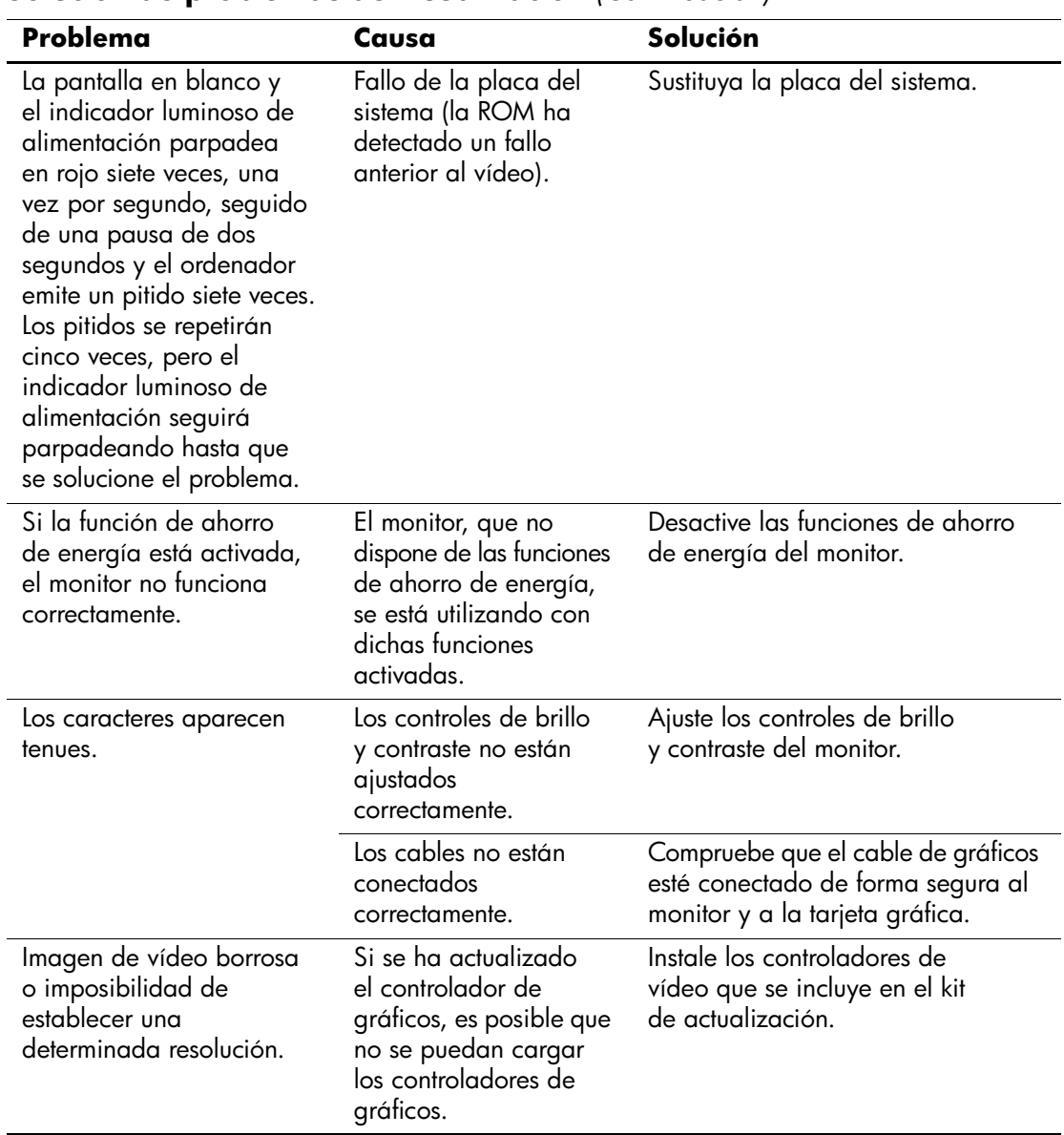

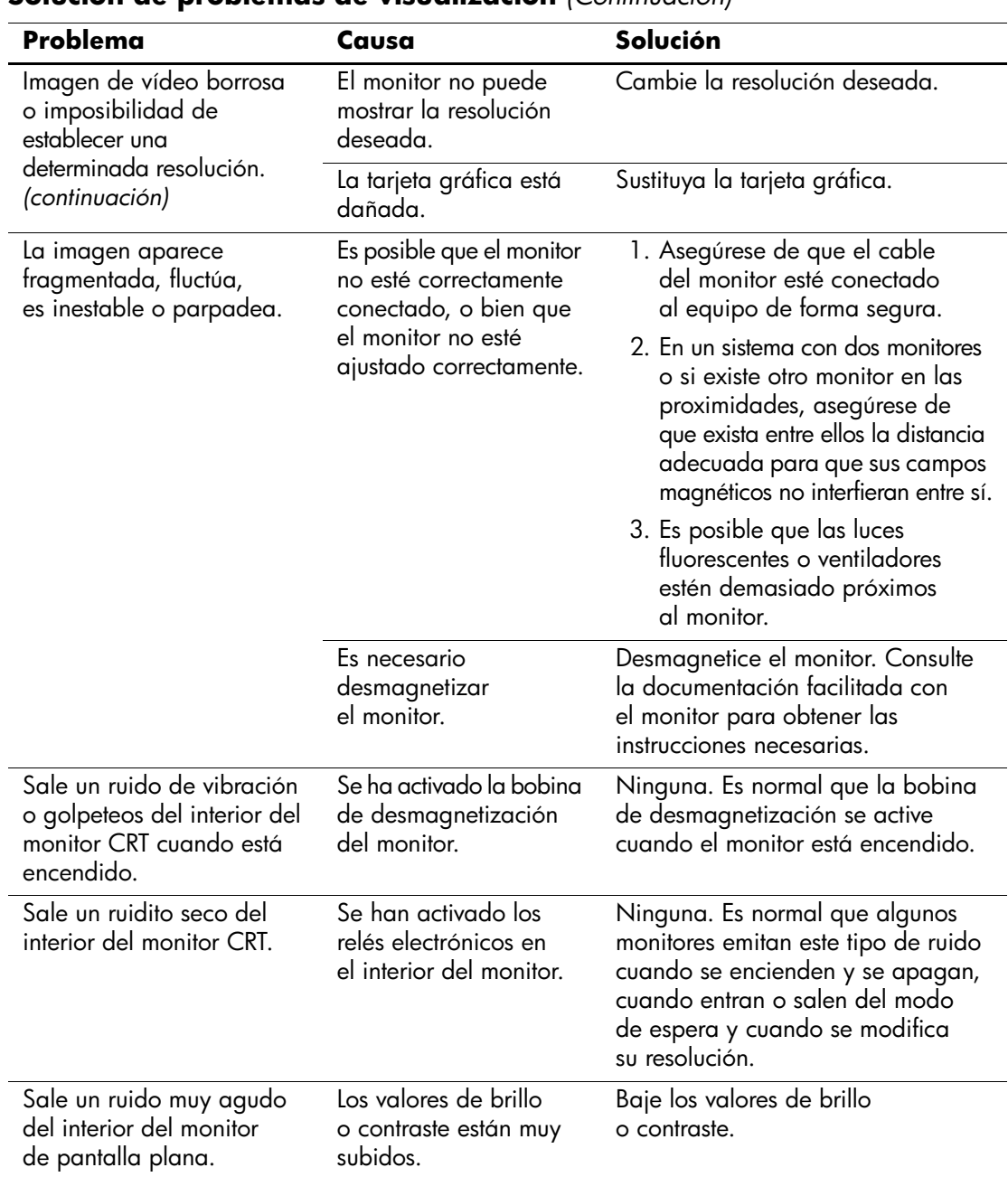

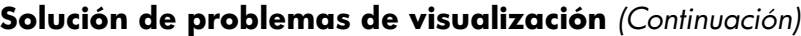

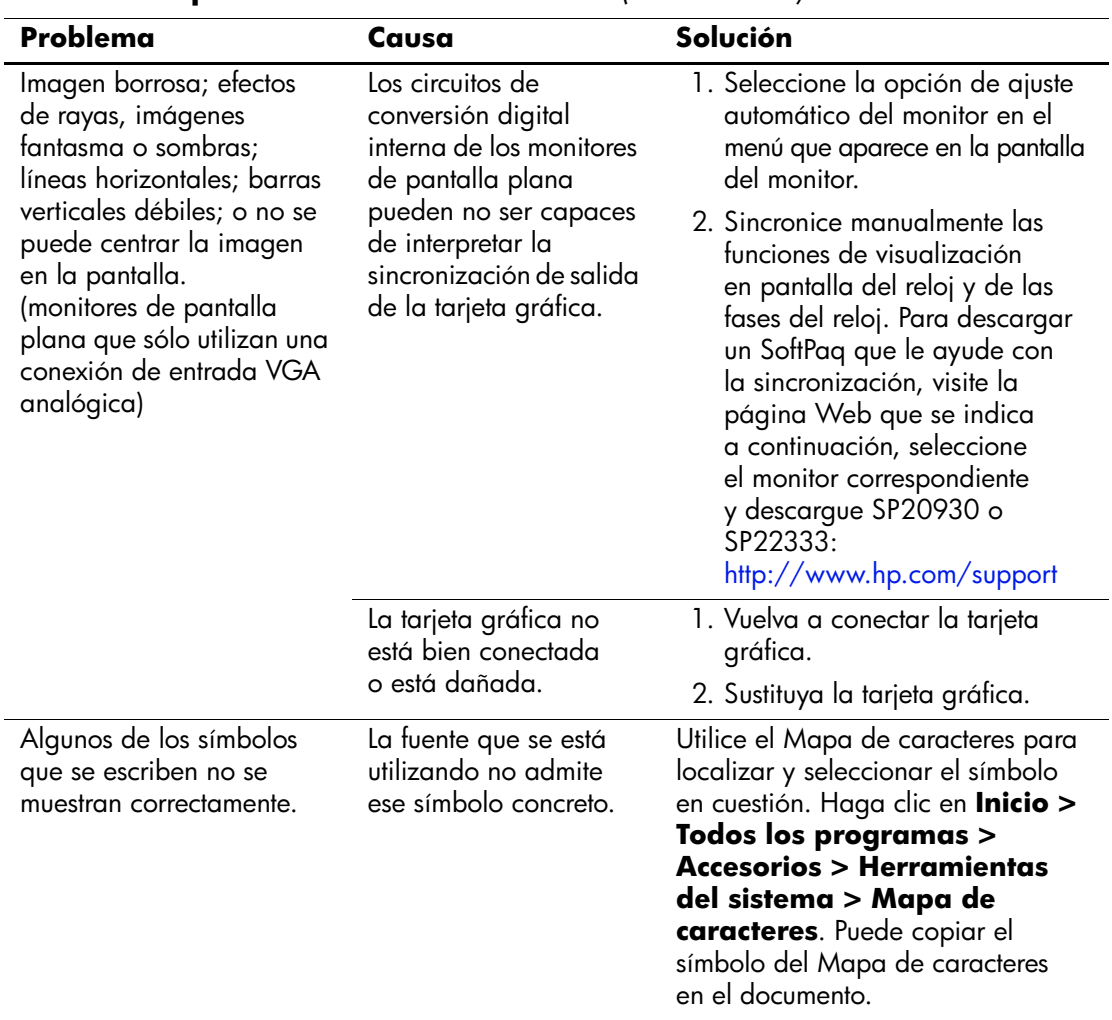

## **Solución de problemas de sonido**

Si el equipo incluye funciones de sonido y se detectan problemas de sonido, consulte las causas comunes y sus soluciones en la tabla siguiente.

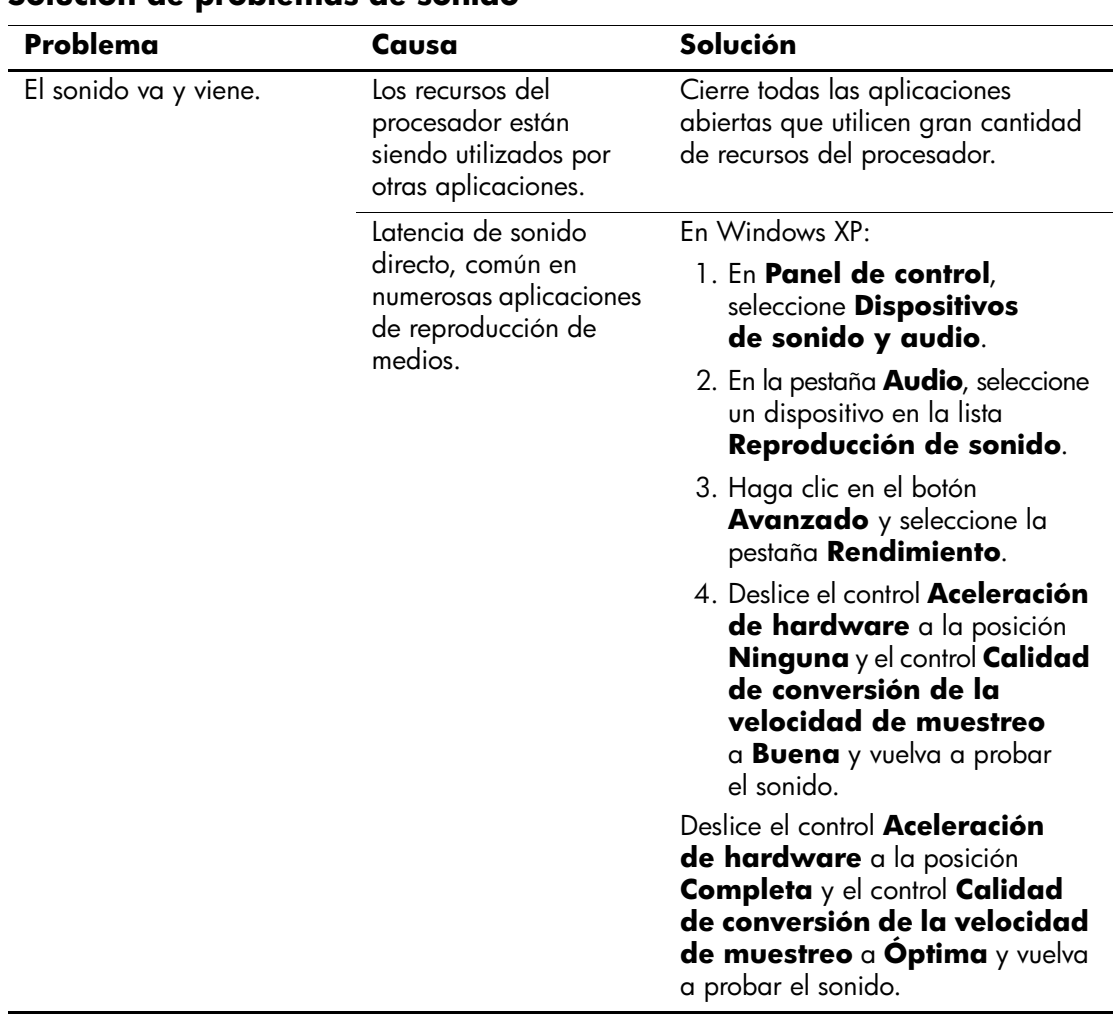

#### **Solución de problemas de sonido**

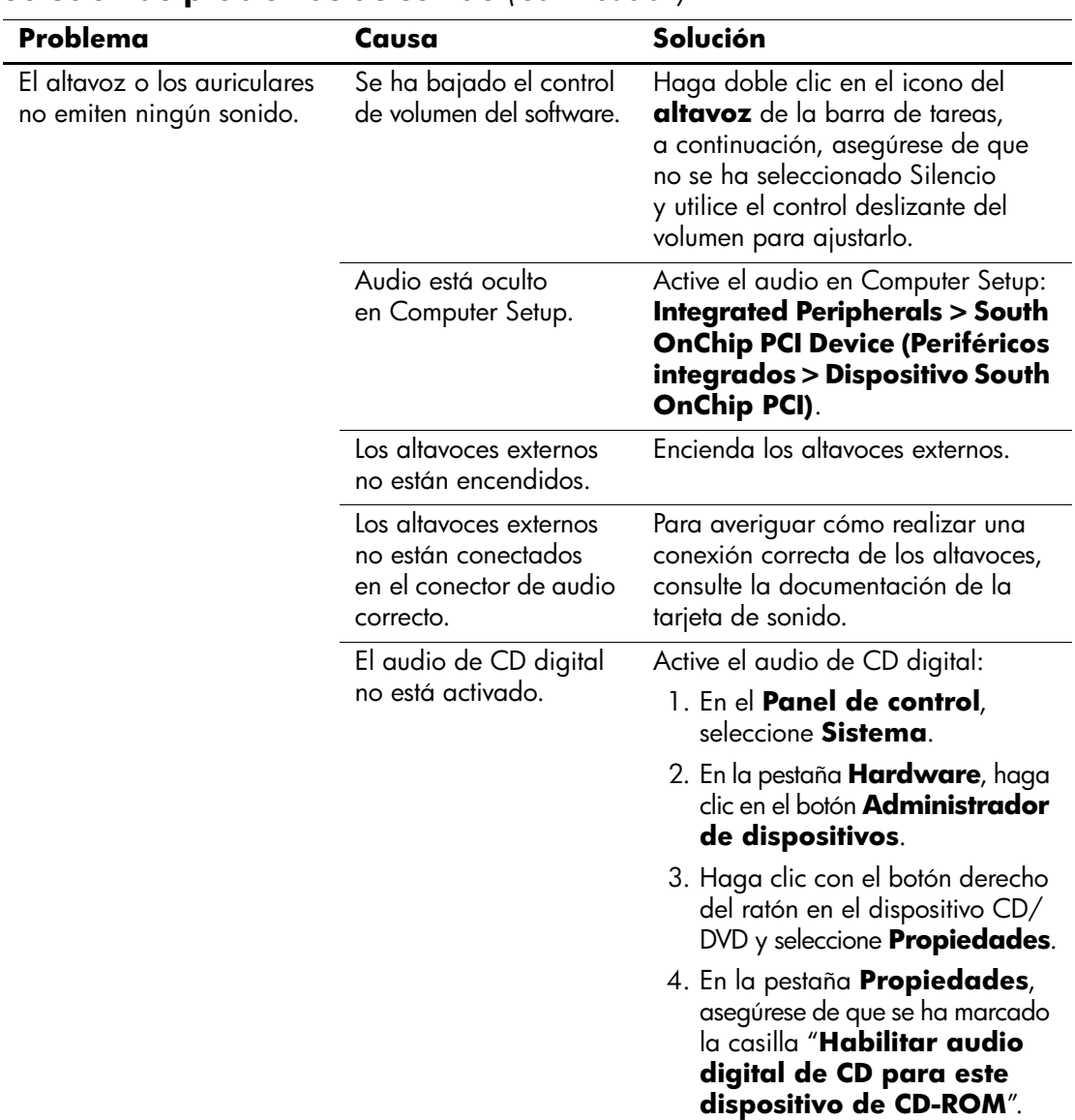

### **Solución de problemas de sonido** *(Continuación)*

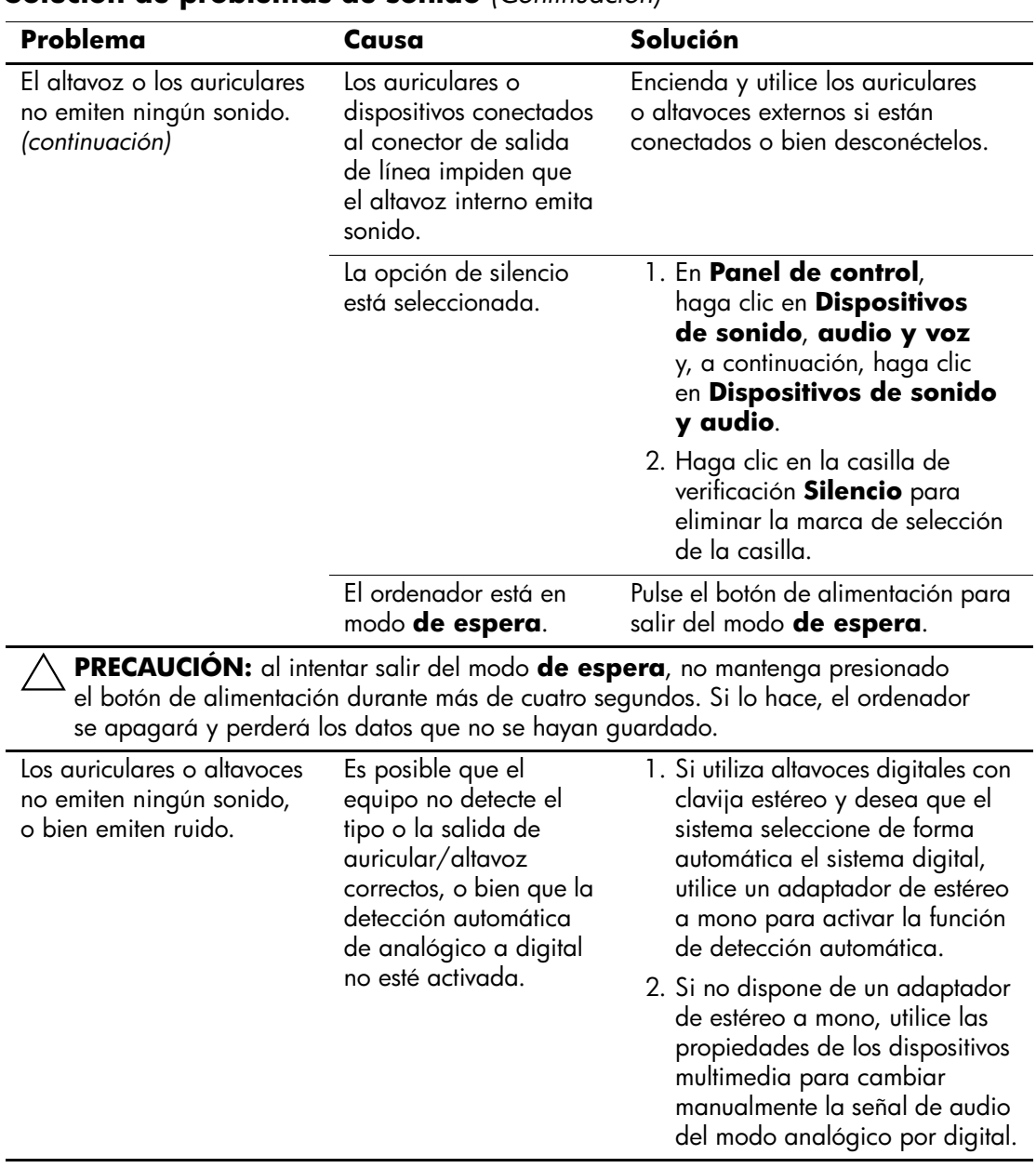

### **Solución de problemas de sonido** *(Continuación)*

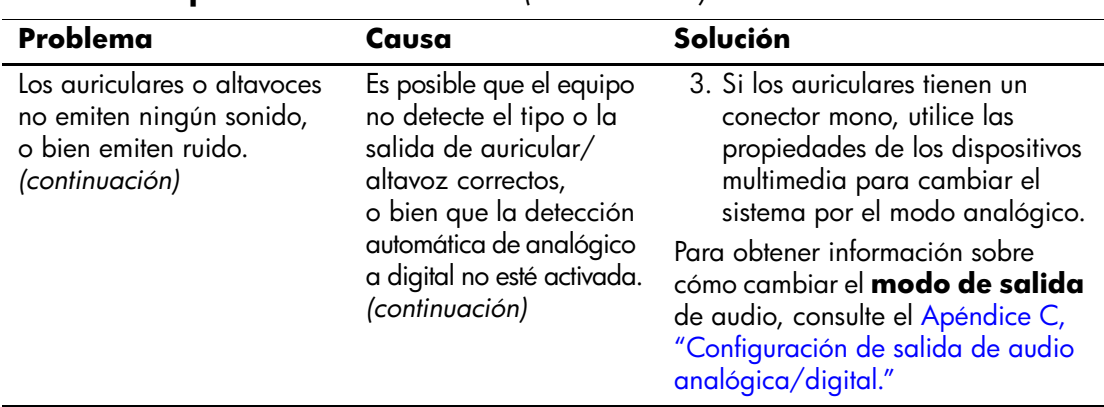

#### **Solución de problemas de sonido** *(Continuación)*

✎ Si establece digital como **modo de salida**, el altavoz interno y los altavoces analógicos externos dejarán de emitir sonido hasta que vuelva a seleccionar el modo analógico o de detección automática.

Si establece analógico como **modo de salida**, los altavoces digitales externos no funcionarán hasta que vuelva a seleccionar el modo de salida digital o de detección automática.

Consulte el [Apéndice C, "Configuración de salida de audio analógica/digital"](#page-89-0) para obtener más información.

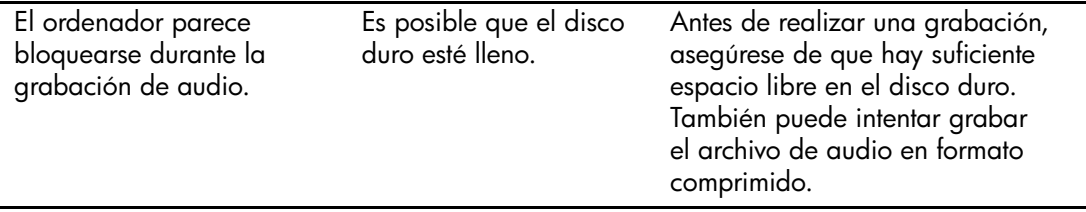

## **Solución de problemas de impresión**

Si detecta problemas de impresión, consulte la documentación facilitada con la impresora y las causas comunes y sus soluciones en la siguiente tabla.

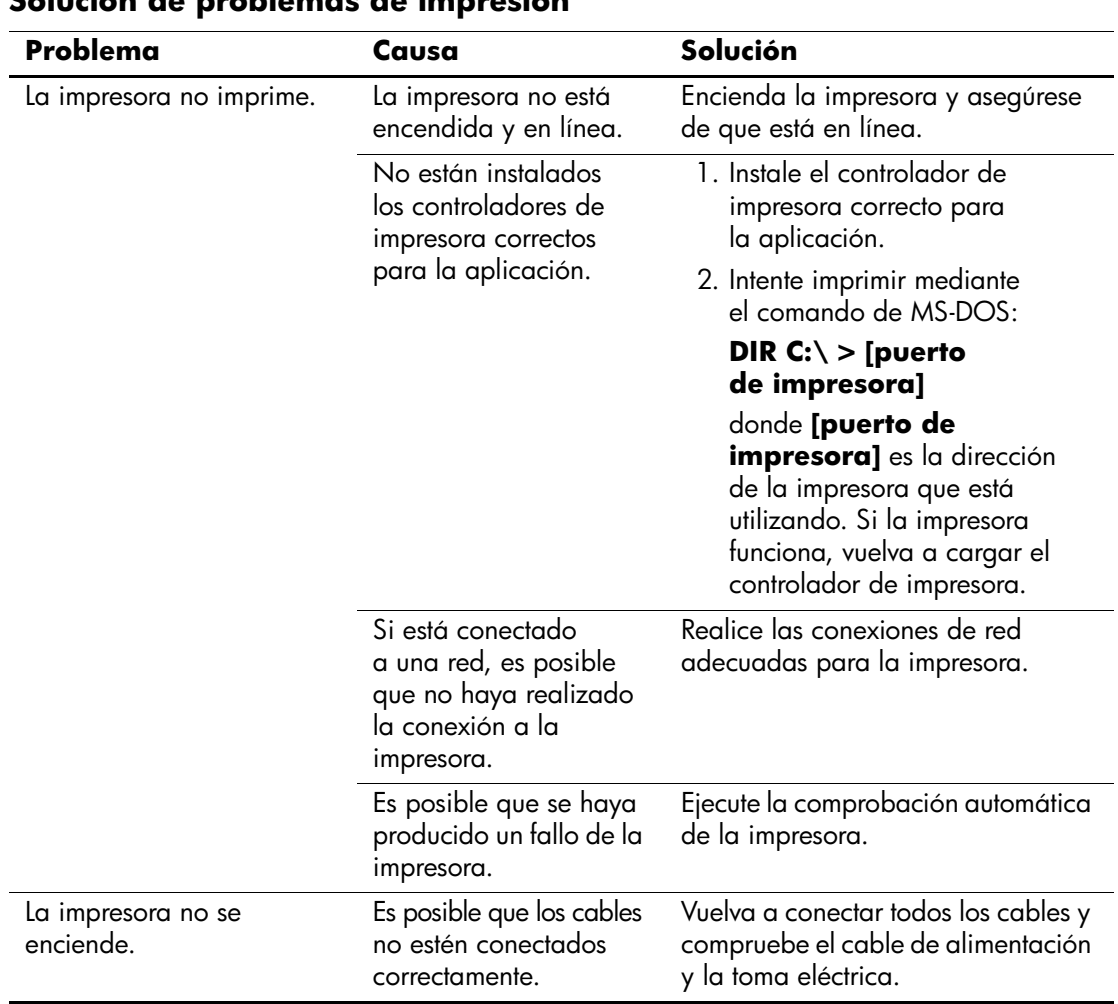

#### **Solución de problemas de impresión**

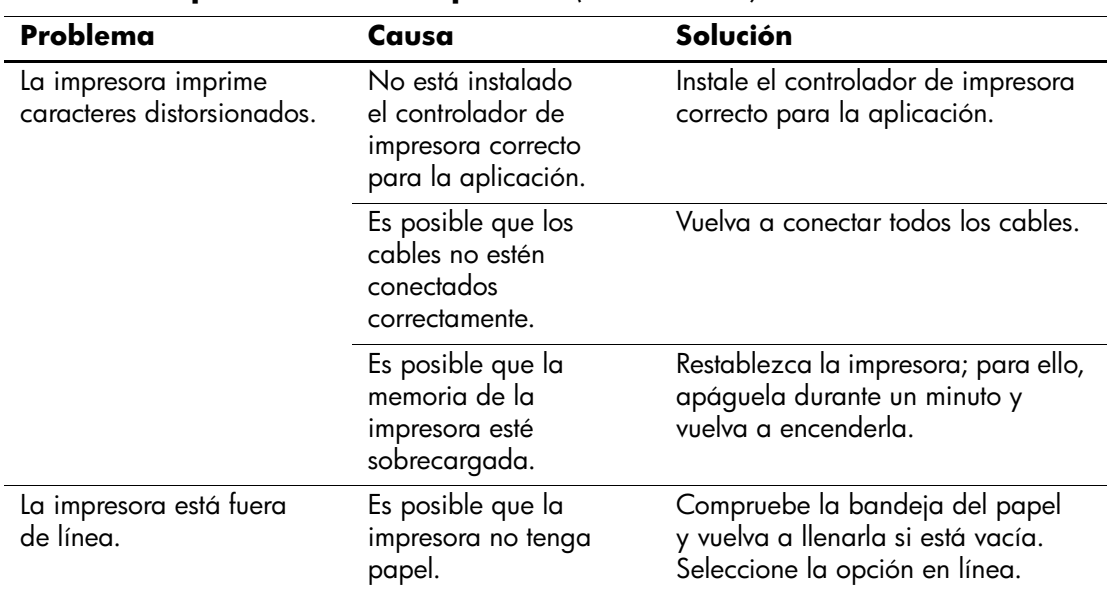

#### **Solución de problemas de impresión** *(Continuación)*

## **Solución de problemas con el teclado y el ratón**

Si detecta problemas con el teclado o con el ratón, consulte la documentación facilitada con el equipo y las causas comunes y sus soluciones en la siguiente tabla.

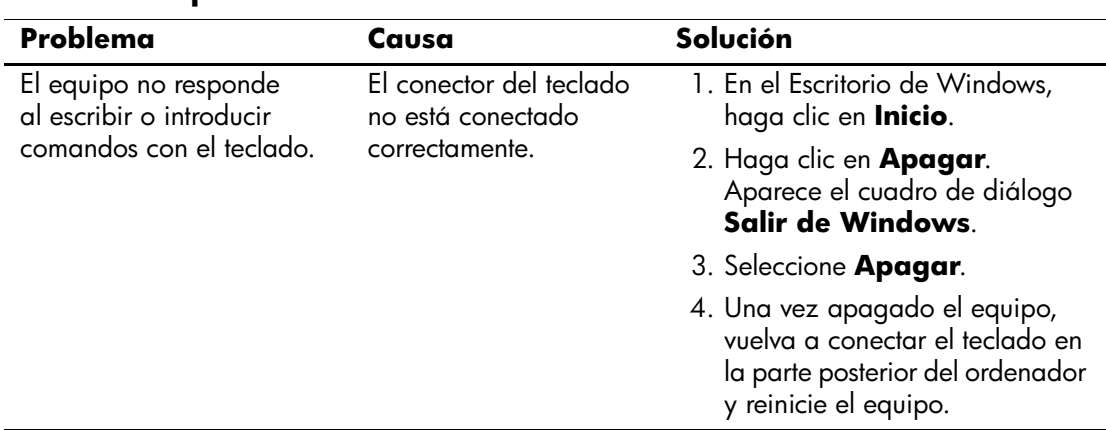

#### **Solución de problemas con el teclado**

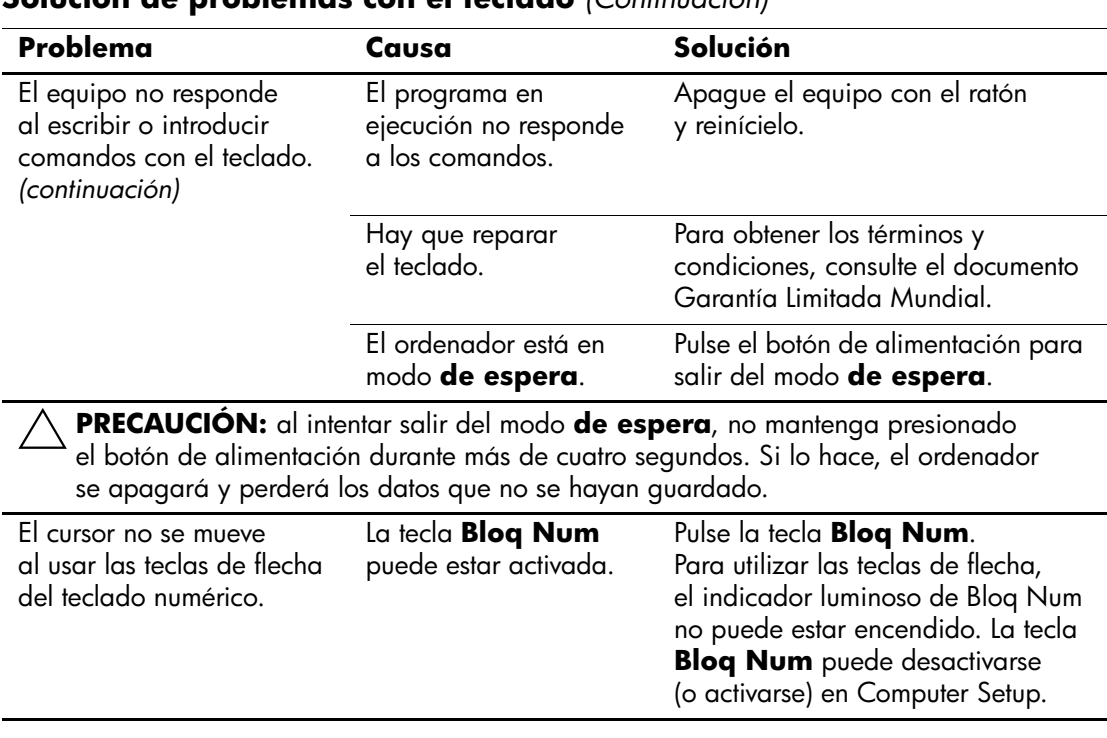

### **Solución de problemas con el teclado** *(Continuación)*

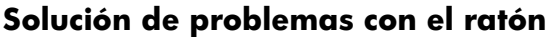

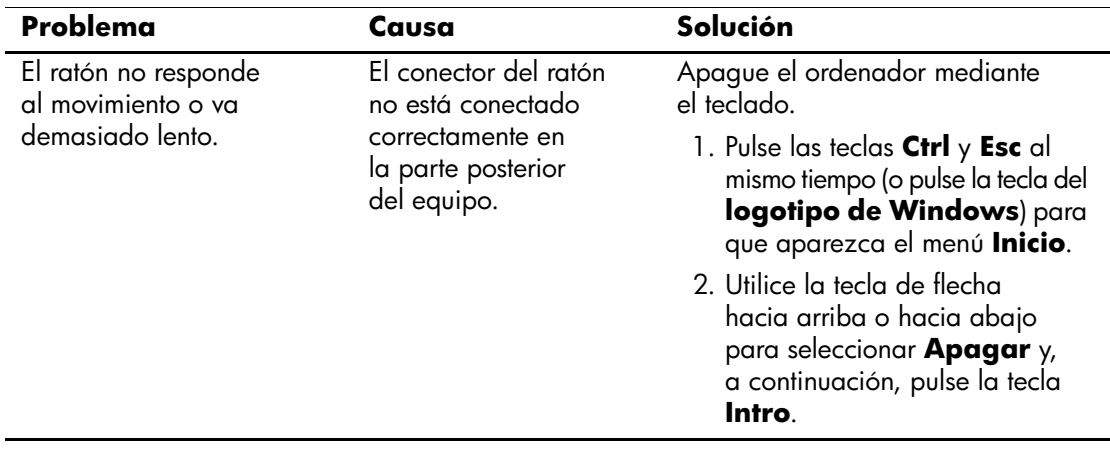

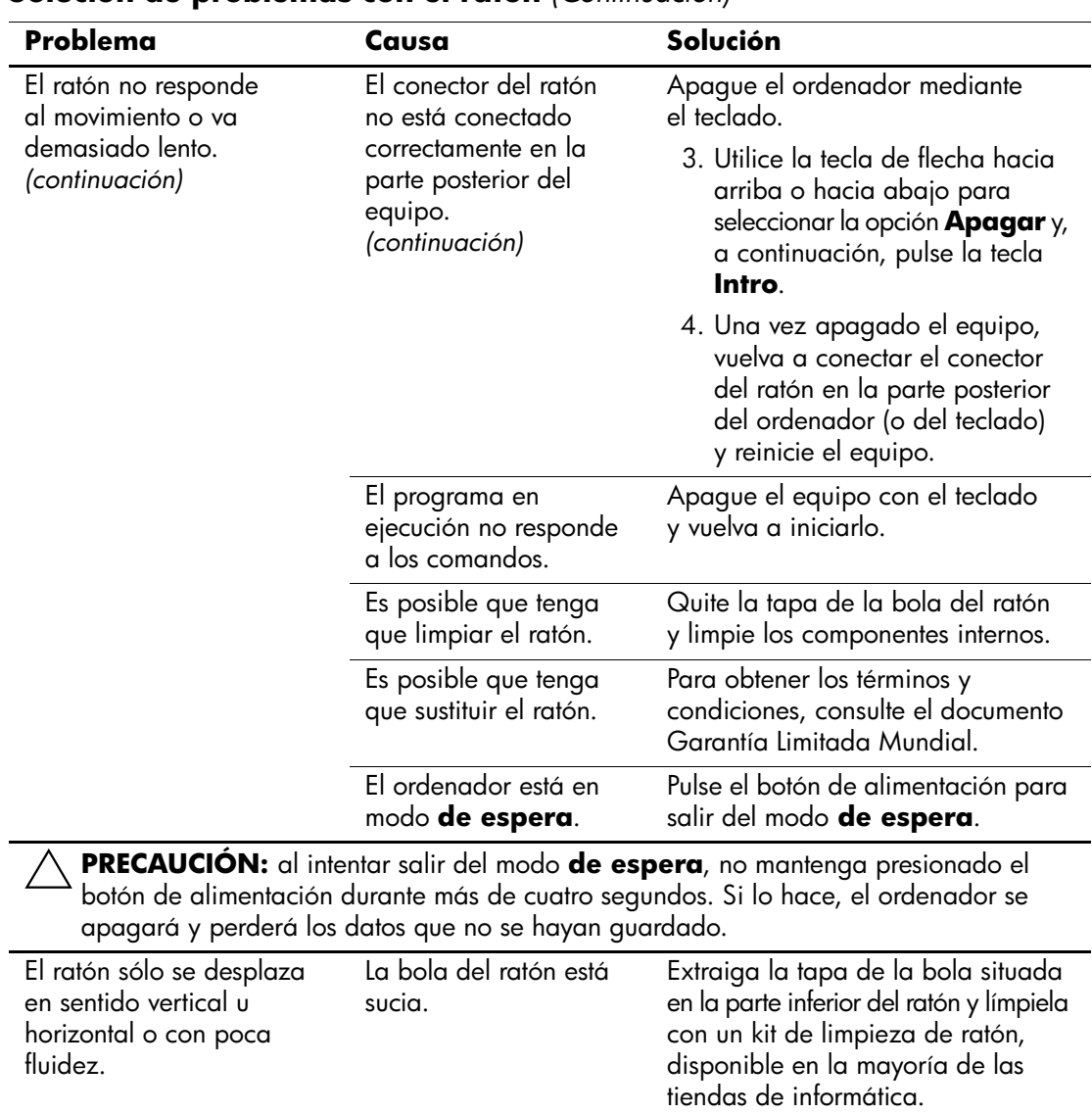

### **Solución de problemas con el ratón** *(Continuación)*

## **Solución de problemas de instalación de hardware**

Es posible que tenga que volver a configurar el equipo al agregar o quitar hardware, por ejemplo, una unidad adicional o tarjeta de expansión. Si instala un dispositivo plug and play, Windows XP reconoce automáticamente el dispositivo y lo configura en el ordenador. Si ha instalado un dispositivo que no es plug and play, debe volver a configurar el equipo después de completar la instalación del hardware nuevo. En Windows XP, ejecute el **Asistente para agregar hardware** y siga las instrucciones que aparecen en pantalla.

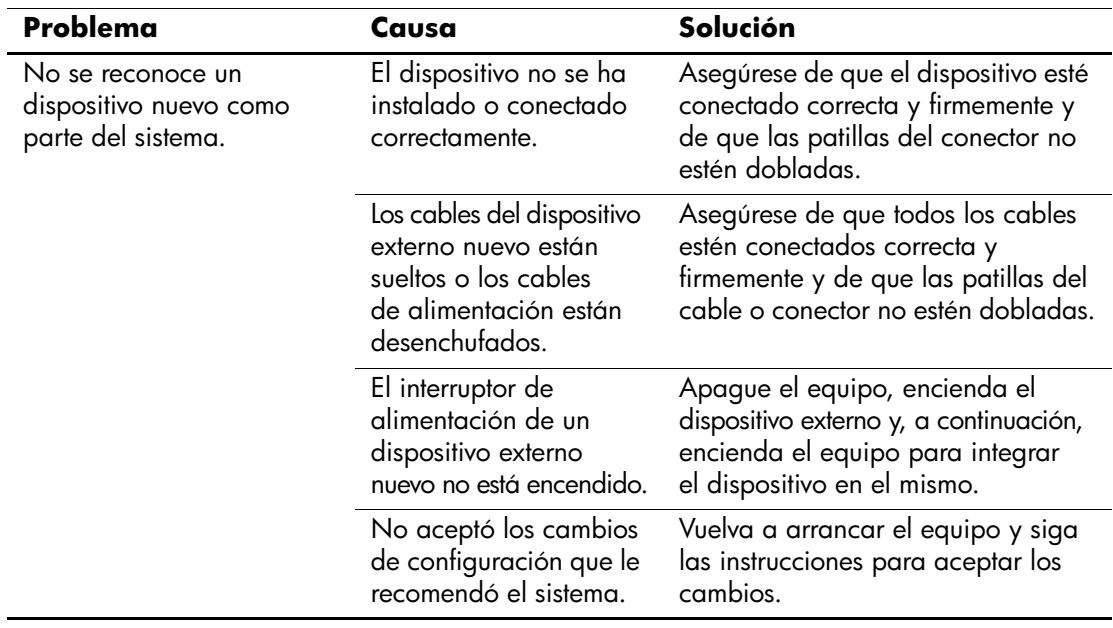

#### **Solución de problemas de instalación de hardware**

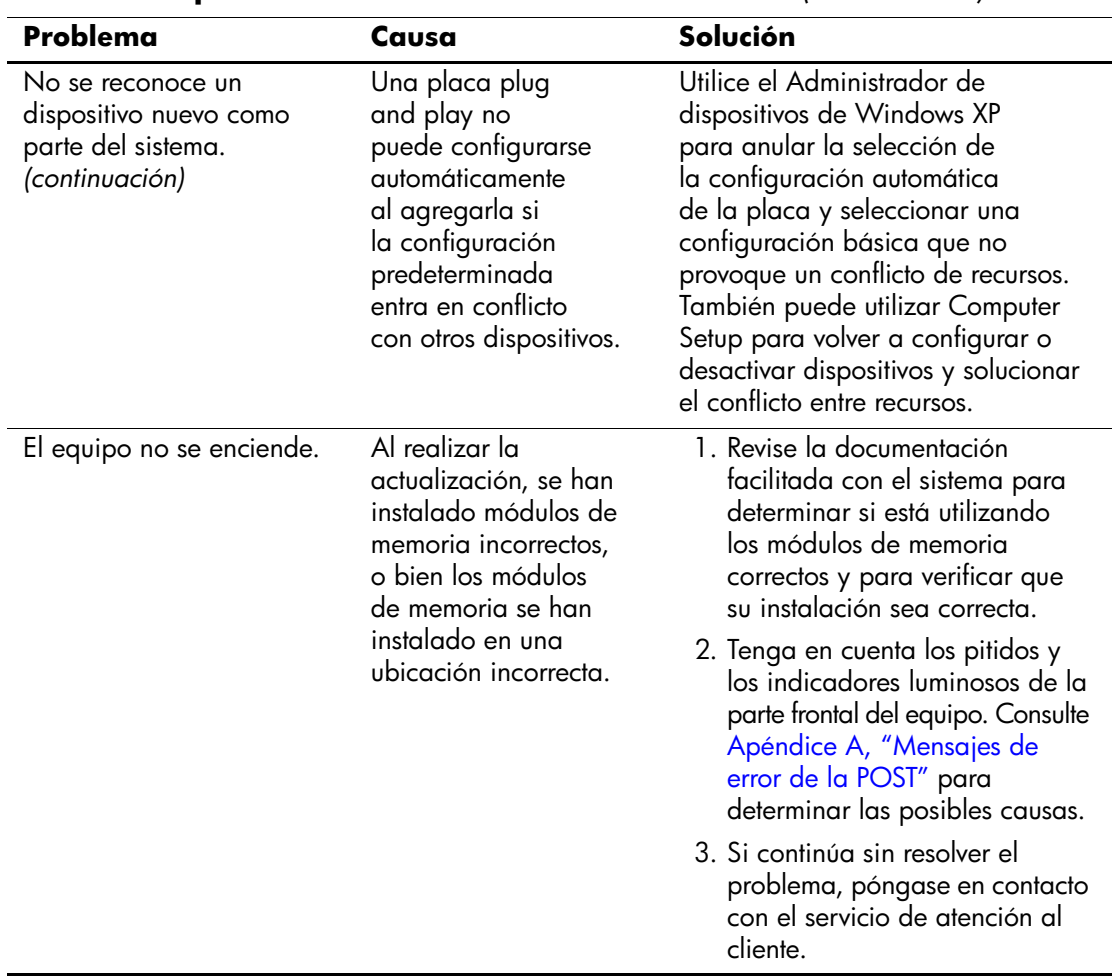

#### **Solución de problemas de instalación de hardware** *(Continuación)*

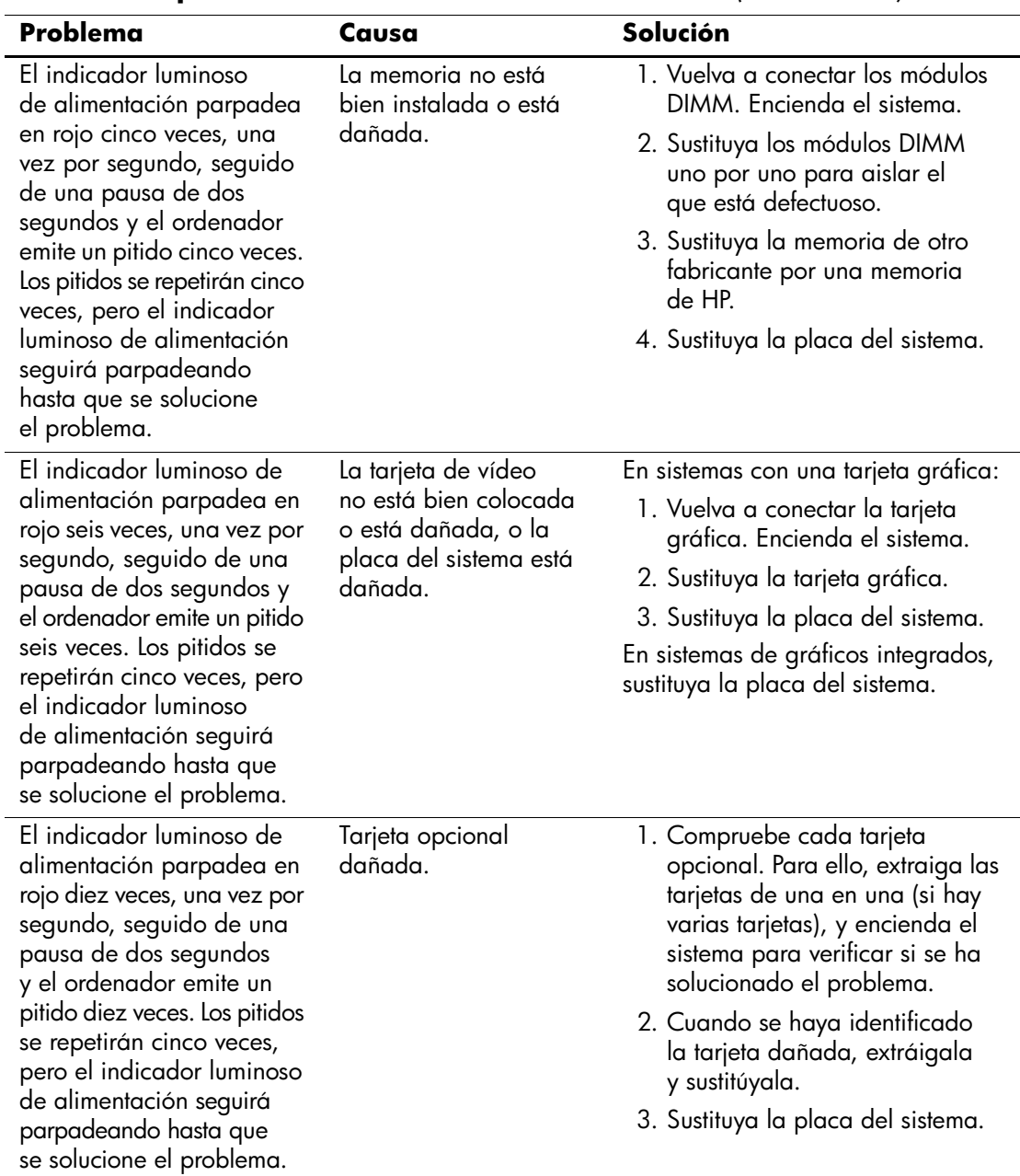

#### **Solución de problemas de instalación de hardware** *(Continuación)*

## **Solución de problemas de red**

En la tabla siguiente, aparecen enumeradas algunas causas comunes y sus soluciones para los problemas de red. En estas indicaciones no se trata el proceso de depuración del cableado de red.

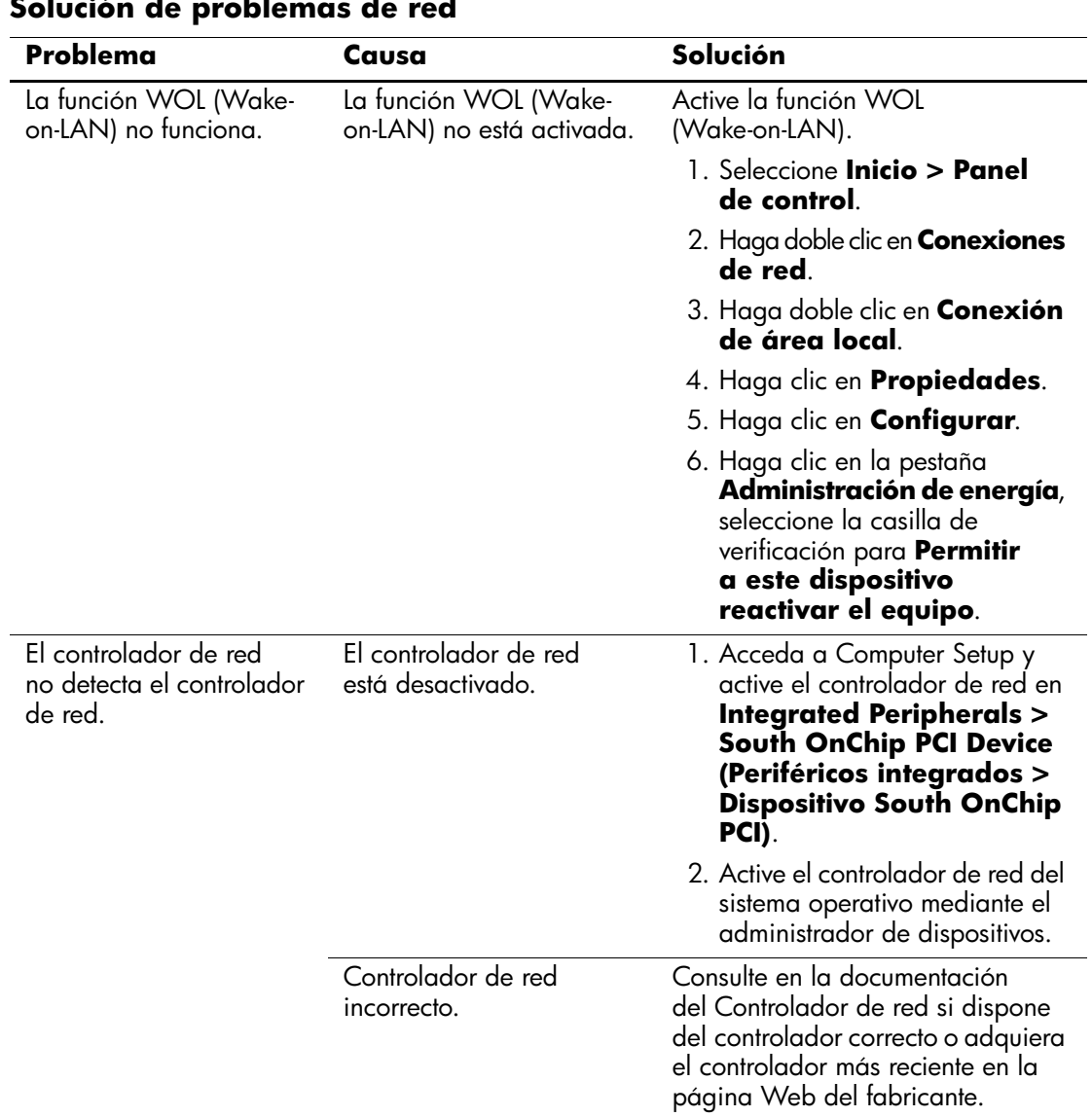

#### **Solución de problemas de red**

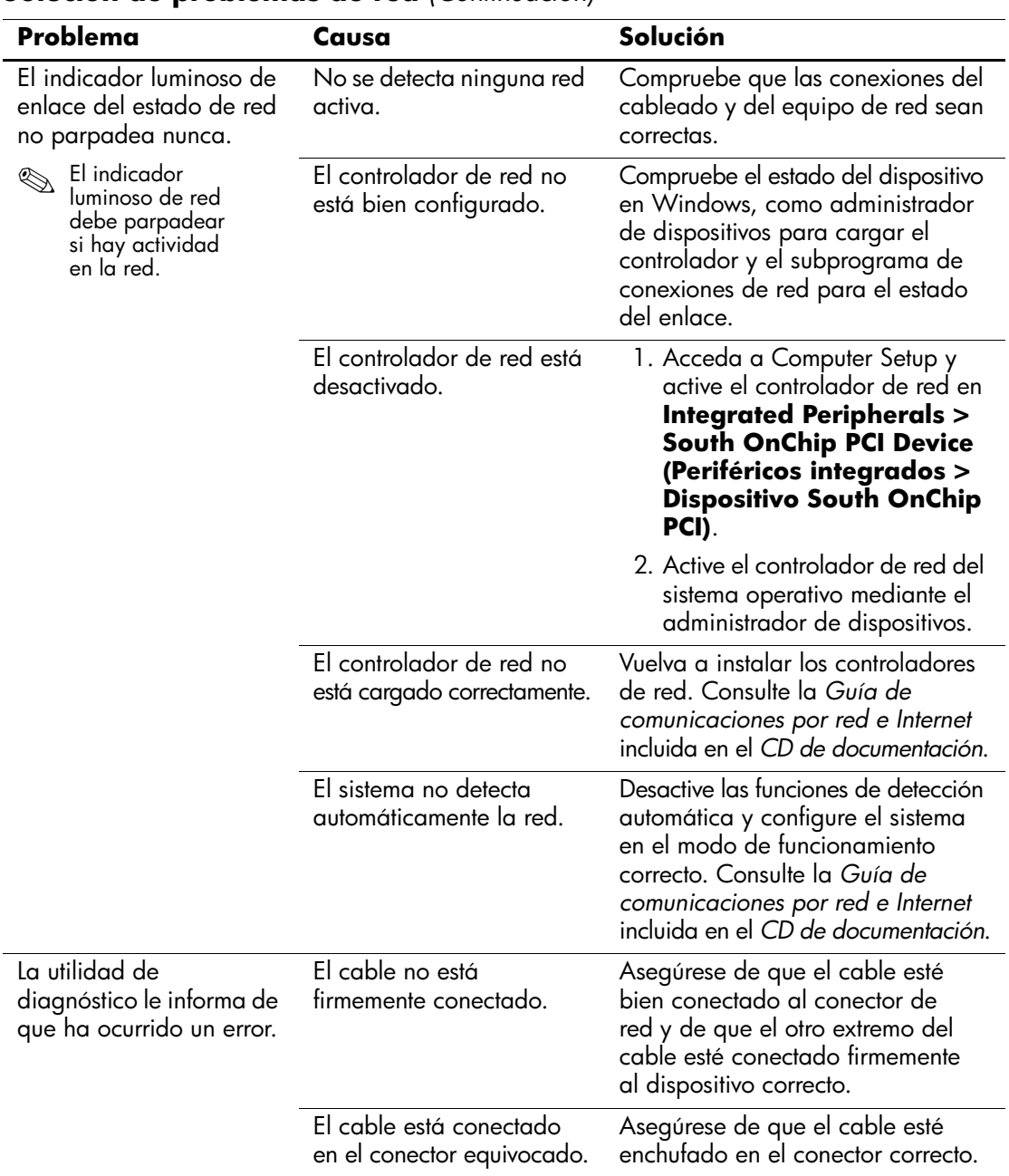

### **Solución de problemas de red** *(Continuación)*

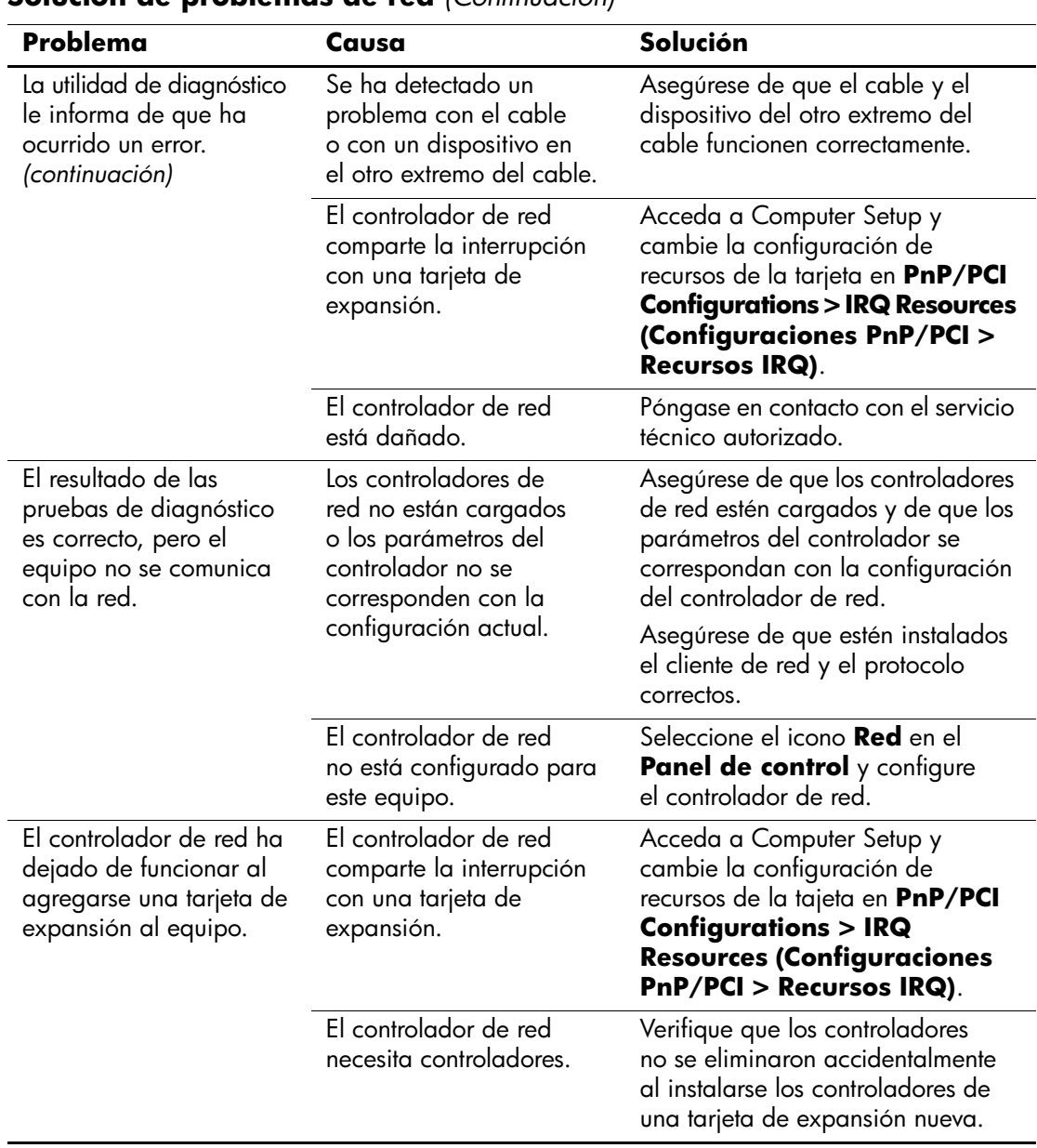

### **Solución de problemas de red** *(Continuación)*

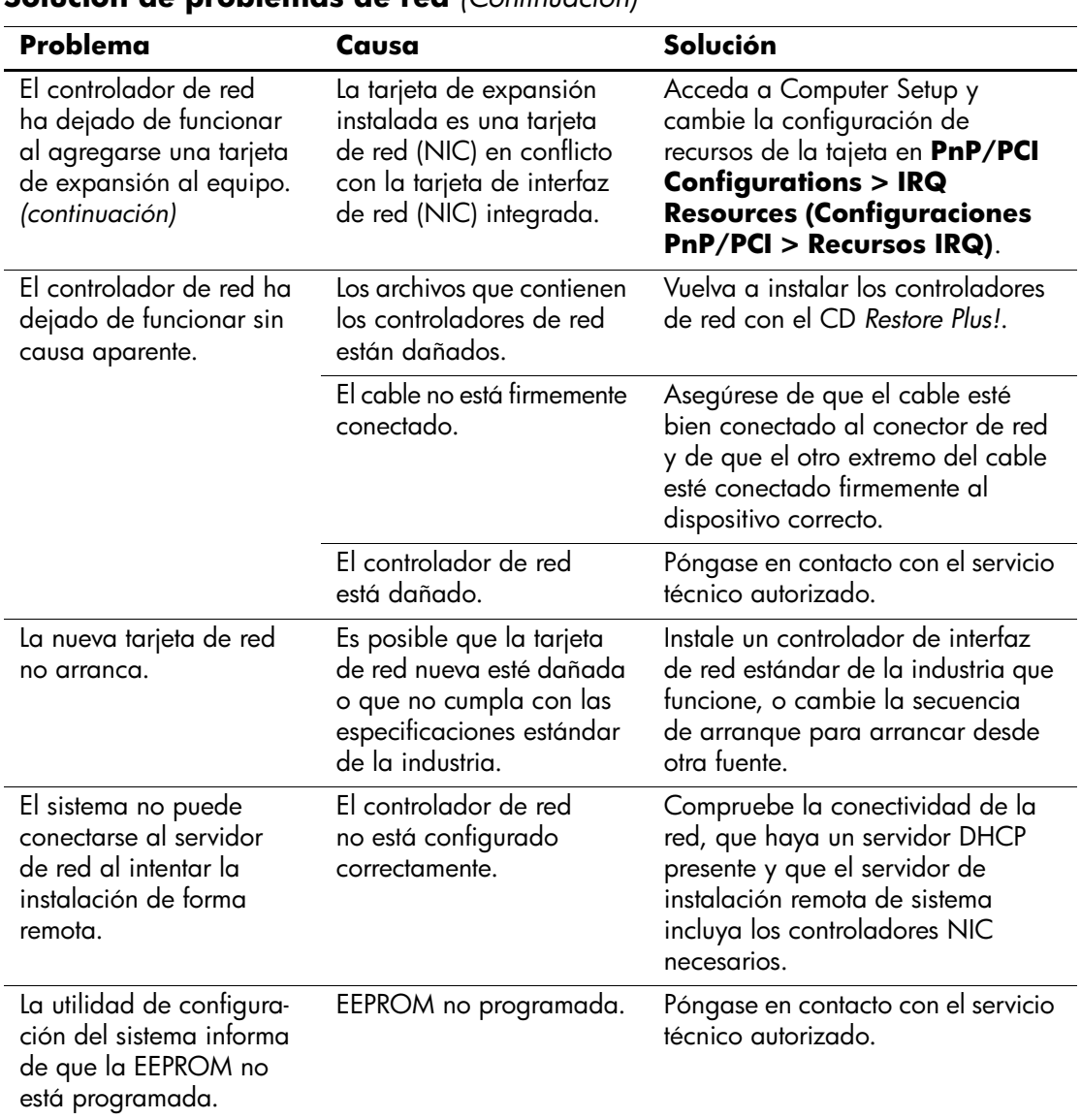

### **Solución de problemas de red** *(Continuación)*

## **Solución de problemas de memoria**

Si detecta problemas de memoria, consulte las causas comunes y sus soluciones en la tabla siguiente.

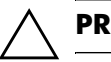

PRECAUCIÓN: Este sistema no admite memoria ECC.

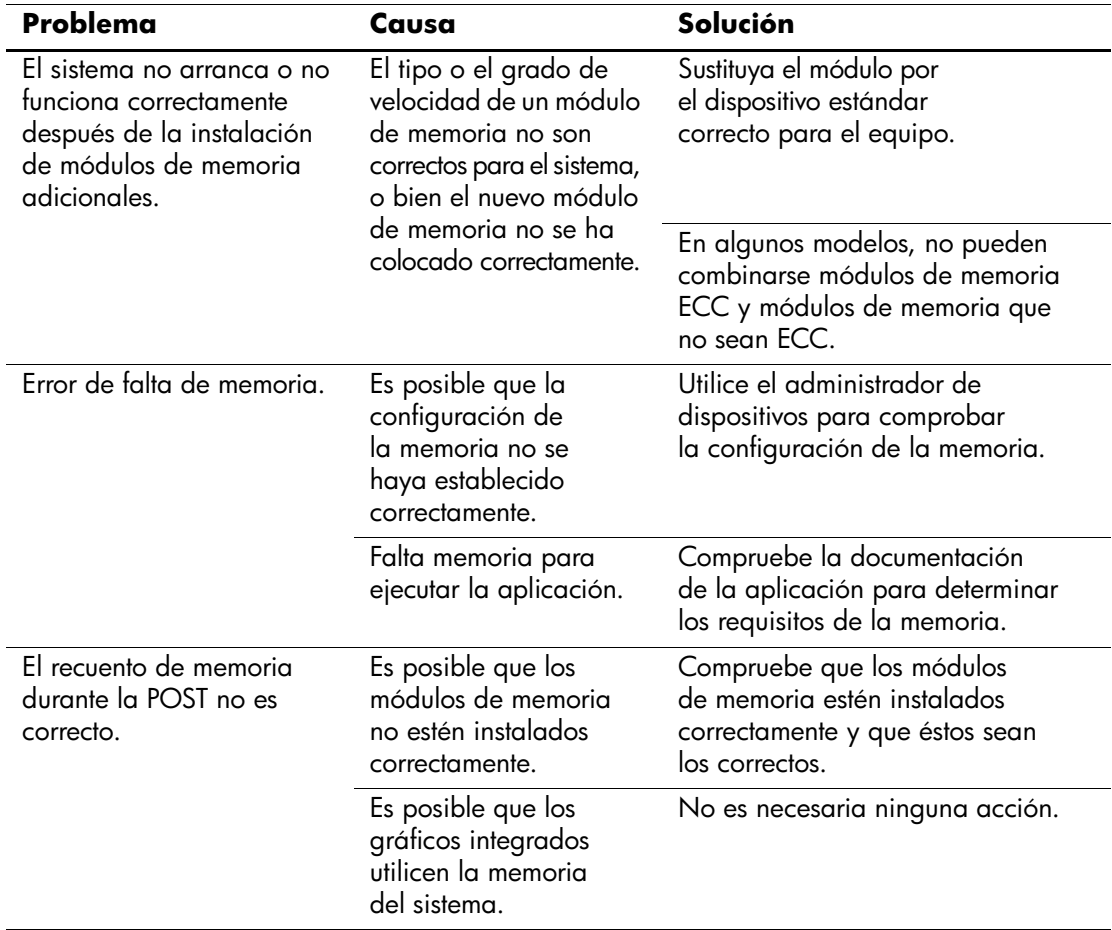

#### **Solución de problemas de memoria**

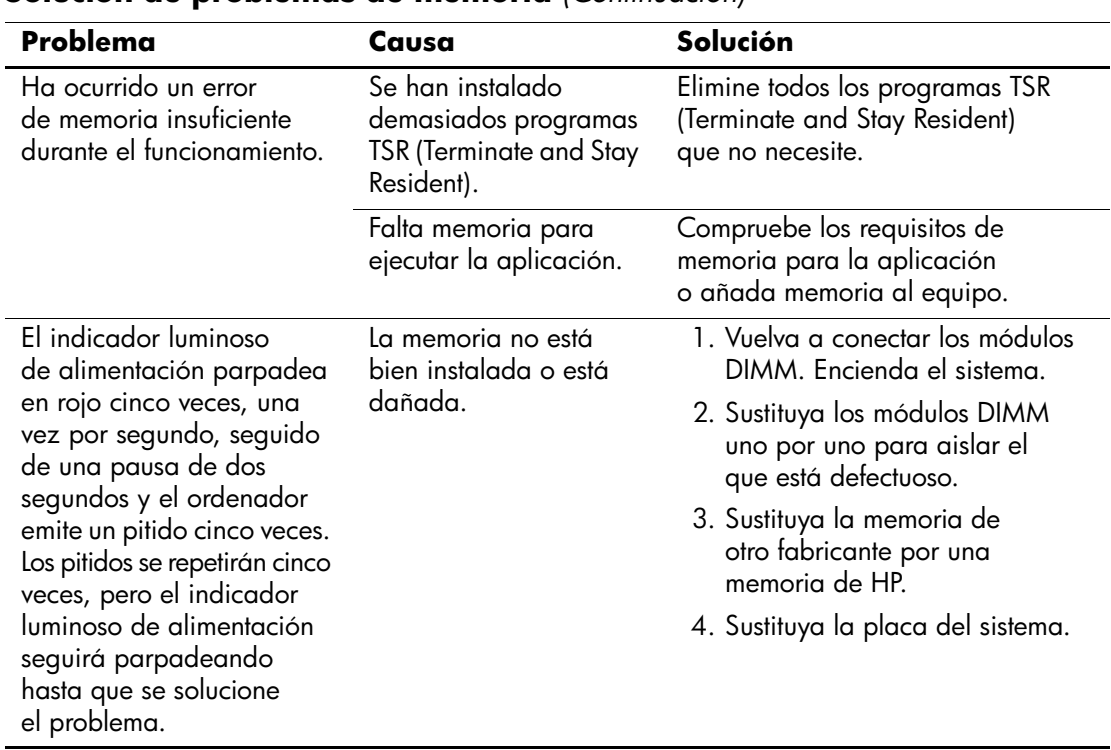

### **Solución de problemas de memoria** *(Continuación)*

## **Solución de problemas del procesador**

Si detecta problemas con el procesador, consulte las causas comunes y sus soluciones en la tabla siguiente.

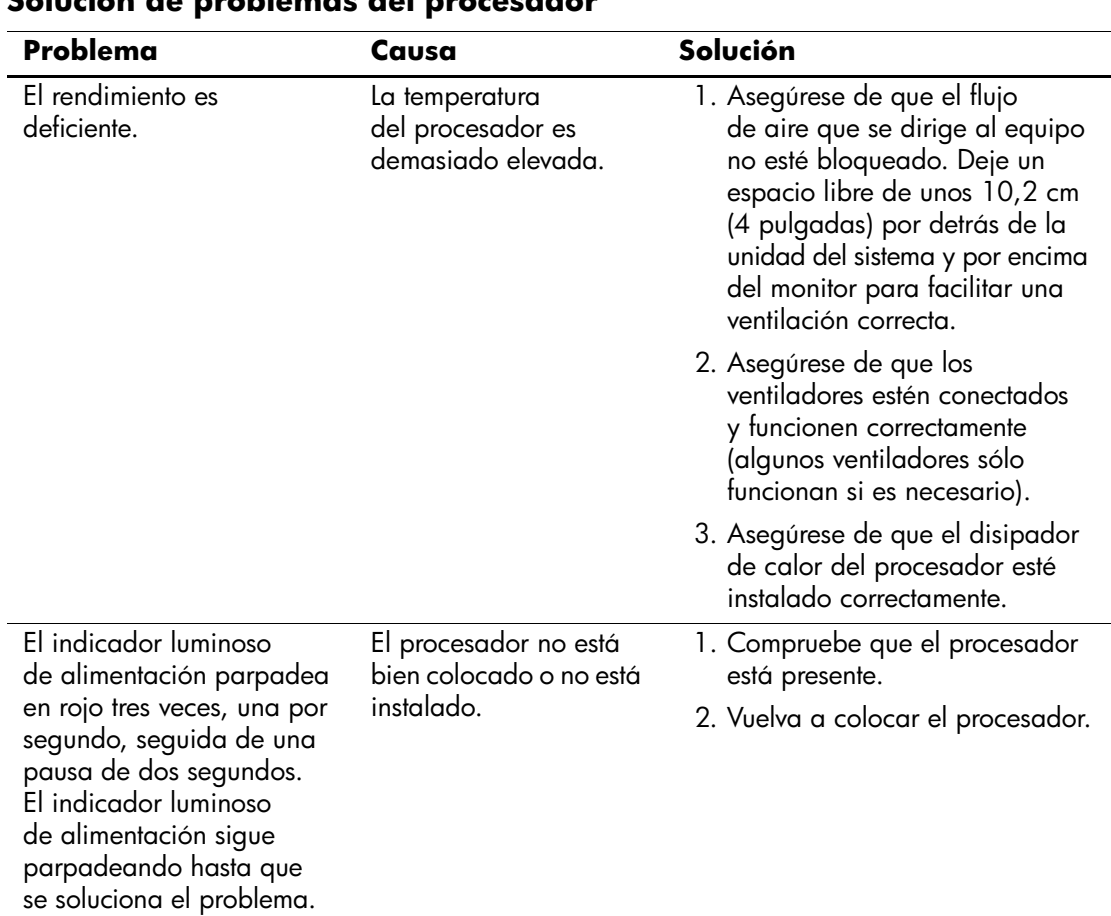

### **Solución de problemas del procesador**

## **Solución de problemas de CD-ROM y DVD**

Si detecta problemas con los CD-ROM o DVD, consulte las causas comunes y las soluciones en la tabla siguiente, o bien consulte la documentación facilitada con el dispositivo opcional.

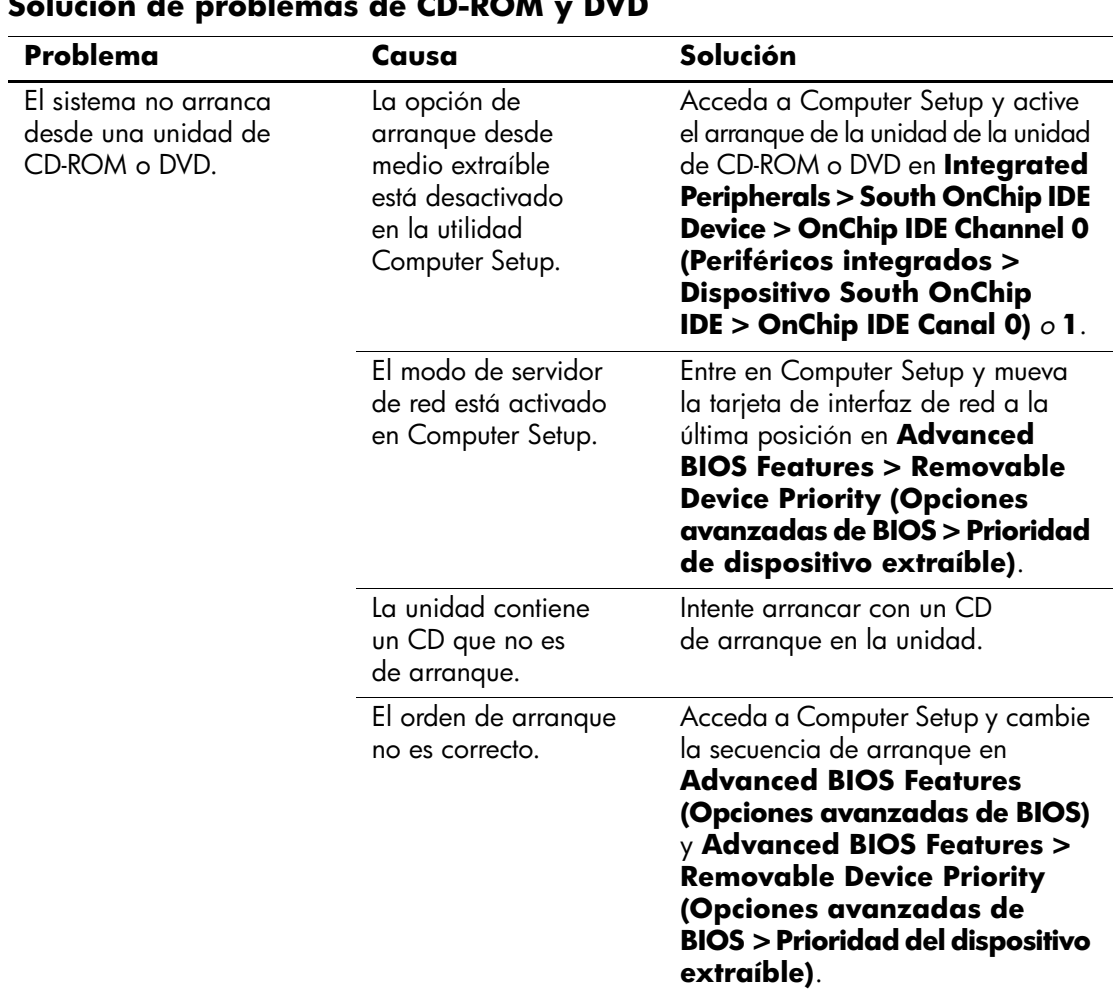

#### **Solución de problemas de CD-ROM y DVD**

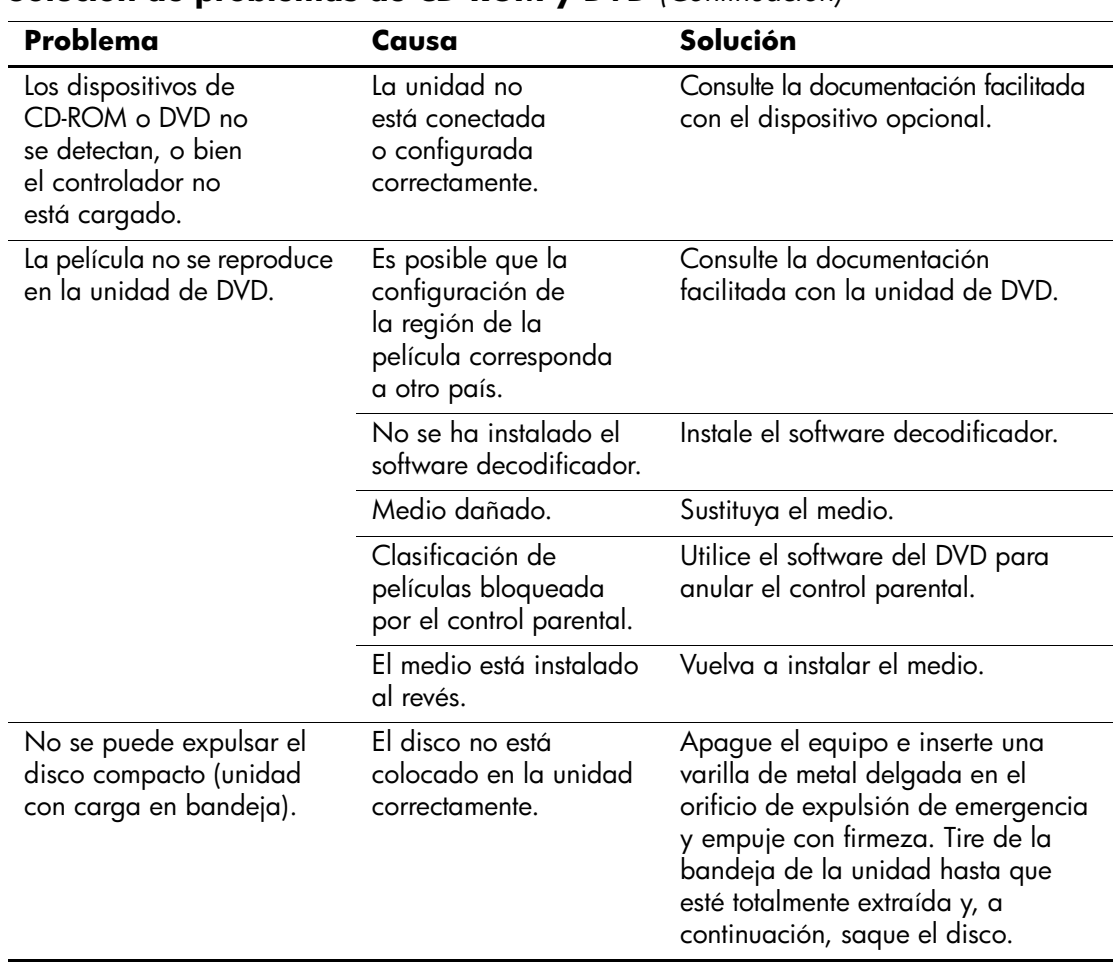

#### **Solución de problemas de CD-ROM y DVD** *(Continuación)*

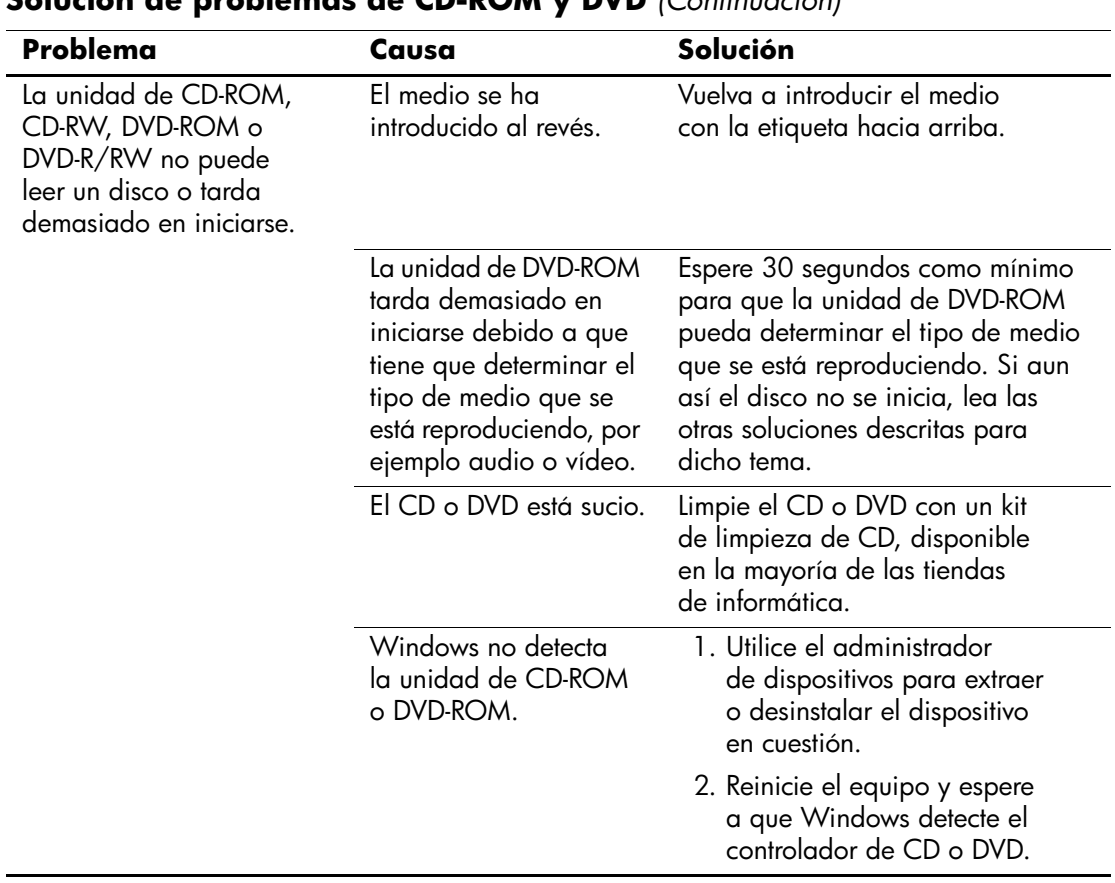

#### **Solución de problemas de CD-ROM y DVD** *(Continuación)*

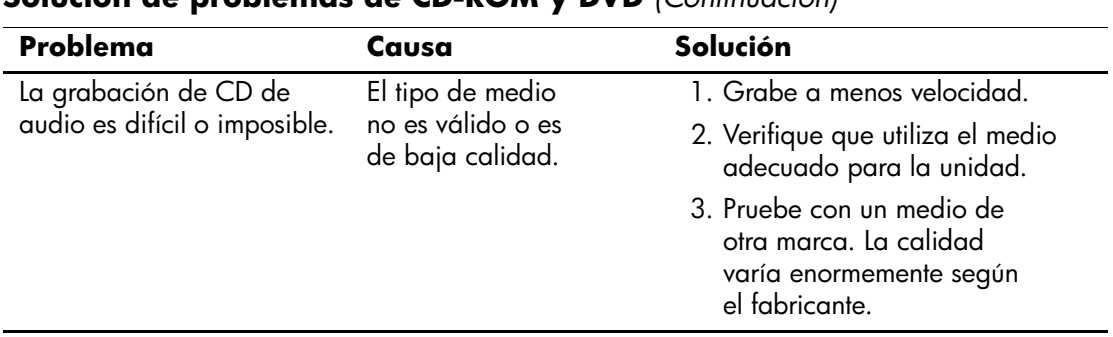

#### **Solución de problemas de CD-ROM y DVD** *(Continuación)*

## **Solución de problemas con el módulo de almacenamiento Drive Key**

Si detecta problemas con el módulo de almacenamiento Drive Key, consulte las causas comunes y sus soluciones en la tabla siguiente.

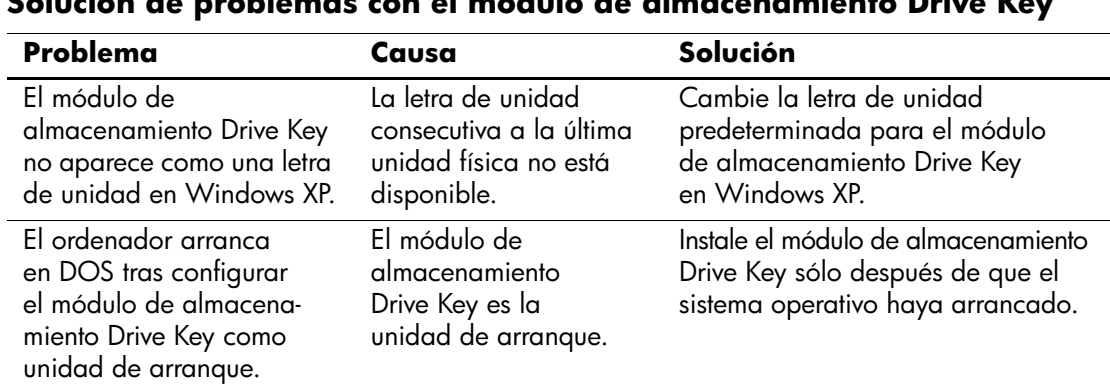

#### **Solución de problemas con el módulo de almacenamiento Drive Key**

## **Solución de problemas de acceso a Internet**

Si tiene problemas para acceder a Internet, póngase en contacto con su Proveedor de servicios de Internet (ISP) o consulte las causas comunes y sus soluciones en la siguiente tabla.

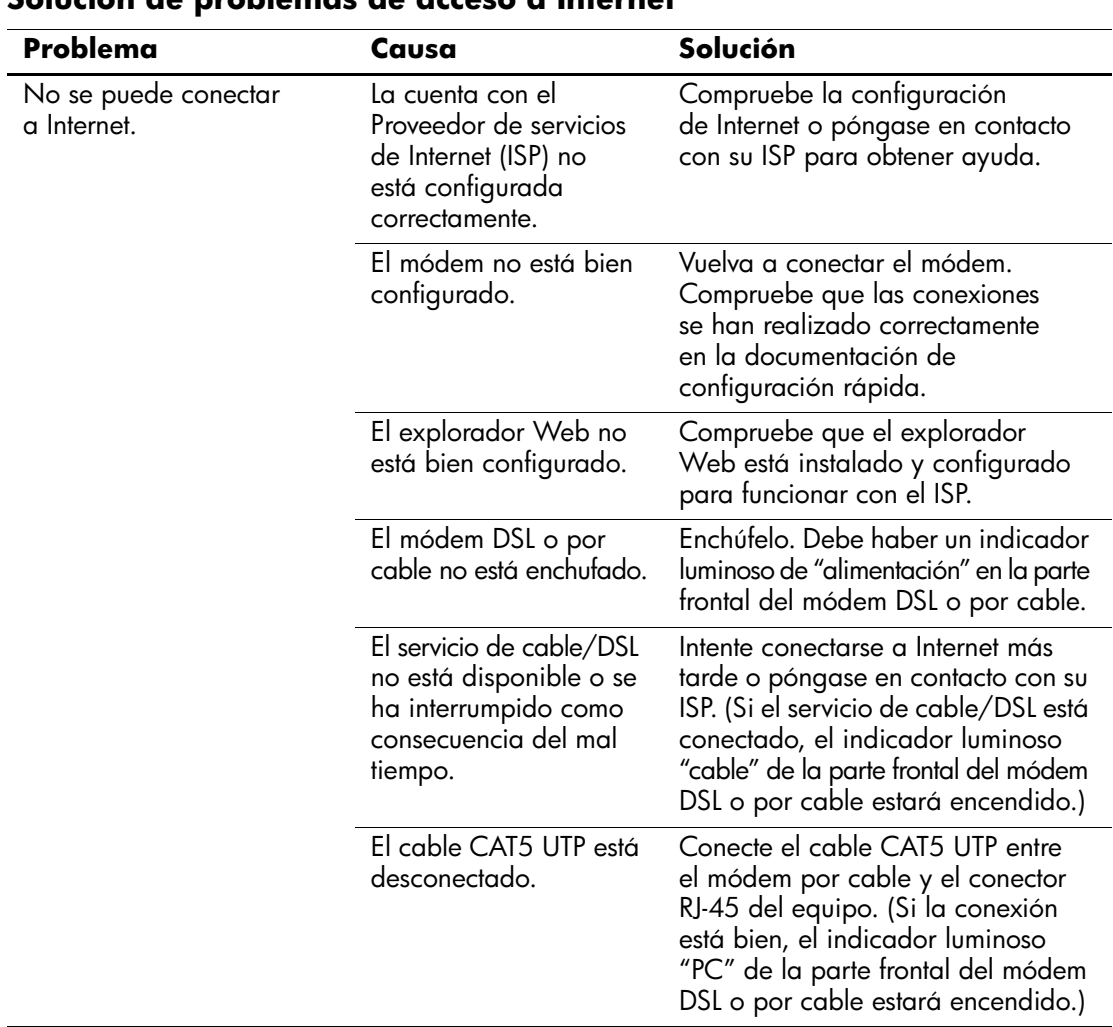

#### **Solución de problemas de acceso a Internet**

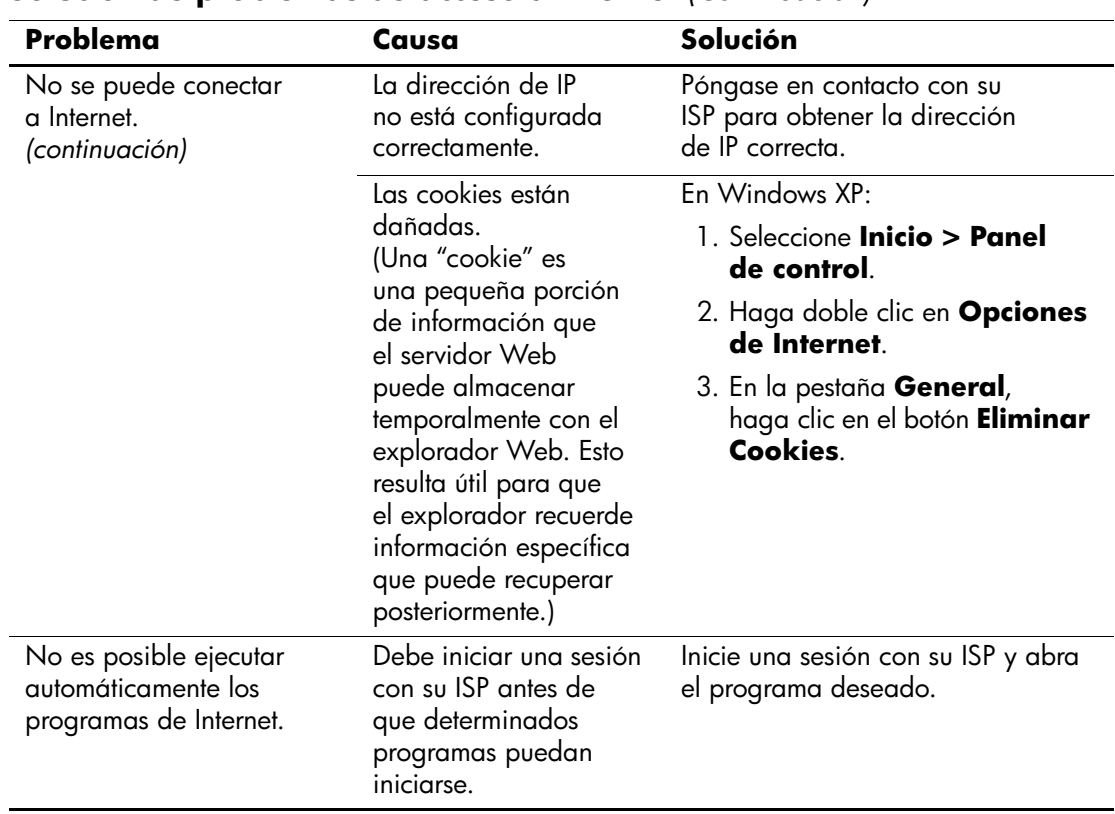

#### **Solución de problemas de acceso a Internet** *(Continuación)*

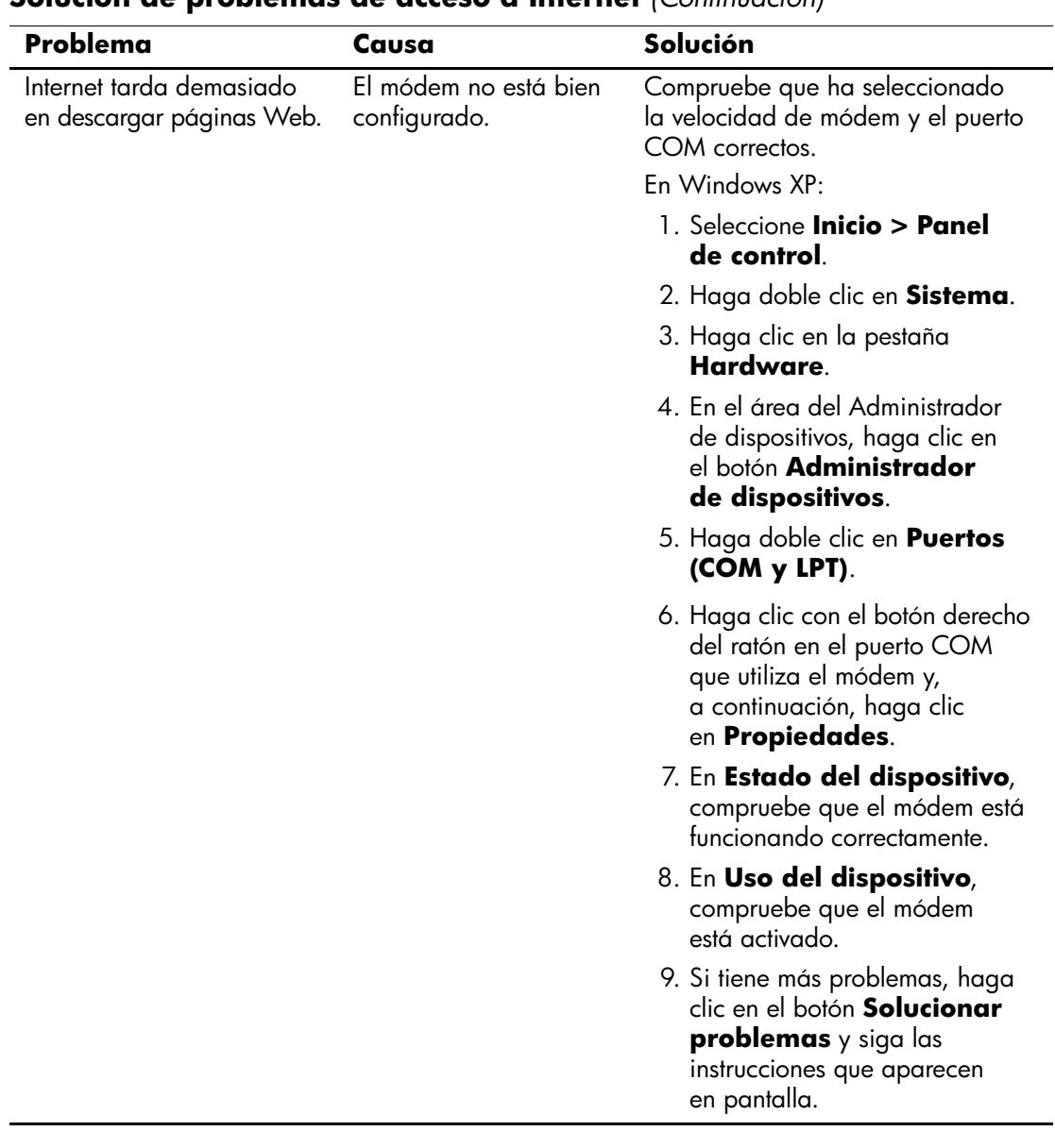

#### **Solución de problemas de acceso a Internet** *(Continuación)*

## **Solución de problemas de software**

La mayoría de los problemas de software se debe a alguno de los motivos siguientes:

- La aplicación no se ha instalado o configurado correctamente.
- No hay memoria suficiente para ejecutar la aplicación.
- Las aplicaciones entran en conflicto.
- Asegúrese de que se hayan instalado todos los controladores de dispositivo necesarios.
- Si ha instalado un sistema operativo distinto del que se instaló en fábrica, compruebe que sea compatible con el sistema.

Si está disponible, ejecute la utilidad Registro de Configuración para determinar si ha ocurrido algún cambio en el software que pueda ocasionar algún problema. Consulte la sección ["Registro](#page-12-0)  [de configuración"](#page-12-0) de esta guía para obtener más información.

Si tiene problemas con el software, consulte las soluciones aplicables que se indican en la siguiente tabla.

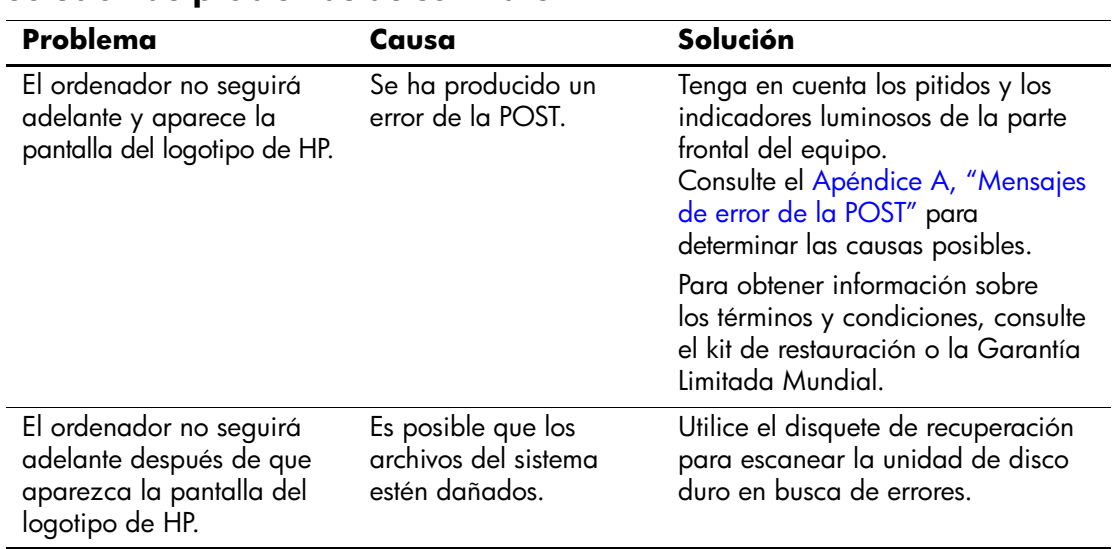

#### **Solución de problemas de software**

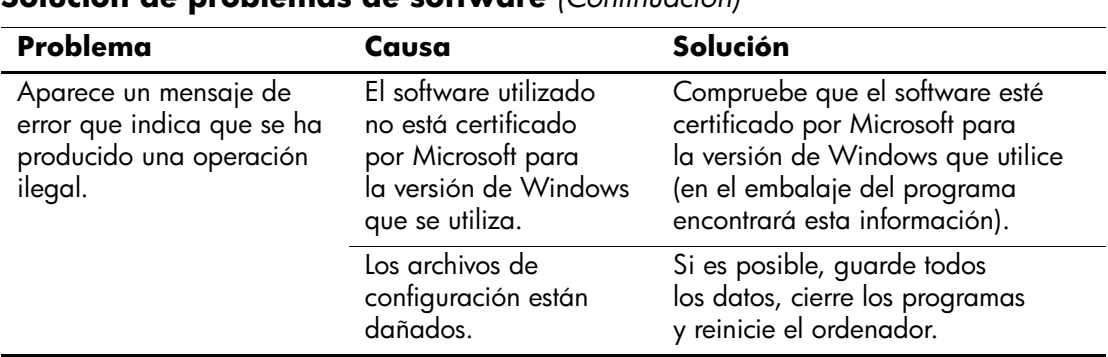

#### **Solución de problemas de software** *(Continuación)*

## **Cómo ponerse en contacto con el servicio de atención al cliente**

Para obtener ayuda y acceder al servicio técnico, póngase en contacto con un proveedor o distribuidor autorizado. Para localizar su proveedor o distribuidor más próximo, visite [http://www.hp.com.](http://www.hp.com)

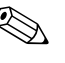

✎ Si lleva el equipo a reparar a un distribuidor o servicio técnico autorizado, no olvide proporcionarle las contraseñas de arranque y de configuración, si están configuradas.

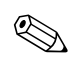

✎ Consulte el número indicado en la garantía o en la guía de *Números de teléfono de soporte* incluida en el *CD de documentación* para obtener soporte técnico.

**A**

# <span id="page-68-0"></span>**Mensajes de error de la POST**

En este apéndice se describen los códigos de error, los mensajes de error y los diferentes indicadores luminosos y secuencias audibles que pueden aparecer durante la autocomprobación al arrancar (POST) o el reinicio del equipo, así como el origen probable del problema y los pasos que deben realizarse para resolver la condición de error.

En el modo de mensajes de POST desactivados, se eliminan la mayoría de los mensajes del sistema durante la POST, entre ellos los mensajes de recuento de la memoria y los mensajes de texto que no sean de error. Si se produce un error de la POST, aparecerá un mensaje de error en la pantalla. Puede cambiar manualmente el modo de mensajes de la POST y activarlos; para ello, pulse una tecla cualquiera (excepto **F10** o **F12**). El modo predeterminado es el de mensajes de POST desactivados.

El modo de la POST seleccionado determina la velocidad a la que el equipo carga el sistema operativo y el grado en que éste se somete a pruebas.

La autocomprobación rápida al arrancar (POST) es un proceso de arranque rápido que no realiza todas las pruebas que afectan al sistema, entre ellas la prueba de memoria. Si se desactiva esta función todas las pruebas del sistema basadas en la ROM se ejecutarán y el arranque tardará más en finalizar.

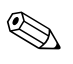

✎ Para obtener más información sobre Computer Setup, consulte la *Guía sobre la utilidad Computer Setup (F10)* incluida en el *CD de documentación*.

## **Códigos numéricos y mensajes de texto de la POST**

En esta sección se describen los errores de la POST que tienen asociados códigos numéricos. Asimismo, se incluyen algunos mensajes de texto que pueden aparecer durante la POST.

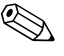

✎ El equipo pitará una vez después de que aparezca en pantalla un mensaje de texto POST.

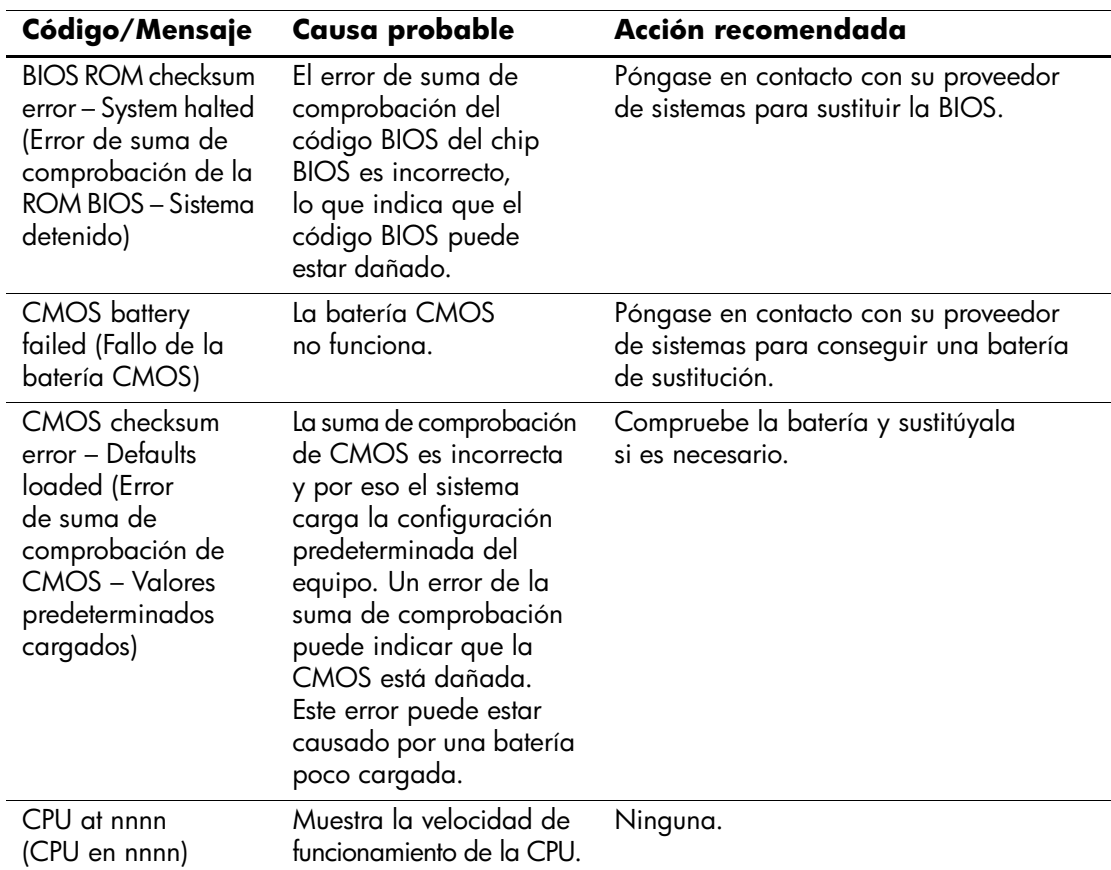

#### **Códigos numéricos y mensajes de texto**

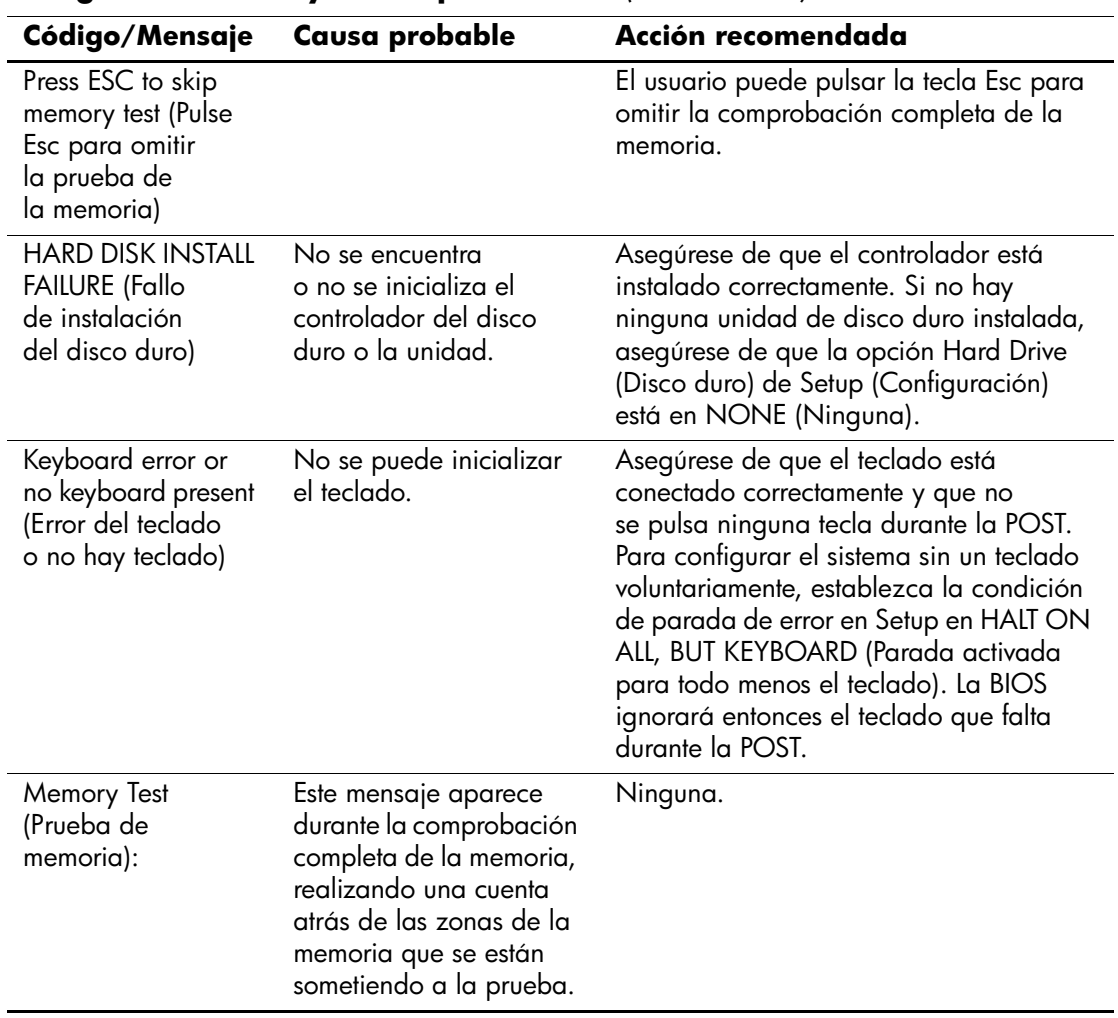

**Códigos numéricos y mensajes de texto** *(Continuación)*

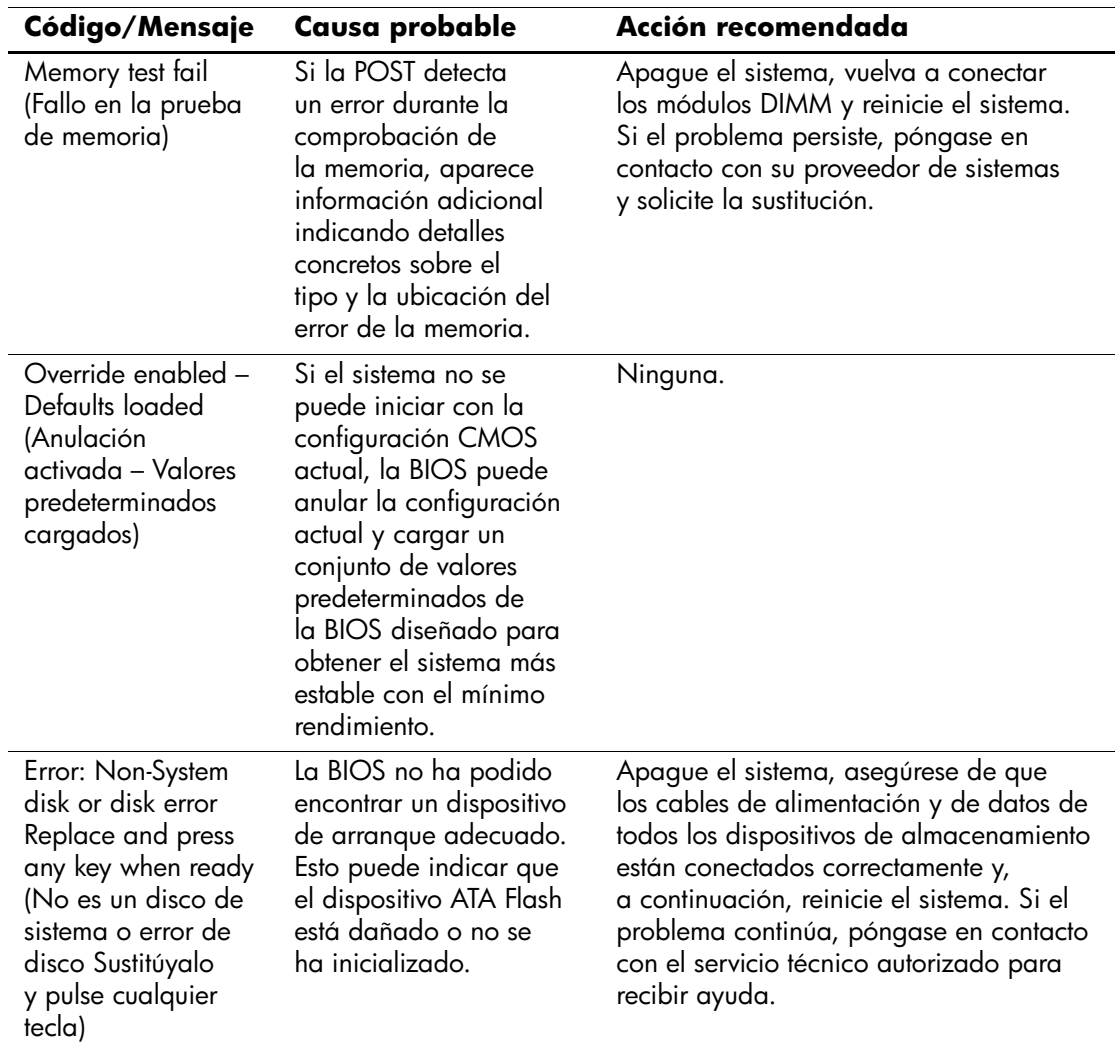

## **Códigos numéricos y mensajes de texto** *(Continuación)*
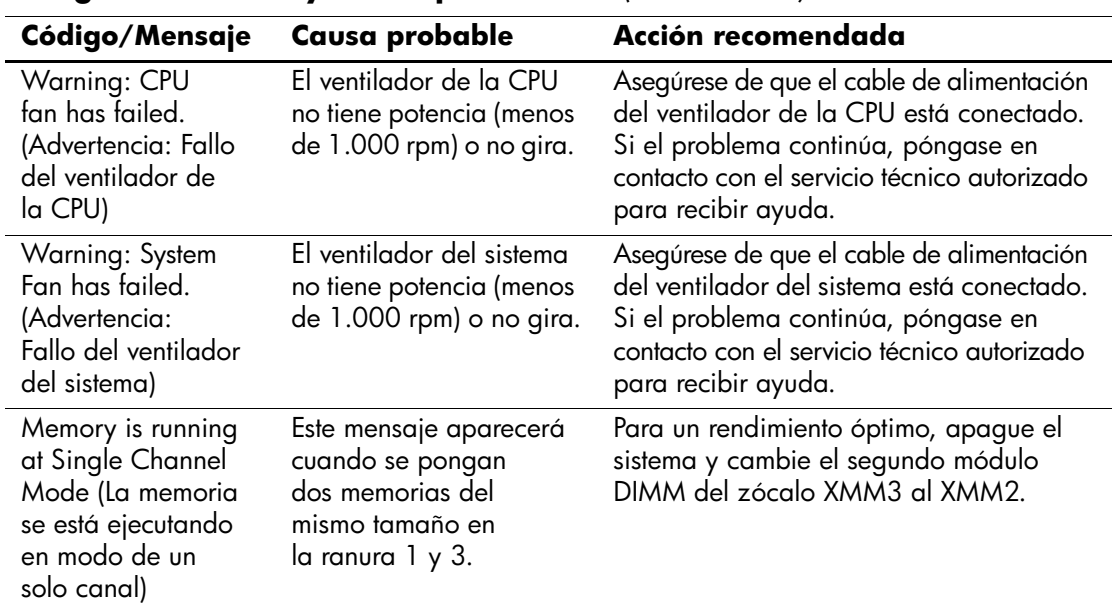

### **Códigos numéricos y mensajes de texto** *(Continuación)*

# **Indicadores luminosos de diagnóstico POST del panel frontal y códigos audibles de diagnóstico**

<span id="page-73-3"></span><span id="page-73-0"></span>En esta sección se describen los códigos de los indicadores luminosos del panel frontal y los códigos audibles que pueden suceder antes o durante la POST y que no tienen necesariamente un código de error ni un mensaje de texto asociado.

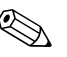

<span id="page-73-2"></span>✎ Si nota indicadores luminosos parpadeando en un teclado PS/2, compruebe los indicadores luminosos que estén parpadeando en el panel frontal del ordenador y consulte la siguiente tabla para determinar los códigos de estos últimos.

En la siguiente tabla se indican las acciones recomendadas en el orden en que se deben realizar.

<span id="page-73-1"></span>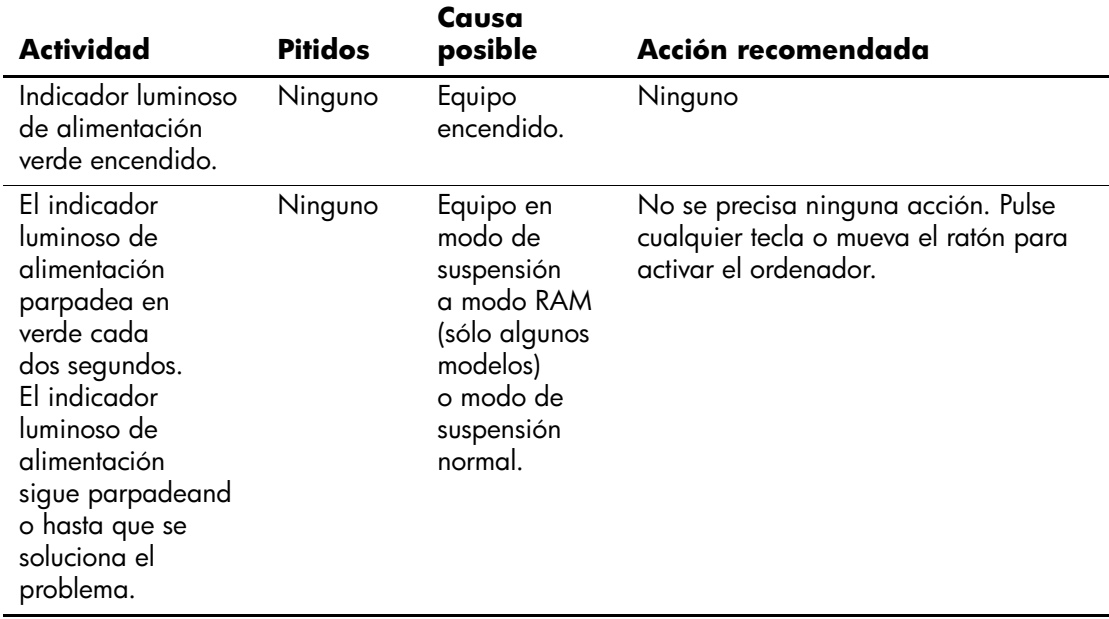

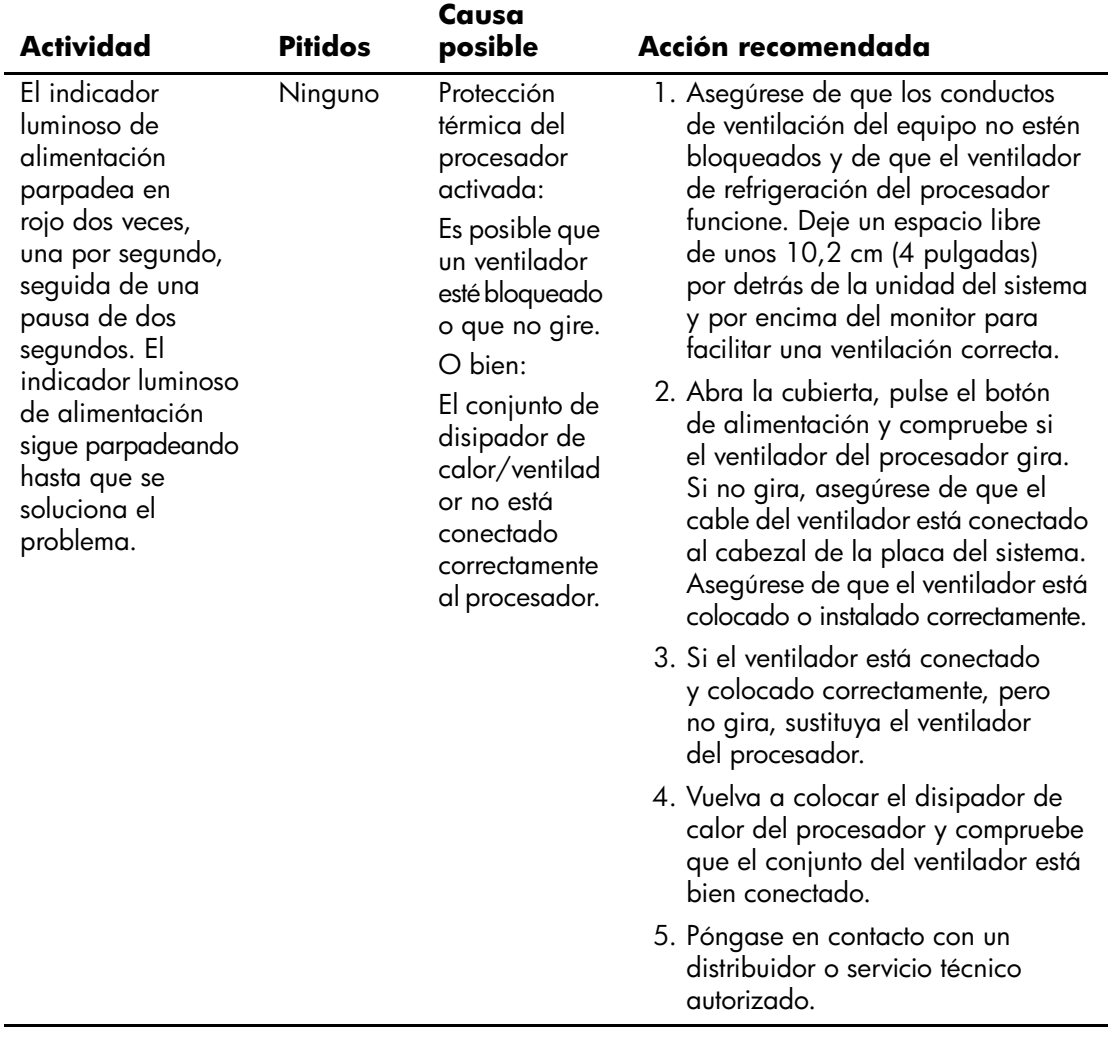

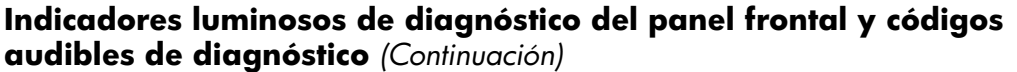

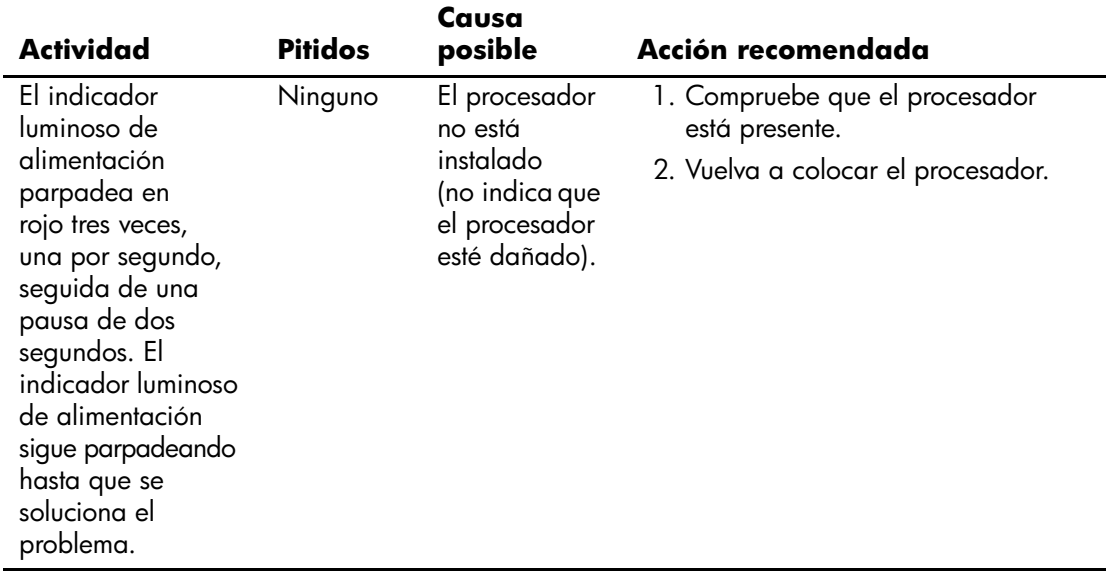

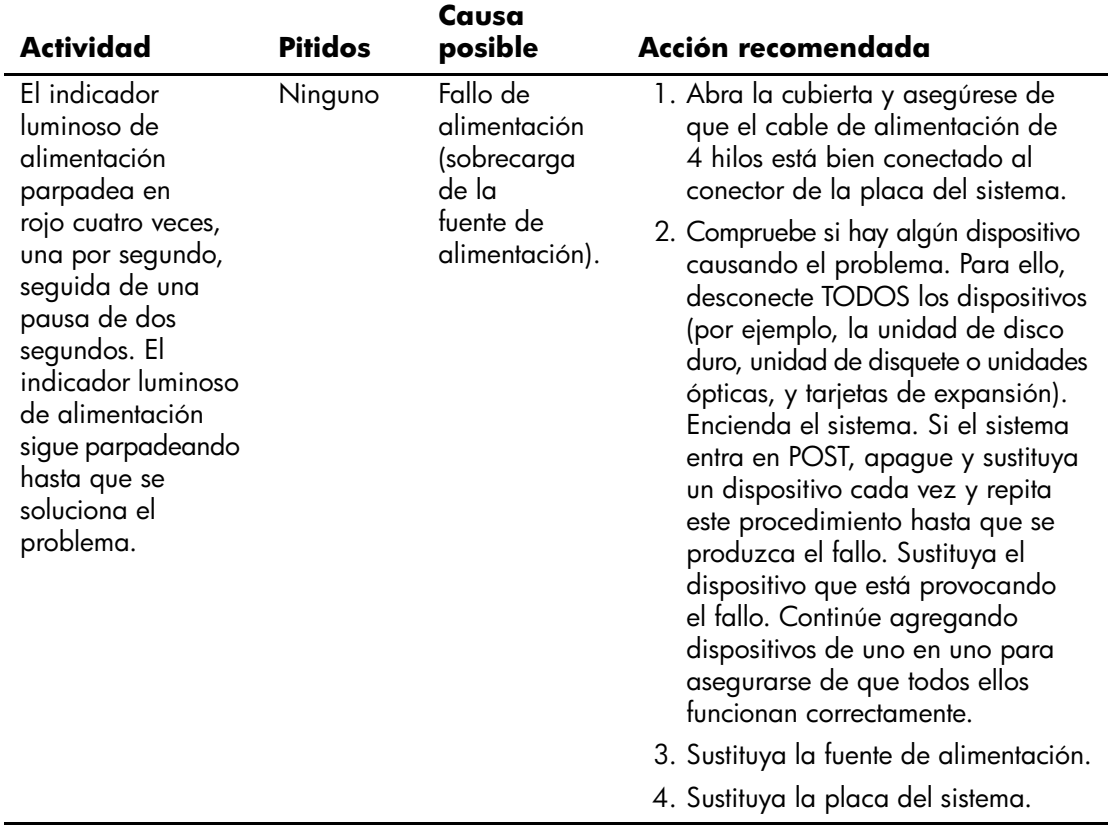

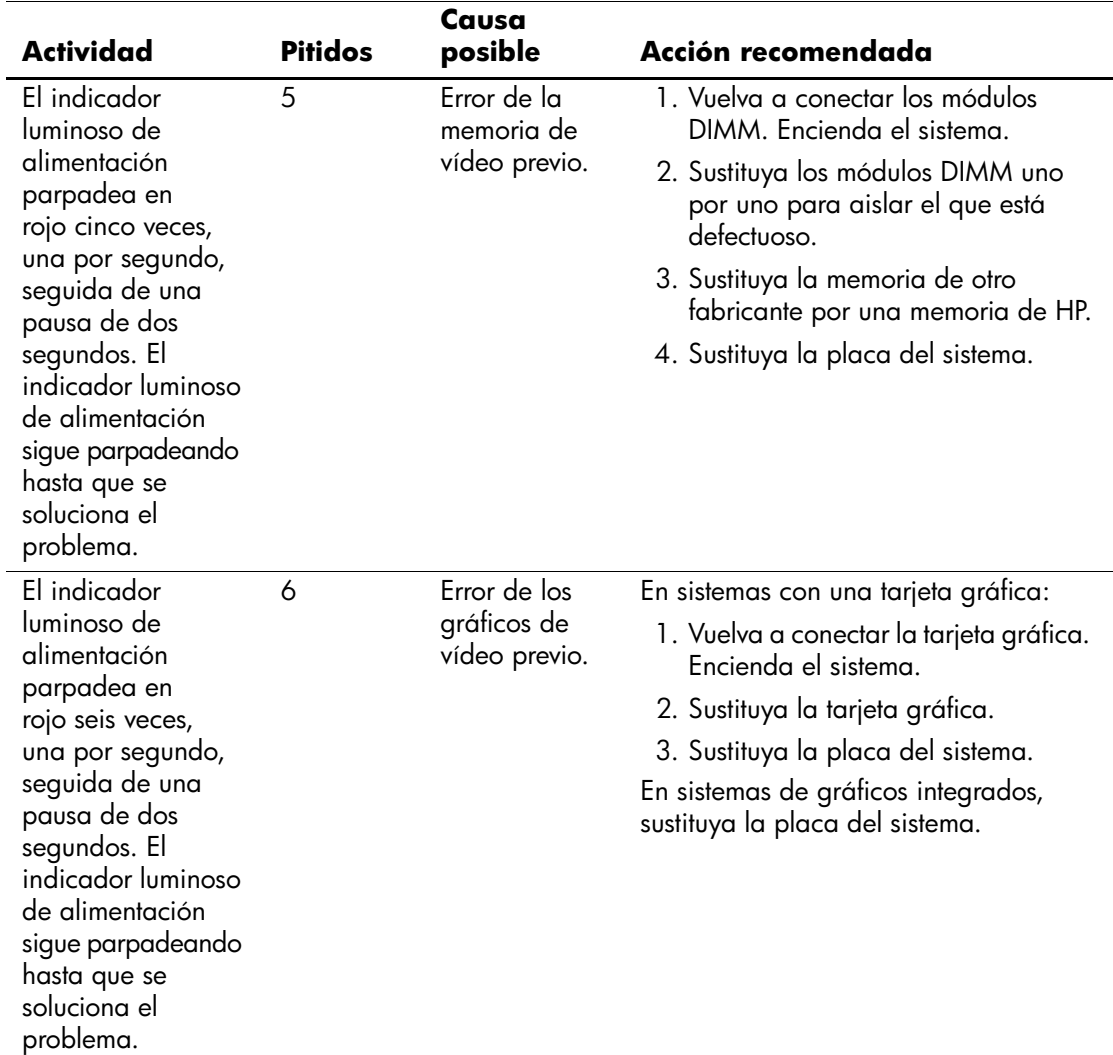

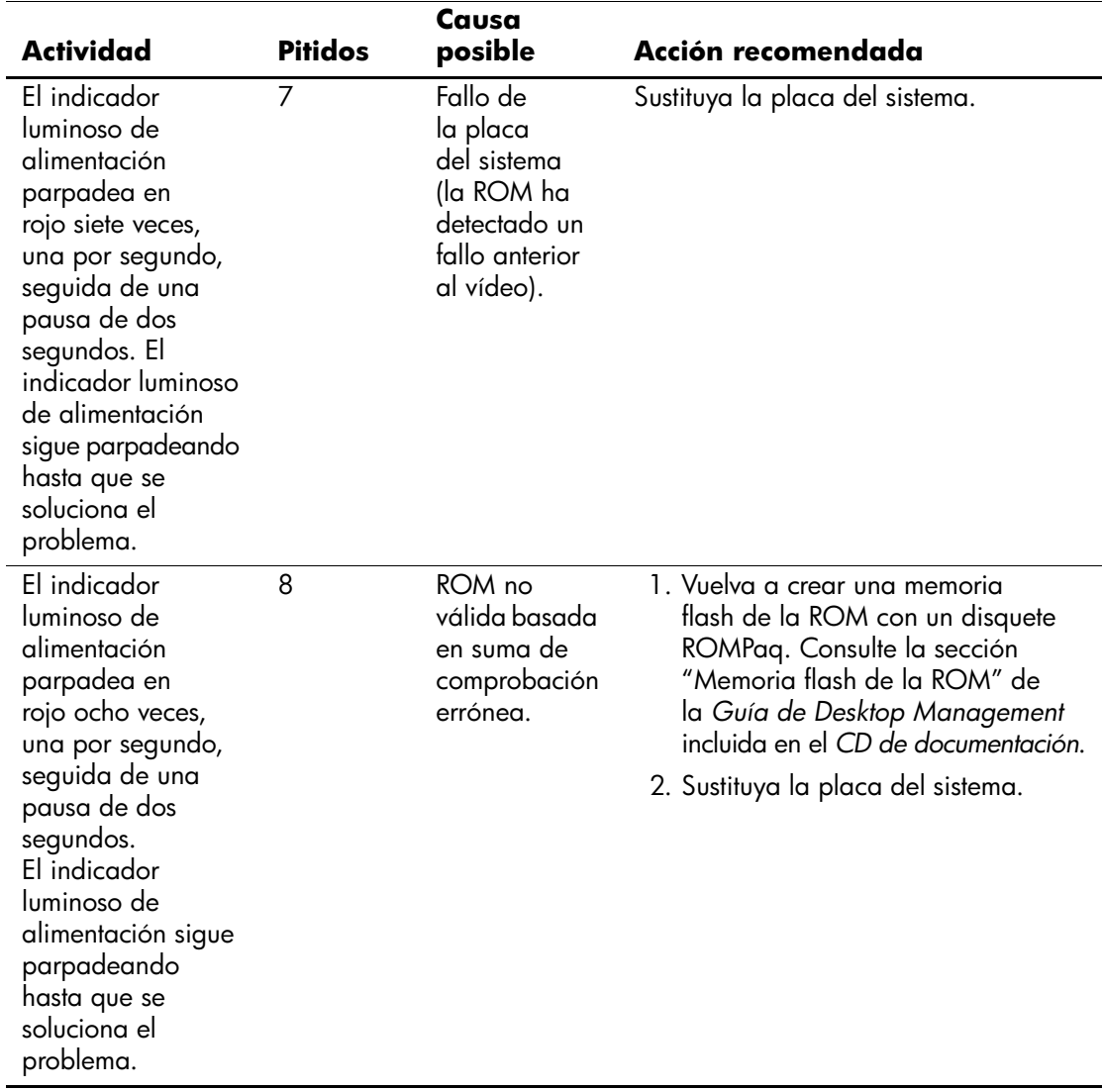

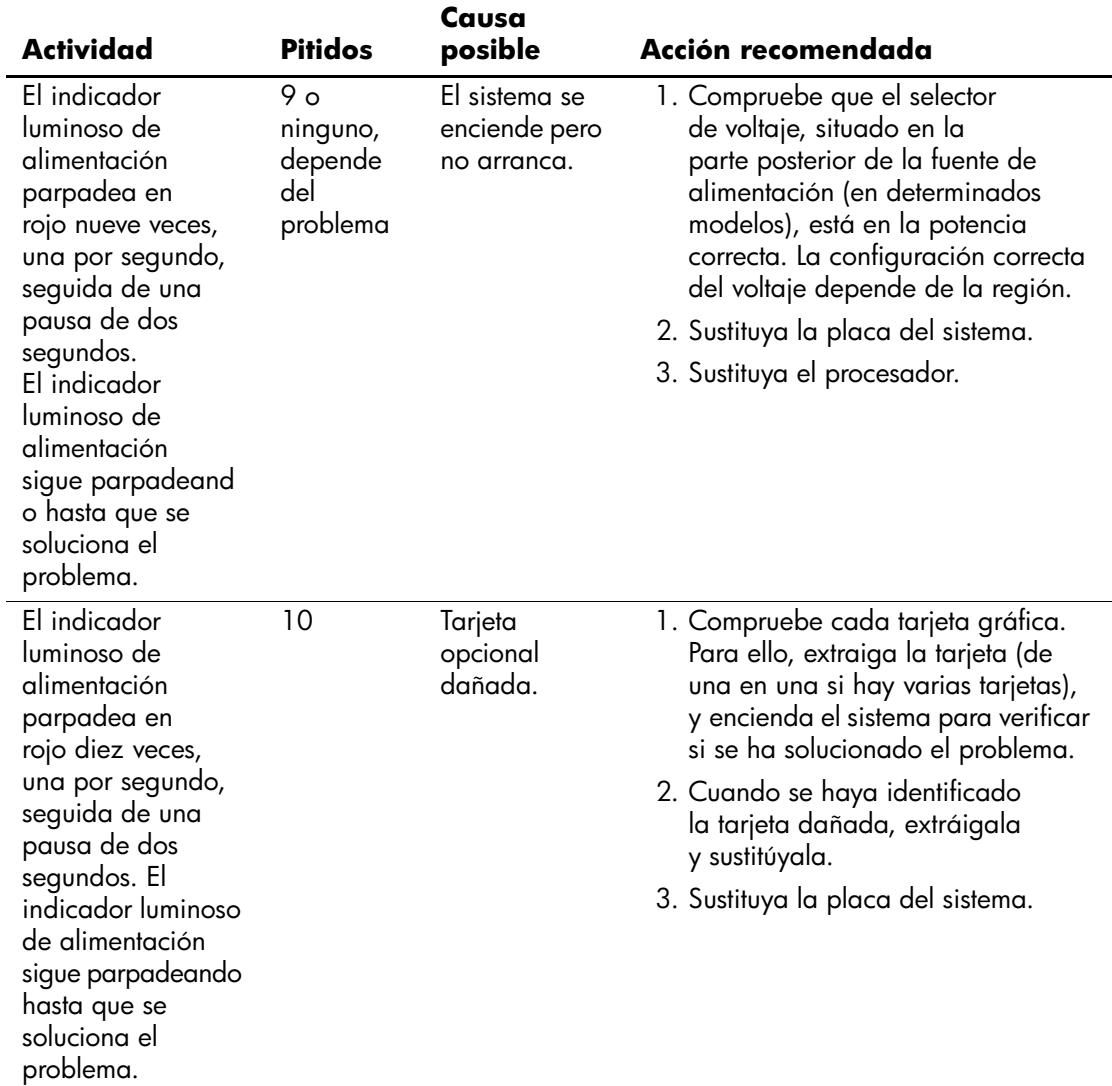

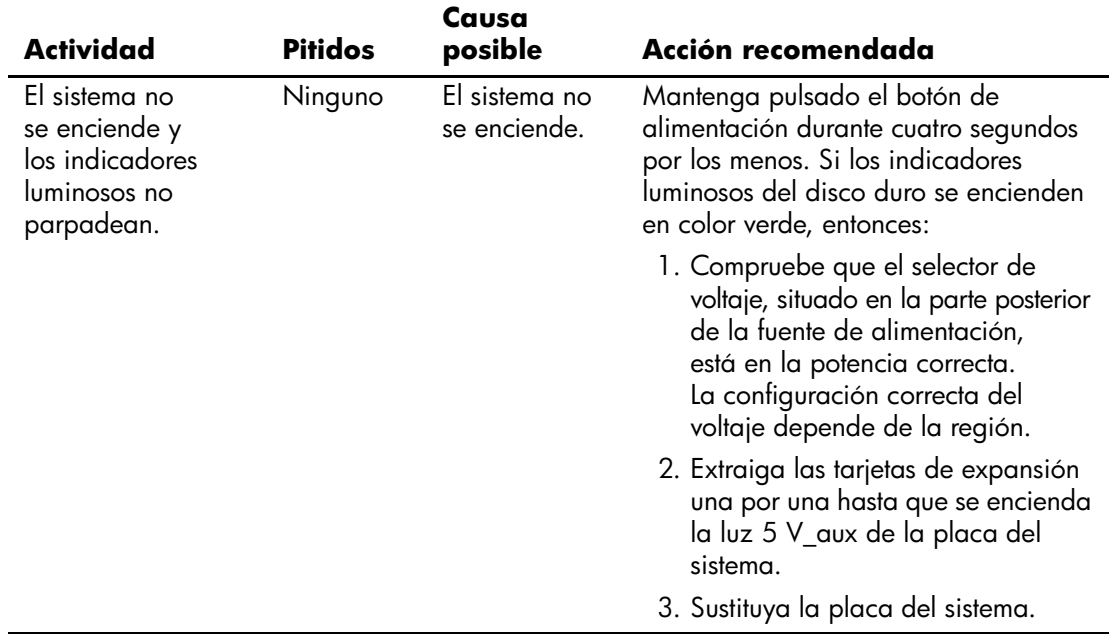

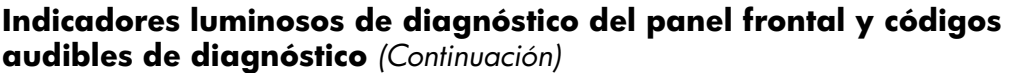

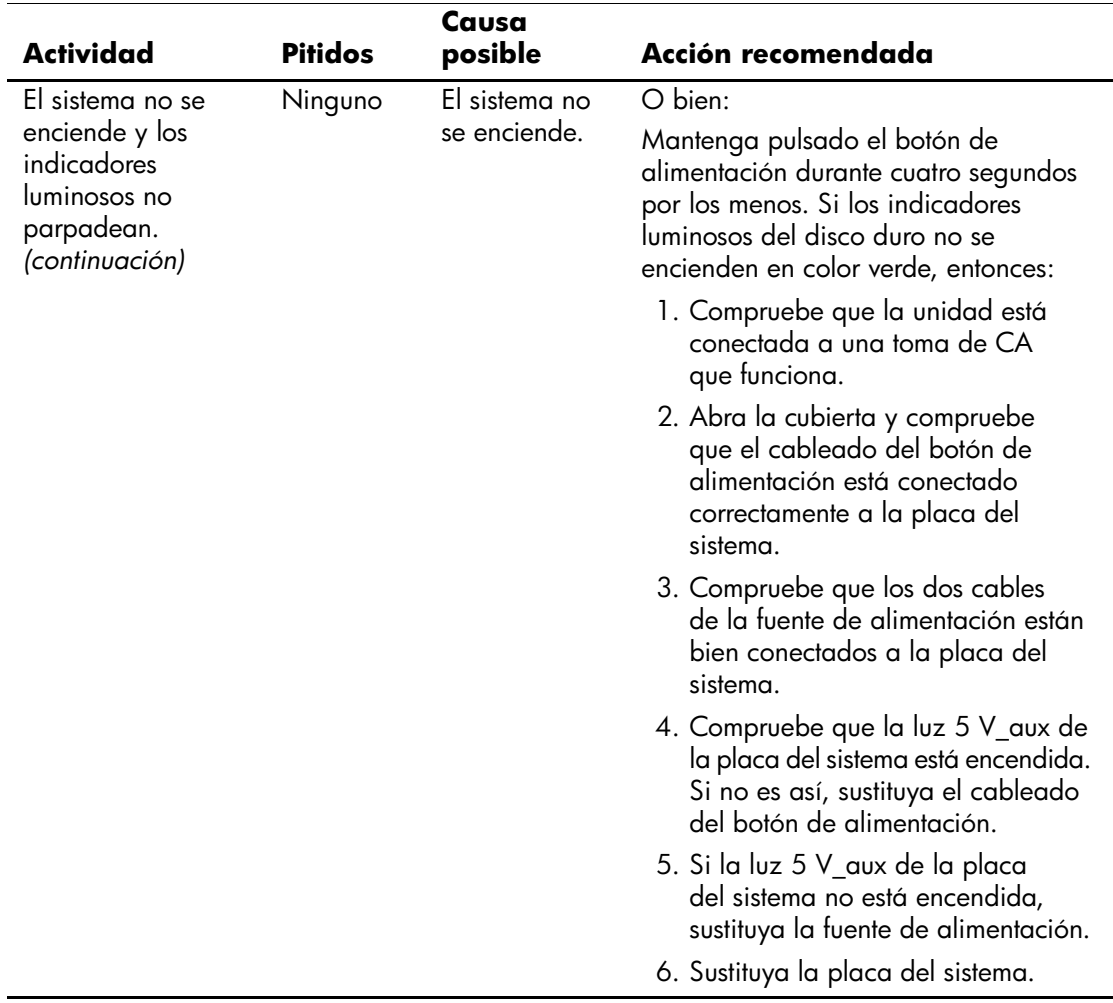

# **Seguridad mediante contraseña y restablecimiento de la CMOS**

<span id="page-82-1"></span>Este ordenador admite las funciones de contraseña de seguridad, que se pueden establecer a través del menú de utilidades de Computer Setup.

<span id="page-82-7"></span><span id="page-82-4"></span><span id="page-82-3"></span><span id="page-82-2"></span>Este ordenador admite dos funciones de contraseña de seguridad que se establecen a través del menú de utilidades de Computer Setup: contraseña de supervisor y contraseña de usuario. Si se establece únicamente una contraseña de supervisor, cualquier usuario puede acceder a toda la información del ordenador pero no a Computer Setup. Si se establece únicamente una contraseña de usuario, ésta es necesaria para acceder a Computer Setup y a cualquier otra información del ordenador. Si se establecen ambas contraseñas, únicamente la contraseña de supervisor permite acceder a Computer Setup.

Si se establecen ambas contraseñas, la contraseña de supervisor también puede utilizarse en lugar de la contraseña de usuario para acceder al ordenador. Esta función resulta útil para los administradores de red.

<span id="page-82-0"></span>Si olvida la contraseña del equipo, hay dos métodos para borrarla y que pueda acceder a la información del sistema:

- <span id="page-82-6"></span><span id="page-82-5"></span>Restablecimiento del puente de contraseña
- Restablecimiento de la CMOS con el interruptor Clear CMOS (Borrar CMOS)

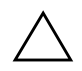

PRECAUCIÓN: si desliza el interruptor CMOS, los valores de la CMOS se restablecerán a los valores predeterminados de fábrica y se eliminará toda la información personalizada, lo que incluye contraseñas, números de activo y valores especiales. Es importante realizar una copia de seguridad de los valores de la CMOS antes de restablecerlos por si fueran necesarios más adelante. Consulte el ["Realización de una copia de seguridad de la](#page-87-0)  [CMOS" en la página B–6](#page-87-0) para obtener más información.

# **Restablecimiento del puente de contraseña**

<span id="page-83-0"></span>Para desactivar las funciones de la contraseña de usuario o de supervisor, o para borrar las dos contraseñas, efectúe los pasos siguientes:

- 1. Cierre correctamente el sistema operativo, apague el equipo y los dispositivos externos y desconecte el cable de alimentación de la toma eléctrica.
- 2. Con el cable de alimentación desconectado, pulse el botón de alimentación otra vez para que se descargue toda la energía residual.

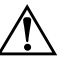

Å **ADVERTENCIA:** para reducir el riesgo de lesiones personales por descargas eléctricas o por tocar superficies calientes, no olvide desconectar el cable de alimentación de la toma eléctrica de la pared y espere a que los componentes del sistema se enfríen antes de tocarlos.

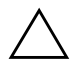

**PRECAUCIÓN:** mientras el ordenador está conectado, la fuente de alimentación siempre suministra voltaje a la placa del sistema, incluso cuando la unidad está apagada. Si no se desconecta el cable de alimentación, se podría dañar el sistema.

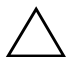

**PRECAUCIÓN:** la electricidad estática puede dañar los componentes electrónicos del ordenador o del equipo opcional. Antes de comenzar estos pasos, toque un objeto metálico que esté conectado a tierra para eliminar la electricidad estática de su cuerpo. Para obtener más información, consulte la *Guía de información sobre seguridad y normativas* incluida en el *CD de documentación*.

3. Retire la cubierta del equipo o el panel de acceso.

4. Localice el cabezal y el puente.

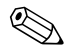

El puente de contraseña es verde para que se pueda identificar con facilidad. Para obtener ayuda a fin de localizar el puente de contraseña y otros componentes de la placa del sistema, consulte el diagrama de componentes del sistema (IPM). Este IPM se puede descargar de [http://www.hp.com/support.](http://www.hp.com/support)

5. Retire el puente de las patillas 1 y 2. Coloque el puente en la patilla 1 o 2 (pero no en ambas) para que no se pierda.

- 6. Vuelva a colocar la cubierta del ordenador o el panel de acceso.
- 7. Vuelva a conectar los componentes externos
- 8. Conecte el equipo y enciéndalo. Deje que el sistema operativo se inicie. Esto borra las contraseñas actuales y desactiva las funciones de contraseña.
- 9. Para establecer contraseñas nuevas, repita los pasos 1 a 4, vuelva a colocar el puente de contraseña en las patillas 1 y 2, luego repita los pasos 6 a 8. Establezca contraseñas nuevas en Computer Setup. Consulte la *Guía sobre la utilidad Computer Setup (F10)* incluida en el *CD de documentación* para obtener las instrucciones de Computer Setup.

# **Borrado y restablecimiento de la CMOS**

<span id="page-84-0"></span>La memoria de la configuración del ordenador (CMOS) almacena información sobre la contraseña e información sobre la configuración del ordenador.

### **Utilización de Computer Setup para restablecer la CMOS**

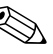

✎ Este es el método preferido para restablecer la CMOS. Sin embargo, si no puede acceder a Computer Setup, consulte la próxima sección para obtener instrucciones sobre el uso del interruptor CMOS para restablecer la CMOS.

Para restablecer la CMOS con Computer Setup, primero debe acceder al menú de utilidades de Computer Setup.

- 1. Encienda o reinicie el equipo. Si trabaja con Microsoft Windows, haga clic en **Inicio > Apagar > Reiniciar.**
- 2. Tan pronto como se encienda el equipo, pulse y mantenga pulsada la tecla **F10** hasta que entre en Computer Setup.

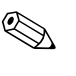

✎ Si no pulsa la tecla **F10** en el momento oportuno, tendrá que reiniciar el equipo y volver a pulsar y mantener pulsada la tecla **F10** para acceder a la utilidad.

3. Utilice las teclas de flecha para seleccionar **Load Optimized Defaults (Cargar valores predeterminados optimizados)** y pulse **Intro**.

4. Para aplicar y guardar los cambios, pulse **F10**, o seleccione **Save & Exit Setup (Guardar y Salir de configuración)** y pulse **Intro**.

Para obtener más instrucciones sobre cómo restablecer las contraseñas, consulte la *Guía de Desktop Management* incluida en el *CD de documentación*. Para obtener más información sobre Computer Setup, consulte la *Guía sobre la utilidad Computer Setup (F10)* incluida en el *CD de documentación*.

# **Uso del interruptor CMOS para restablecer la CMOS**

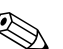

<span id="page-85-0"></span>Utilice este método para restablecer la CMOS si no puede acceder a Computer Setup. Si puede acceder a Computer Setup, consulte la sección anterior para obtener instrucciones sobre el uso de Computer Setup para restablecer la CMOS.

- 1. Apague el ordenador y todos los dispositivos externos; a continuación, desconecte el cable de alimentación de la toma de alimentación eléctrica.
- 2. Desconecte el teclado, el monitor y cualquier otro dispositivo externo conectado al equipo.

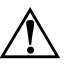

Å **ADVERTENCIA:** para reducir el riesgo de lesiones personales por descargas eléctricas o por tocar superficies calientes, no olvide desconectar el cable de alimentación de la toma eléctrica de la pared y espere a que los componentes del sistema se enfríen antes de tocarlos.

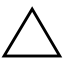

**PRECAUCIÓN:** mientras el ordenador está conectado, la fuente de alimentación siempre suministra voltaje a la placa del sistema, incluso cuando la unidad está apagada. Si no se desconecta el cable de alimentación, se podría dañar el sistema.

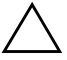

PRECAUCIÓN: la electricidad estática puede dañar los componentes electrónicos del ordenador o del equipo opcional. Antes de comenzar estos pasos, toque un objeto metálico que esté conectado a tierra para eliminar la electricidad estática de su cuerpo. Para obtener más información, consulte la *Guía de información sobre seguridad y normativas* incluida en el *CD de documentación*.

3. Retire la cubierta del equipo o el panel de acceso.

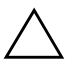

**PRECAUCIÓN:** si desliza el interruptor CMOS, los valores de la CMOS se restablecerán a los valores predeterminados de fábrica y se eliminará toda la información personalizada, lo que incluye contraseñas, números de activo y valores especiales. Es importante realizar una copia de seguridad de los valores de la CMOS antes de restablecerlos por si fueran necesarios más adelante. Las copias de seguridad se realizan fácilmente mediante Computer Setup. Consulte la *Guía sobre la utilidad Computer Setup (F10)* incluida en el *CD de documentación* para obtener información sobre cómo realizar una copia de seguridad de los valores de la CMOS.

4. Deslice el interruptor CMOS en la dirección que se muestra en la siguiente ilustración, y manténgalo pulsado durante al menos cinco segundos después de que se apague el indicador luminoso de suspensión. Son necesarios cinco segundos para garantizar que la CMOS se ha borrado completamente.

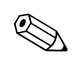

✎ Asegúrese de que ha desconectado el cable de alimentación de CA de la toma de la pared. El interruptor CMOS no borrará la CMOS si el cable de alimentación está conectado.

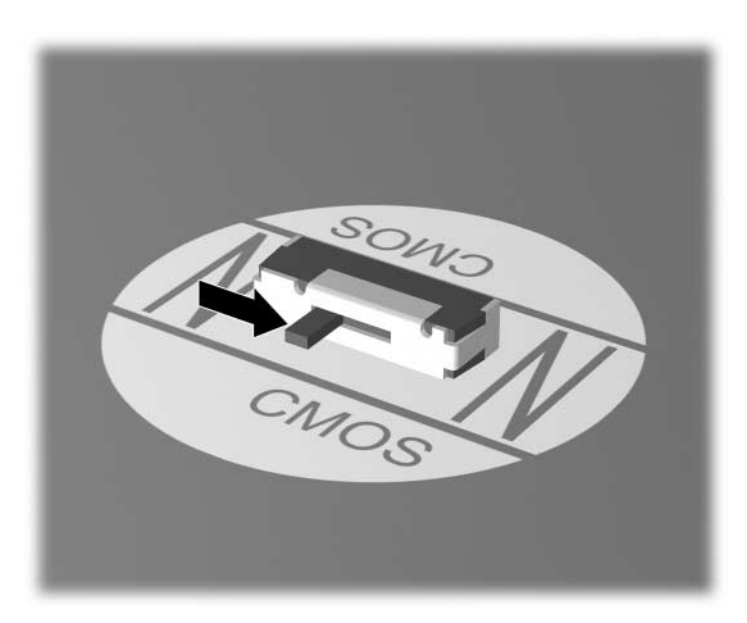

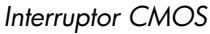

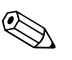

✎ Para obtener ayuda y localizar el interruptor CMOS y otros componentes de la placa del sistema, consulte el diagrama de componentes del sistema (IPM).

- 5. Vuelva a colocar la cubierta del ordenador o el panel de acceso.
- 6. Vuelva a conectar los dispositivos externos.
- 7. Conecte el equipo y enciéndalo.

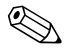

✎ Recibirá mensajes de error de la POST después de borrar la CMOS y reiniciarla, advirtiéndole que se han realizado los cambios de configuración. Utilice Computer Setup para restablecer las contraseñas y cualquier valor de configuración especial del equipo, además de la fecha y la hora.

Para obtener más instrucciones sobre cómo restablecer las contraseñas, consulte la *Guía de Desktop Management* incluida en el *CD de documentación*. Para obtener más información sobre Computer Setup, consulte la *Guía sobre la utilidad Computer Setup (F10)* incluida en el *CD de documentación*.

# <span id="page-87-0"></span>**Realización de una copia de seguridad de la CMOS**

<span id="page-87-1"></span>El proceso de copia de seguridad es muy sencillo. La utilidad para cargar/guardar CMOS, ROMPAQ, se puede encontrar en <http://www.hp.com>, bajo la sección de soporte y controladores para el ordenador de escritorio para empresas dx5150 de HP. Descargue los archivos ROMPAQ a una carpeta de un dispositivo de almacenamiento extraíble (como un módulo de almacenamiento DriveKey).

Para realizar una copia de seguridad de la CMOS:

- 1. Asegúrese de que el ordenador del que se va a hacer la copia de seguridad está encendido. Conecte el dispositivo de almacenamiento extraíble al ordenador.
- 2. En Windows, haga clic en **Inicio > Ejecutar**, escriba **CMD** y haga clic en **Aceptar** para abrir una ventana de comando DOS.
- 3. Escriba *N***:\folder\BIOS.exe SAVE:ABC001.DAT** (donde *N* es la letra de la unidad de almacenamiento extraíble) para guardar la configuración de CMOS en un dispositivo de almacenamiento extraíble.
- 4. Asegúrese de que el ordenador de destino está encendido. Conecte el dispositivo de almacenamiento extraíble al ordenador de destino.
- 5. En Windows, haga clic en **Inicio > Ejecutar**, escriba **CMD** y haga clic en **Aceptar** para abrir una ventana de comando DOS.
- 6. Escriba *N***:\folder\BIOS.exe LOAD:ABC001.DAT** (donde *N* es la letra de la unidad de almacenamiento extraíble) para guardar la configuración de CMOS personalizada en el sistema de destino.

**C**

# **Configuración de salida de audio analógica/digital**

<span id="page-89-0"></span>Algunos ordenadores pueden tener una solución de audio integrada que admite altavoces estéreo externos analógicos o digitales. Estos sistemas son capaces de detectar automáticamente el tipo de altavoz y emitir la señal correcta. Para alternar manualmente entre la salida analógica, la salida digital y la detección automática, realice los procedimientos siguientes según el sistema operativo que utilice.

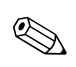

✎ Si establece digital como **modo de salida**, el altavoz interno y los altavoces analógicos externos dejarán de emitir sonido hasta que vuelva a seleccionar el modo analógico o de detección automática. Si establece analógico como **modo de salida**, los altavoces digitales externos no funcionarán hasta que vuelva a seleccionar un modo de salida digital o de detección automática.

En Microsoft Windows XP:

- 1. Haga clic en **Inicio > Panel de control** y, a continuación, haga doble clic en el icono **Dispositivos de sonido, audio y voz**.
- 2. Seleccione la pestaña **Hardware**.
- 3. Resalte el dispositivo de audio que desee.
- 4. Haga clic en **Propiedades** para abrir el panel **Propiedades de dispositivo**.
- 5. Haga clic en la pestaña **Propiedades**.
- 6. Haga clic en el signo "**+**" que hay junto a la entrada **Dispositivos de audio** para expandirla.
- 7. Haga clic en el controlador que desee para resaltarlo.
- 8. Haga clic en **Propiedades**.
- 9. Haga clic en **Configuración**.
- 10. Establezca el valor que desee en el **modo de salida**.
- 11. Haga clic en **Aceptar** para cerrar el panel **Propiedades**.
- 12. Cierre el **Panel de control**.

# **Índice**

# **A**

Autocomprobación rápida al arrancar [A–1](#page-68-0)

# **C**

**CMOS** borrar y restablecer [B–3](#page-84-0) copia de seguridad [B–6](#page-87-1) interruptor [B–4](#page-85-0) códigos audibles [A–6](#page-73-0) códigos de error [A–1](#page-68-1) códigos de pitidos [A–6](#page-73-0) códigos numéricos [A–2](#page-69-0) consejos útiles [2–4](#page-18-0) contraseña borrar [B–1](#page-82-0) características [B–1](#page-82-1) restablecer el puente [B–2](#page-83-0) supervisor [B–1](#page-82-2) usuario [B–1](#page-82-3) contraseña de seguridad [B–1](#page-82-4)

# **D**

Diagnostics para Windows barra de herramientas [1–5](#page-8-0) barra de menús [1–4](#page-7-0) descripción general [1–1](#page-4-0) detectar [1–2](#page-5-0) ejecutar pruebas [1–6](#page-9-0) instalar [1–2](#page-5-1) disco duro, problemas [2–17](#page-31-0) disquete, problemas [2–14](#page-28-0)

### **F**

fuente de alimentación, problemas [2–11](#page-25-0) función Wake-on-LAN [2–38](#page-52-0)

### **H**

hardware, problemas de instalación [2–35](#page-49-0)

### **I**

indicadores luminosos alimentación intermitente [A–6](#page-73-1) teclado PS/2 parpadeante [A–6](#page-73-2) indicadores luminosos, parpadeantes [A–6](#page-73-3) Internet, problemas de acceso [2–49](#page-63-0)

### **M**

memoria solucionar problemas [2–42](#page-56-0) módulo de almacenamiento Drive Key, problemas [2–48](#page-62-0) monitor caracteres tenues [2–24](#page-38-0) comprobar conexiones [2–5](#page-19-0) imagen de vídeo borrosa [2–24,](#page-38-1) [2–25](#page-39-0) pantalla en blanco [2–21](#page-35-0) monitor, problemas [2–21](#page-35-1)

### **P**

pantalla en blanco [2–21](#page-35-0) POST activar mensajes de error [A–1](#page-68-2) mensajes de error [A–1](#page-68-3) problemas acceder a Internet [2–49](#page-63-0) CD-ROM y DVD [2–45](#page-59-0) disquete [2–14](#page-28-0) fuente de alimentación [2–11](#page-25-0) generales [2–6](#page-20-0) impresora [2–31](#page-45-0) instalar hardware [2–35](#page-49-0)

memoria [2–42](#page-56-1) menores [2–4](#page-18-1) módulo de almacenamiento Drive Key [2–48](#page-62-0) procesador [2–44](#page-58-0) ratón [2–33](#page-47-0) red [2–38](#page-52-1) software [2–52](#page-66-0) sonido [2–27](#page-41-0) teclado [2–32](#page-46-0) unidad de disco duro [2–17](#page-31-0) unidades ópticas [2–45](#page-59-0) visualización [2–21](#page-35-1) problemas de CD-ROM o DVD [2–45](#page-59-1) Problemas de impresión [2–31](#page-45-1) problemas de red [2–38](#page-52-2) problemas generales [2–6](#page-20-1) procesador, problemas [2–44](#page-58-0)

# **R**

ratón, problemas [2–32](#page-46-1) Registro de configuración, utilidad descripción general [1–9](#page-12-0) ejecutar [1–10](#page-13-0) instalar [1–10](#page-13-1)

restablecer CMOS [B–1](#page-82-5) puente de contraseña [B–1](#page-82-6)

### **S**

salida de audio [D–1](#page-89-0) servicio de atención al cliente [2–2,](#page-16-0) [2–53](#page-67-0) software proteger [1–11](#page-14-0) restaurar [1–11](#page-14-1) software, problemas [2–52](#page-66-1) sonido, problemas [2–27](#page-41-1) supervisor, contraseña [B–1](#page-82-7) sustituir batería [2–6](#page-20-2)

### **T**

teclado probar [2–4](#page-18-2) solucionar problemas [2–32](#page-46-2)

### **U**

unidad óptica, problemas [2–45](#page-59-1) usuario, contraseña [B–1](#page-82-3)

### **V**

visualizar fecha y hora [2–6](#page-20-3)